برنامه نویسی roid AND با ویژوال بیسیک در محیط android 4 basic

برگرفته از کتاب AndroidSamplePages4Basic

ترجمه ی کاربردی و خالصه : گروه گیم آور

[http://gameover.sellfile.ir](http://gameover.sellfile.ir/)/

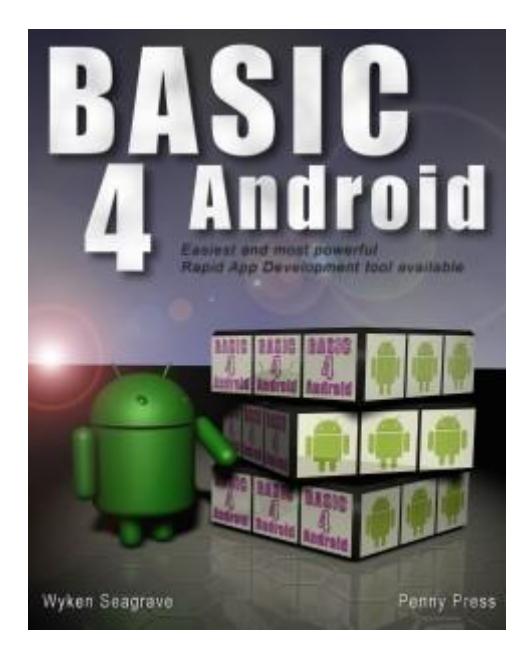

### نکته:

این کتاب رو به زبان اصلی با فرمت PDF می تونید از این لینک بگیرید :

<http://pennypress.co.uk/wp-content/uploads/2014/01/Basic4AndroidSamplePages.pdf>

کدهای مورد استفاده هم از این لینک بگیرید :

<http://pennypress.co.uk/wp-content/uploads/2013/04/Basic4AndroidCode.txt>

اگر گوشی داریم می تونیم مستقیم پروژه رو روی گوشی کامپایل کنیم:

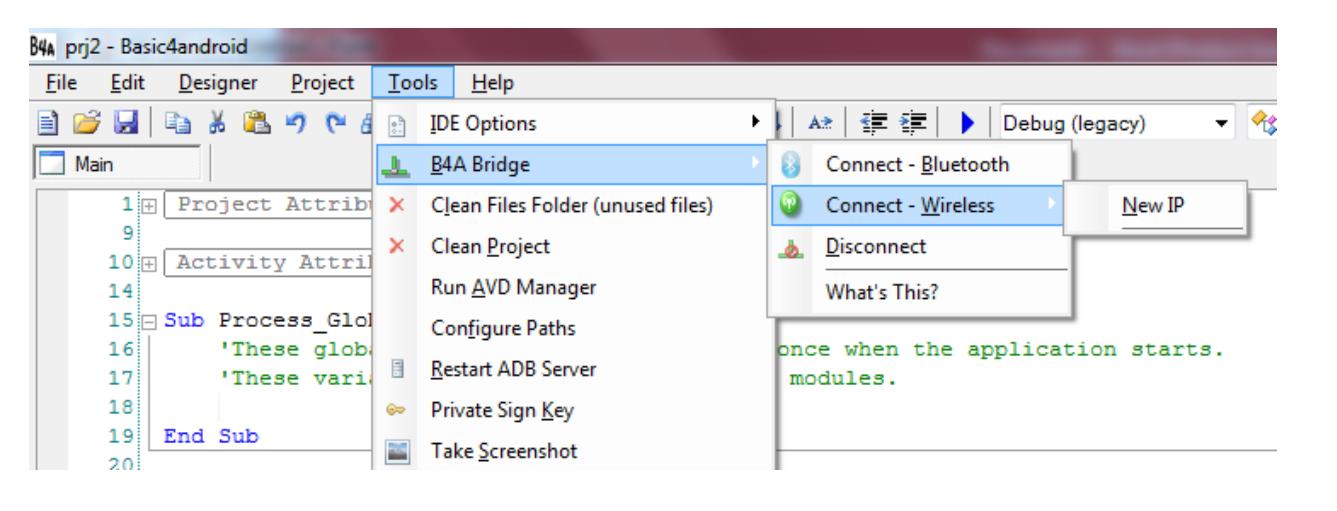

وگرنه باید یک گوشی مجازی رو از لیست انتخاب کنیم:

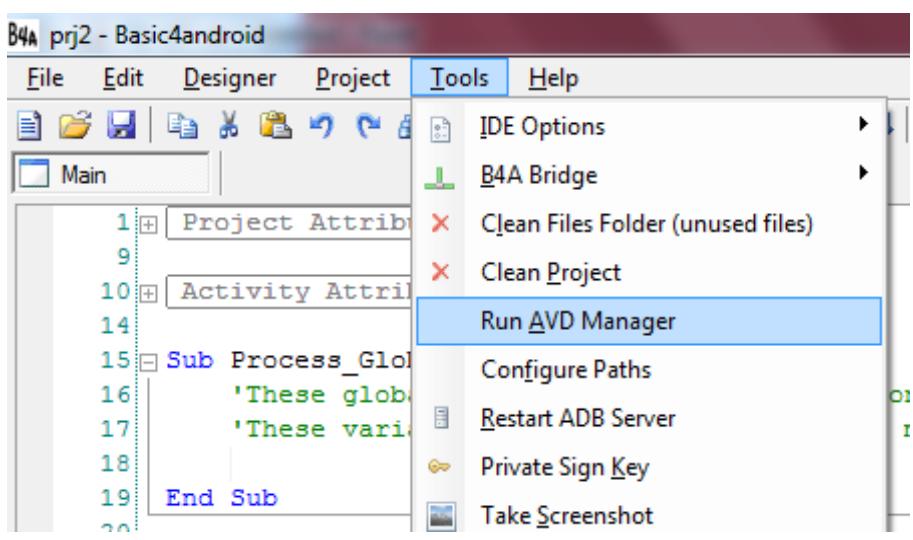

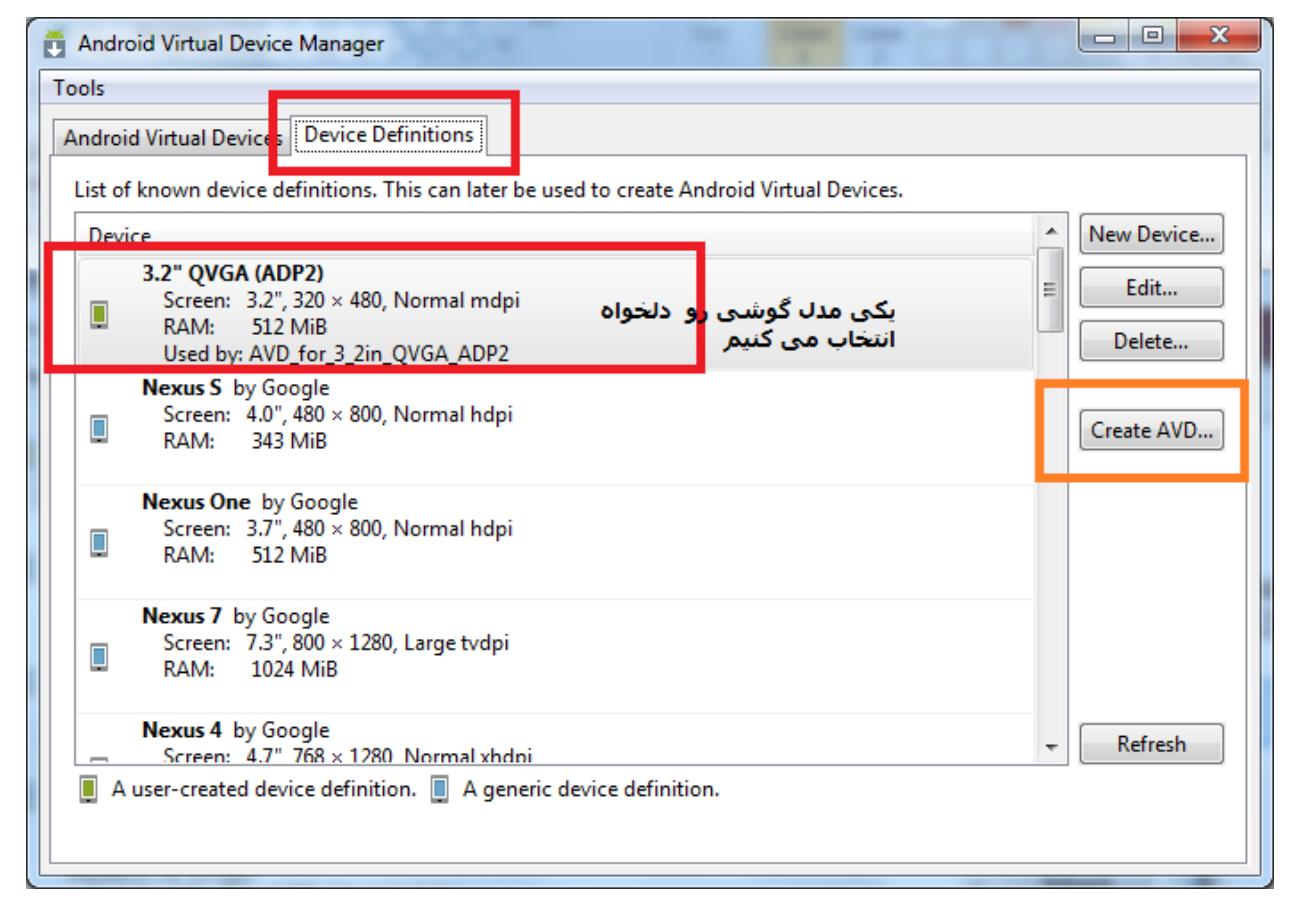

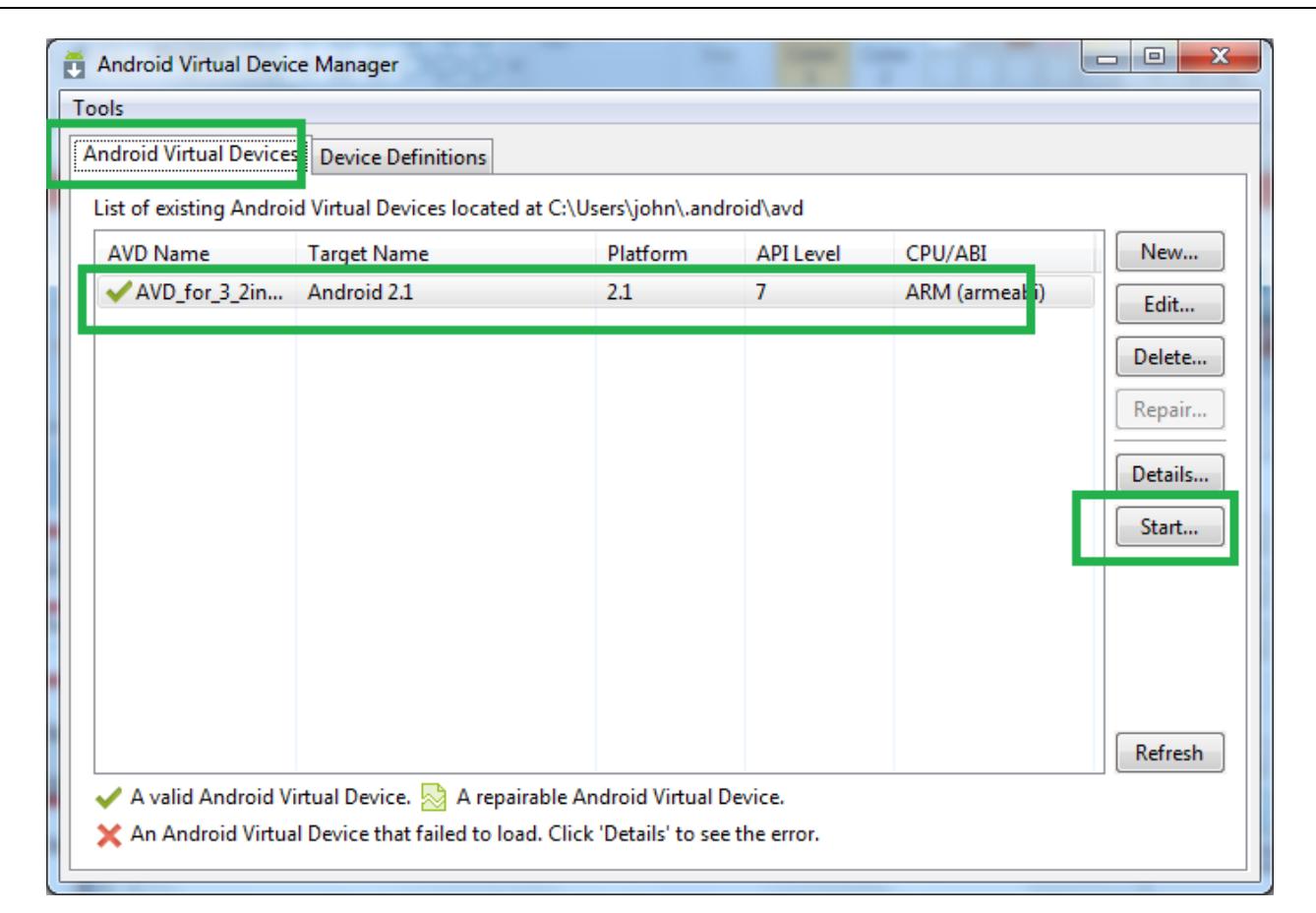

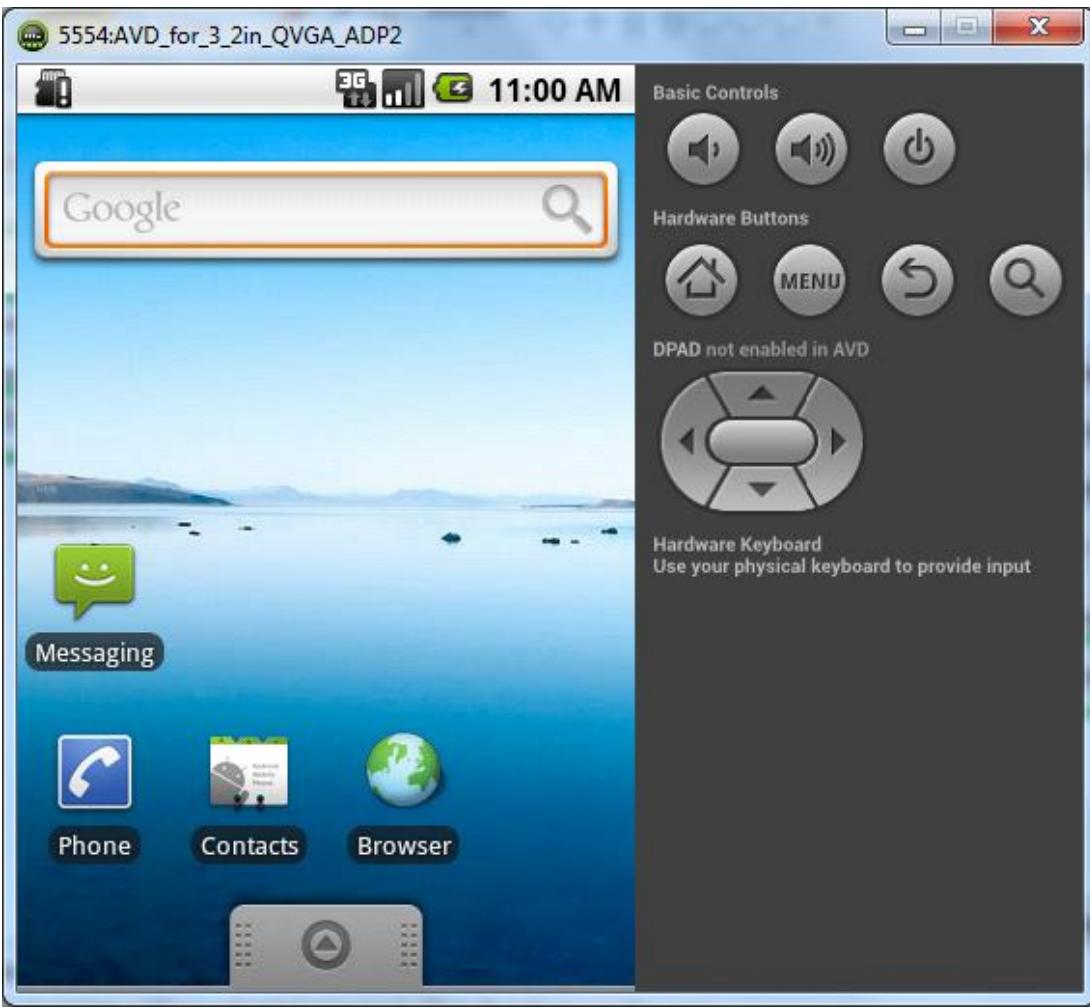

به محیط قبلی بر می گردیم و در محیط main (یا layout main )باید برنامه بنیوسیم و layout های دیگه ای رو هم تو بخش design می تونیم بسازیم و save کنیم و بعد توی main اسمشونو برای load شدن فراخوانی کنیم

مثال: برای بارگذاری الیه ای به نام 1Layout این دستور رو داریم :

Sub Activity\_Create(FirstTime As Boolean)

Activity.LoadLayout("Layout1")

End Sub

مثال:

پروژه ای بسازید که پیام salam با عنوان merc رو نمایش بده:

### Sub Activity\_Create(FirstTime As Boolean) Msgbox("salam", "onvan1")

End Sub

برای اجرا روی دکمه ی compile+Run می زنیم:

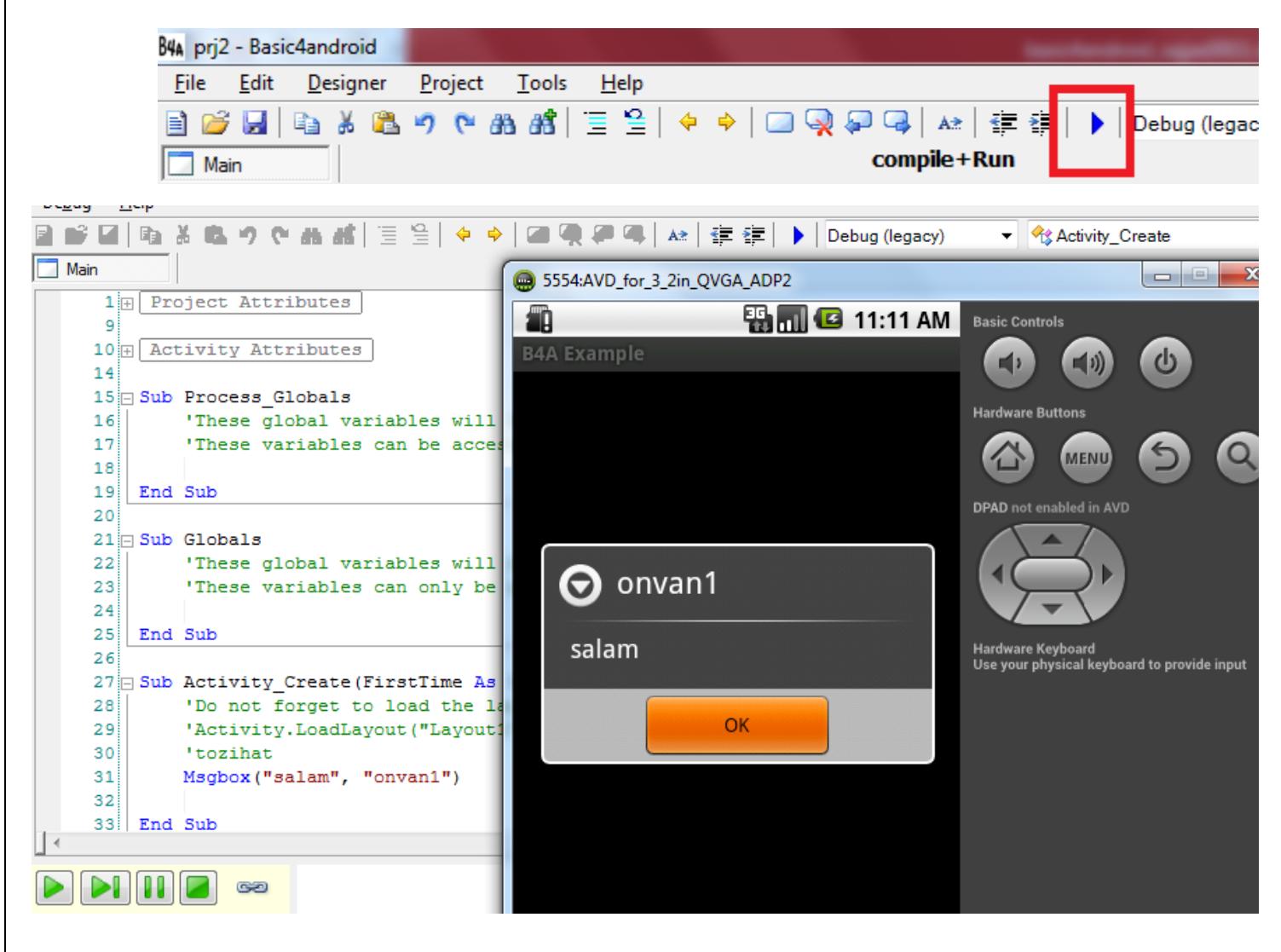

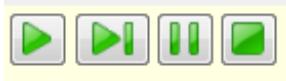

دکمه های برای اجرای دوباره و توقف و stop برای برگشت به محیط Editor هست.

نکته: توضیحات بعد از عالمت سینگل کوتیشن یا )'( میان و رنگشون سبز هست.

مثال :

### 'tozihat

فایل APK ایجاد شده بعد از کامپایل:

وقتی ما پروژه رو کامپایل می کنیم اگه خطایی نداشته باشیم. باید در محل save داخل پوشه ی Objects فایل apk همنام پروژه ایجاد میشه.

پسوند فایل های پروژه های  $\rm basic4 and\rm red$  هست.

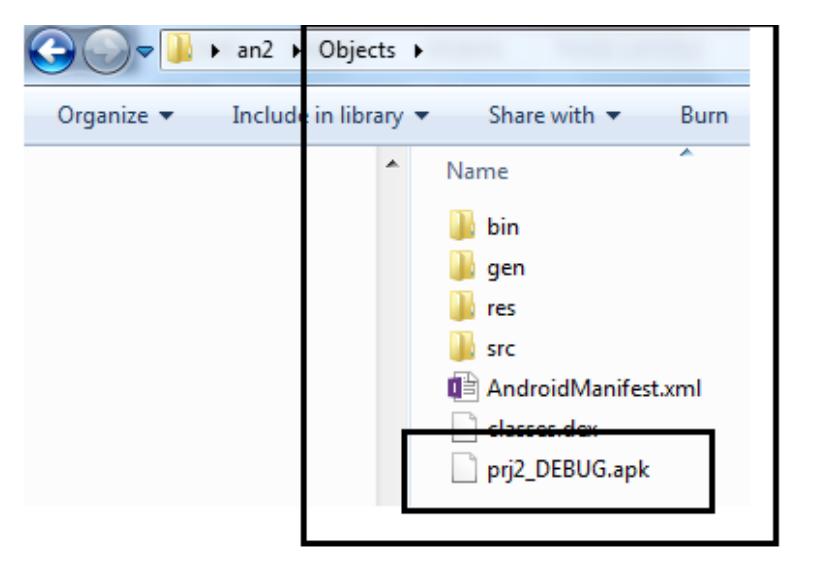

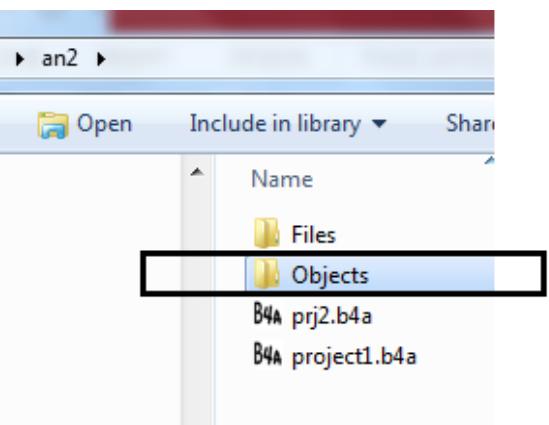

ایجاد یک Layout دیگر به نام دلخواه) برای اینکار باید به بخش designer بریم ( :

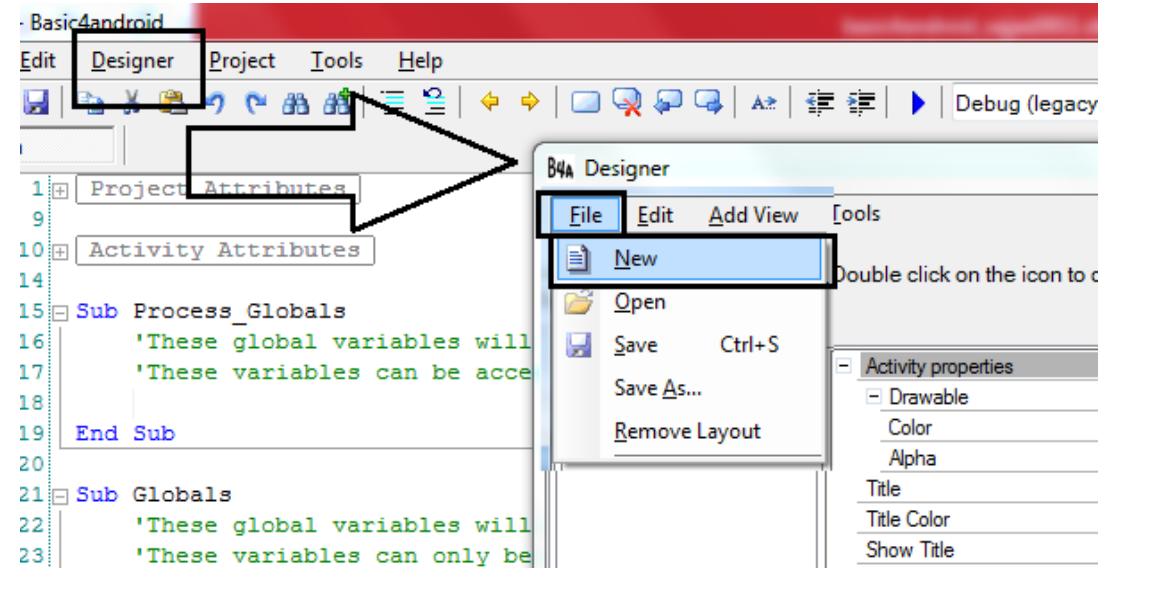

سپس می تونیم کنترل های دلخواه مثل textbox یا button یا ScrollView یا غیره رو از منوی AddView به الیه ای خودمون اضافه کنیم:

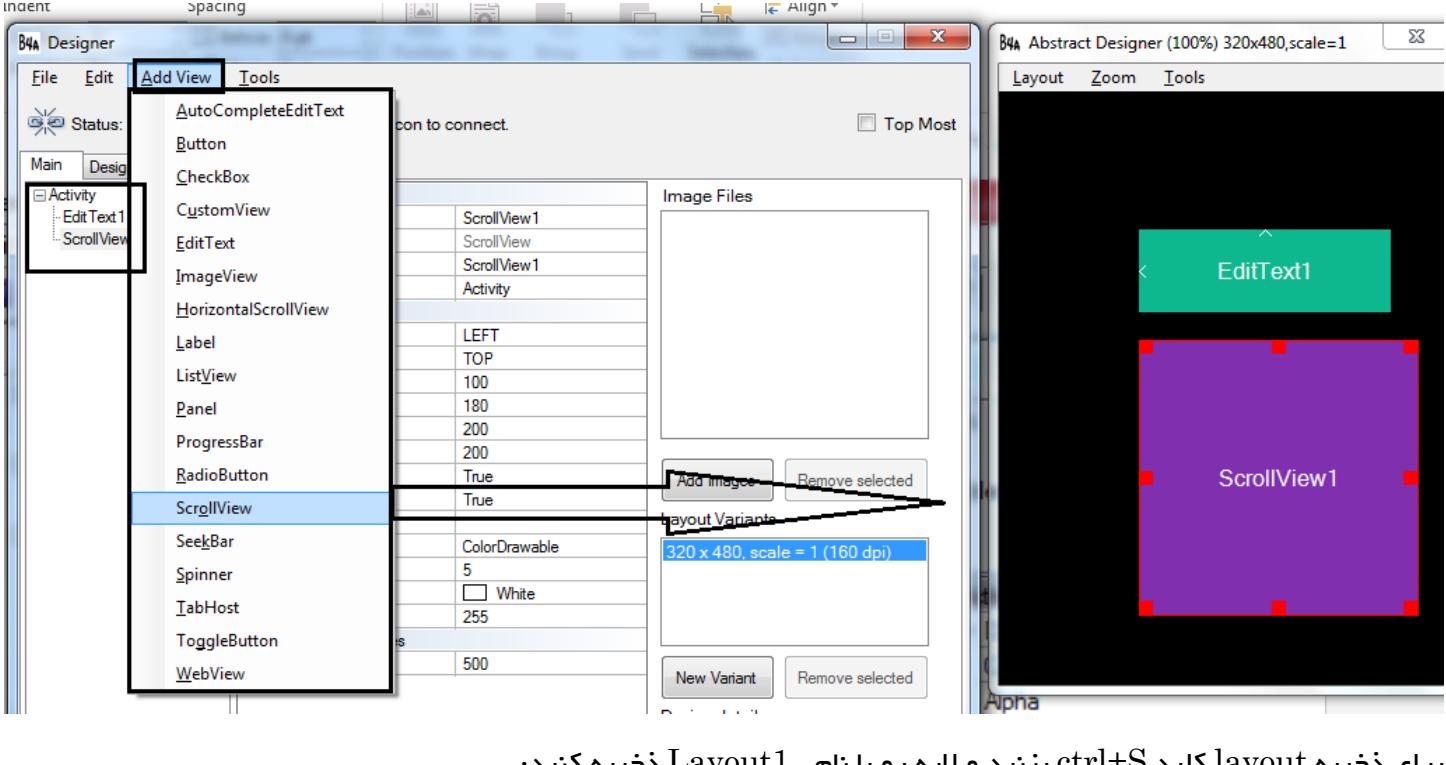

برای ذخیره layout کلید S+ctrl بزنید و الیه رو با نام 1Layout ذخیره کنید:

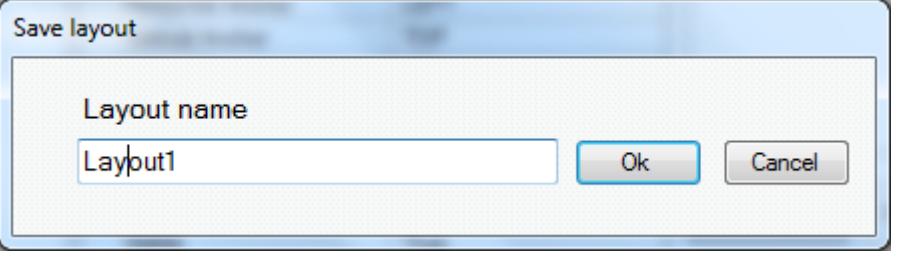

این الیه با پسوند BAL در پوشه ی Files از محل save پروژه ذخیره میشه:

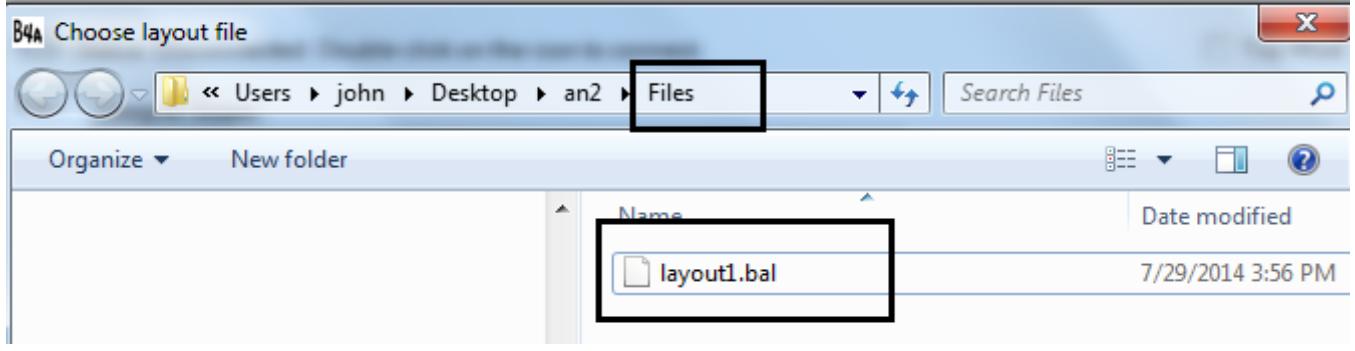

به محیط کدنویسی الیه ی main برمی گردیم و دستور لود کردن الیه ای رو که ساختیم میدیم :

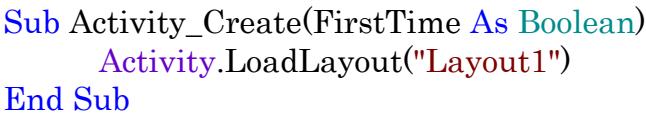

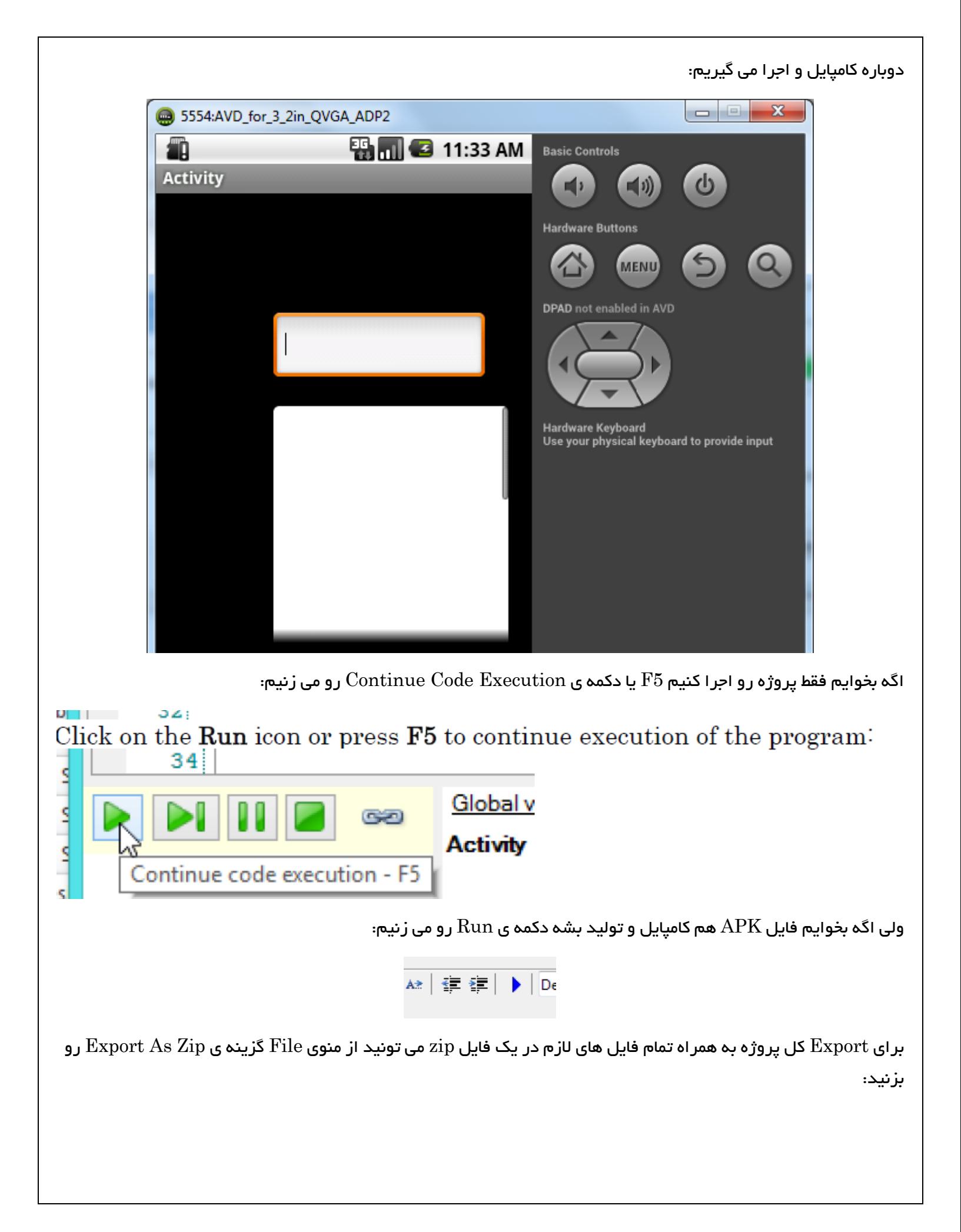

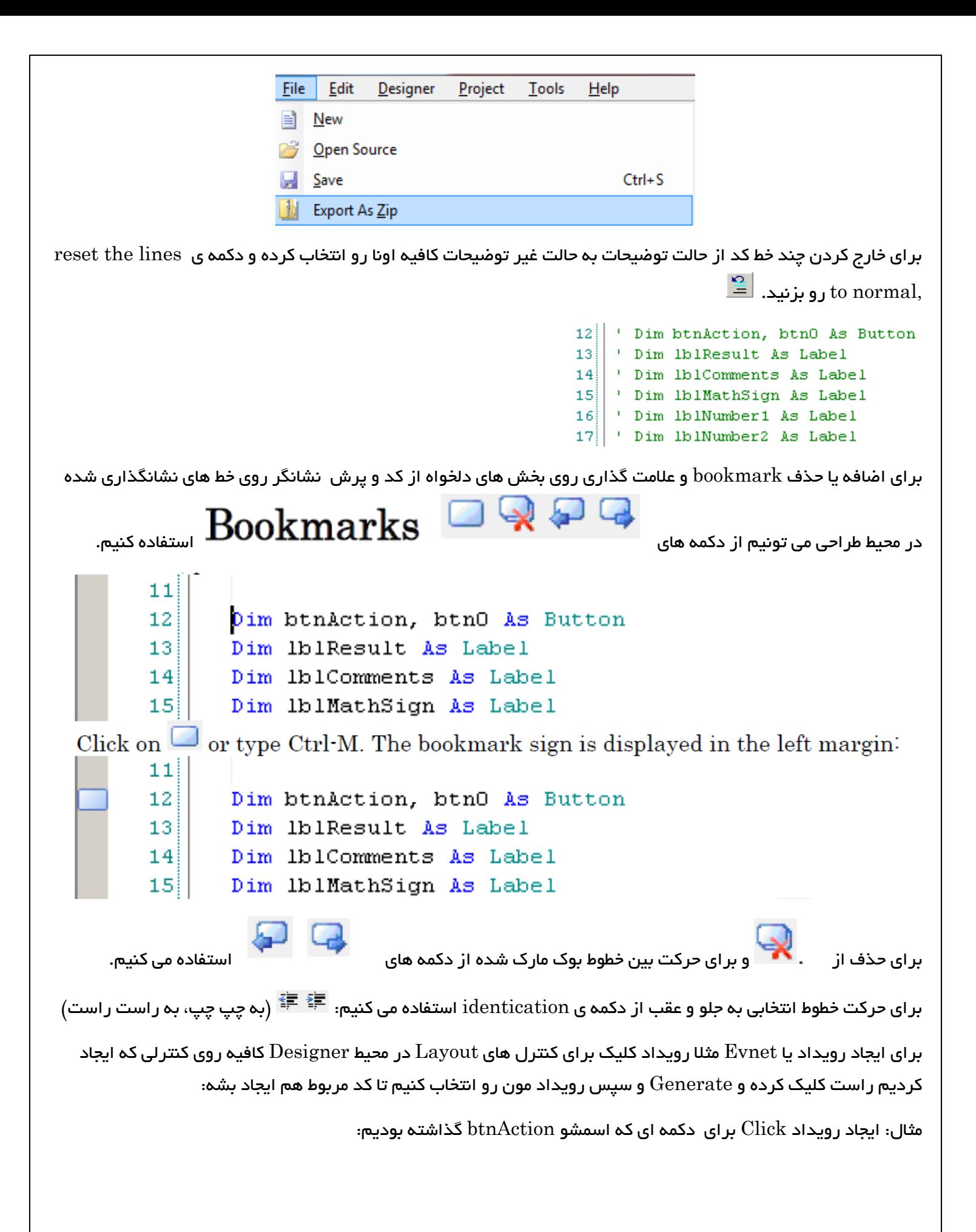

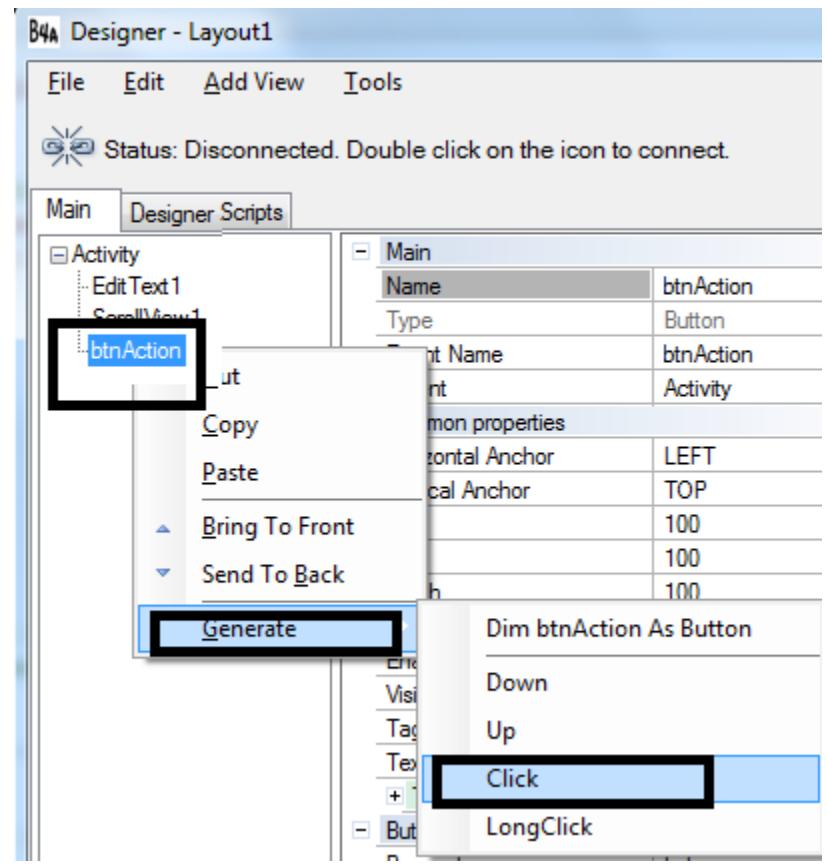

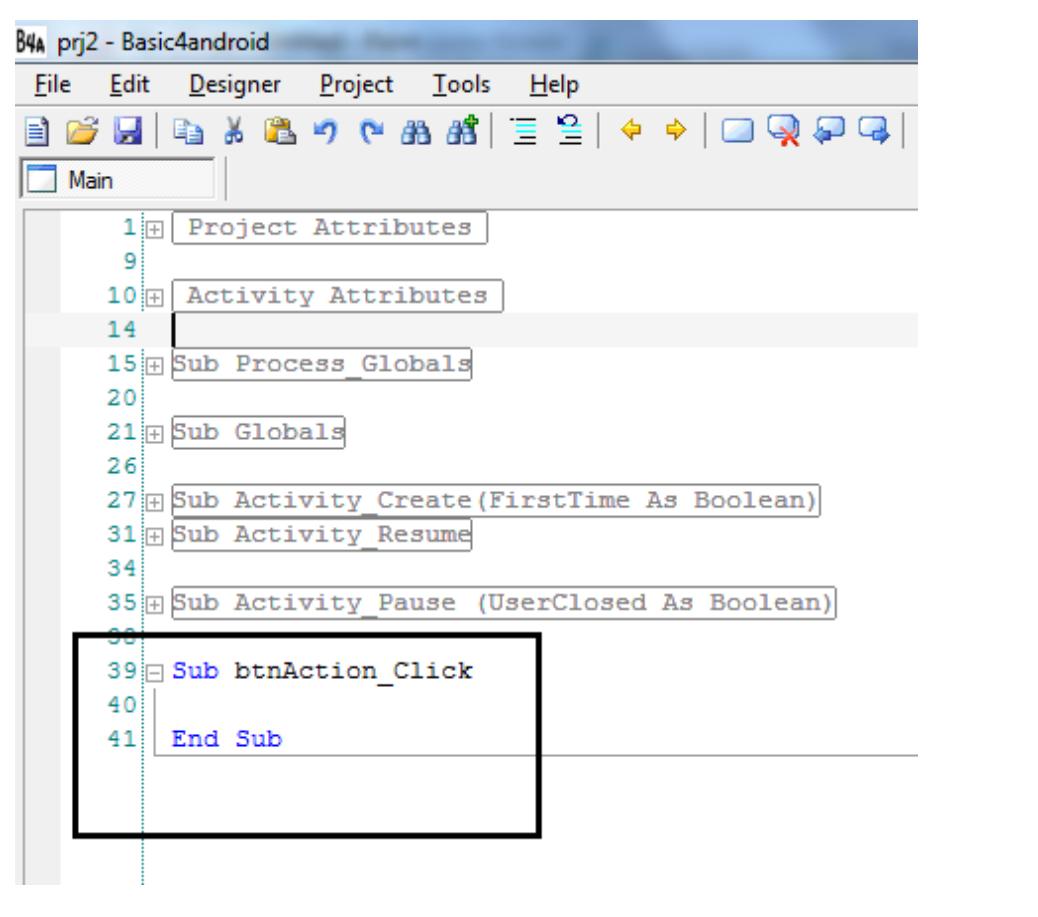

مثال : کد نمایش پیام salam بعد از کلیک روی دکمه ی btnAction:

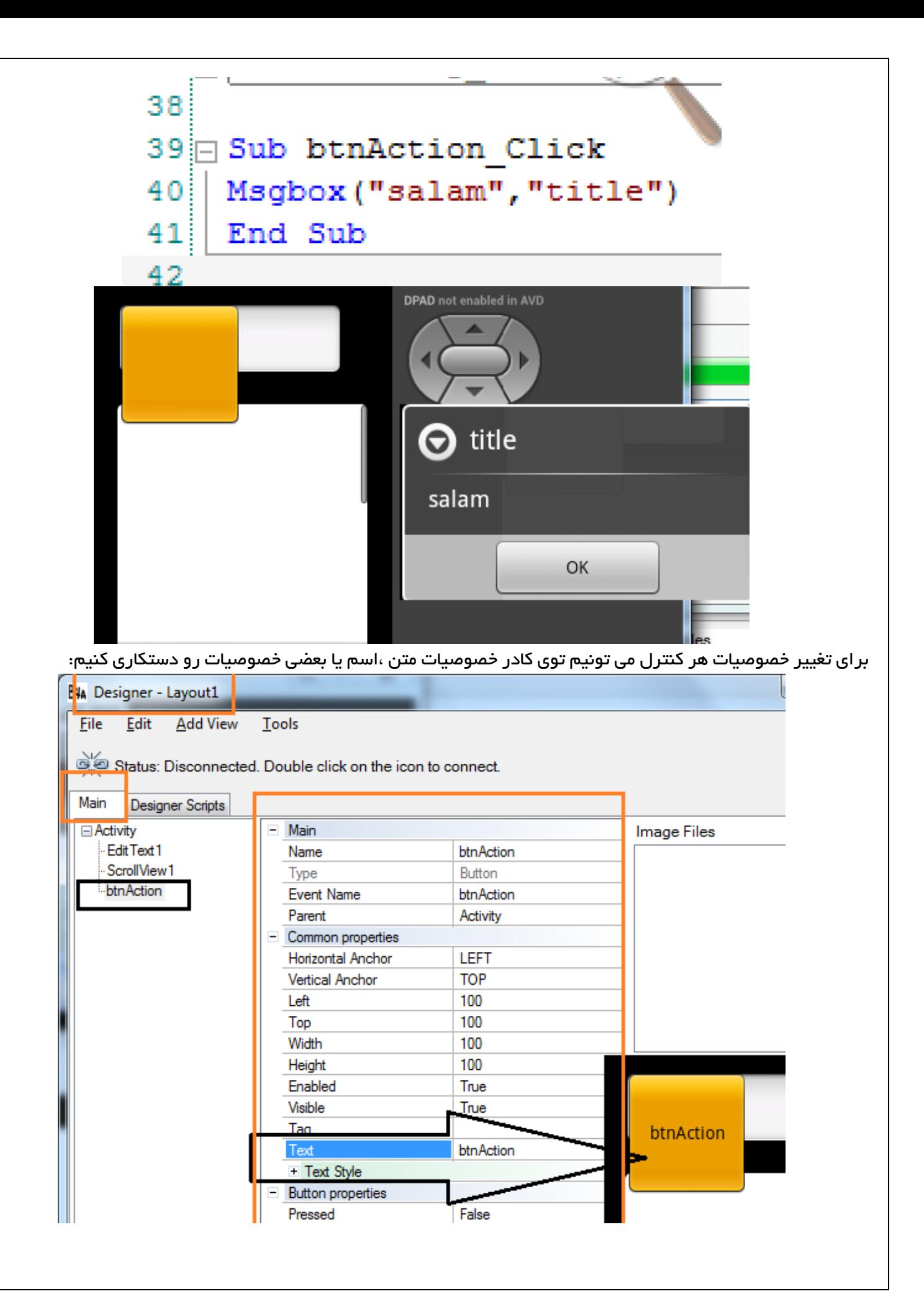

کد نمایش پیام مناسب بعد از کلید روی دکمه ای به اسم btnAction:

برای اینکار اولا در محیط Designer روی دکمه راست کلیک و generate Click رو می زنیم و سپس کد رو توی بخش ایجاد شده می نویسیم:

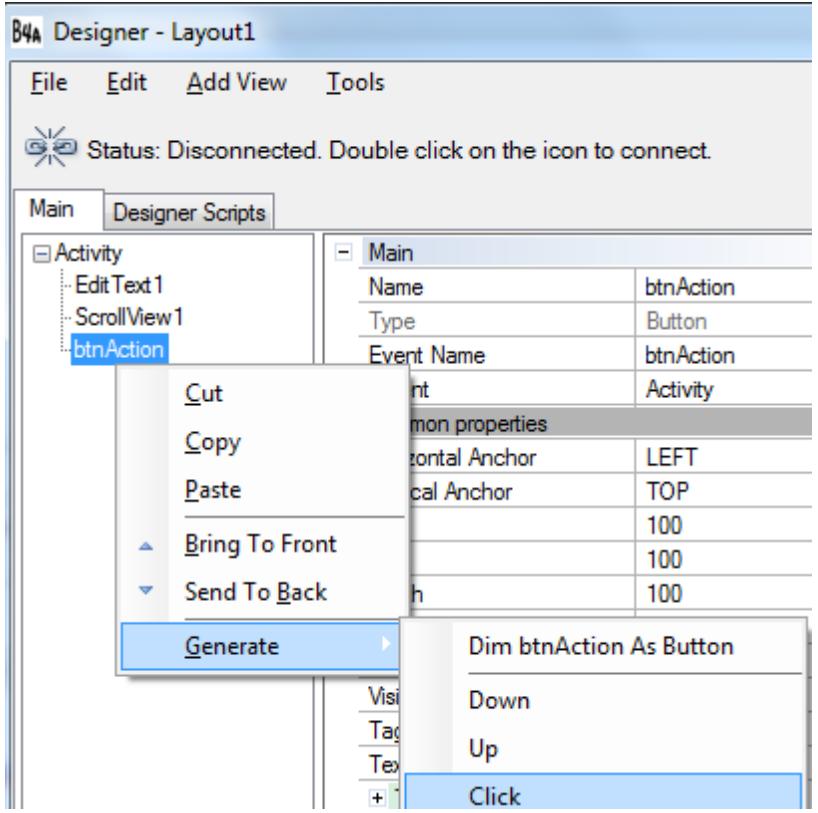

Sub btnAction\_Click If btnAction.Text="ok" Then Msgbox("ok","title") End Sub

ولی وقتی اجرا می گیریم خطا میده که  ${\rm trAction}$ رو نمیشناسه و تعریفش نکردیم.

پس باید دوباره generate رو سپس Button As btnAction Dim رو بزنیم تا خودش خودکار اونو توی کدها تعریف کنه:

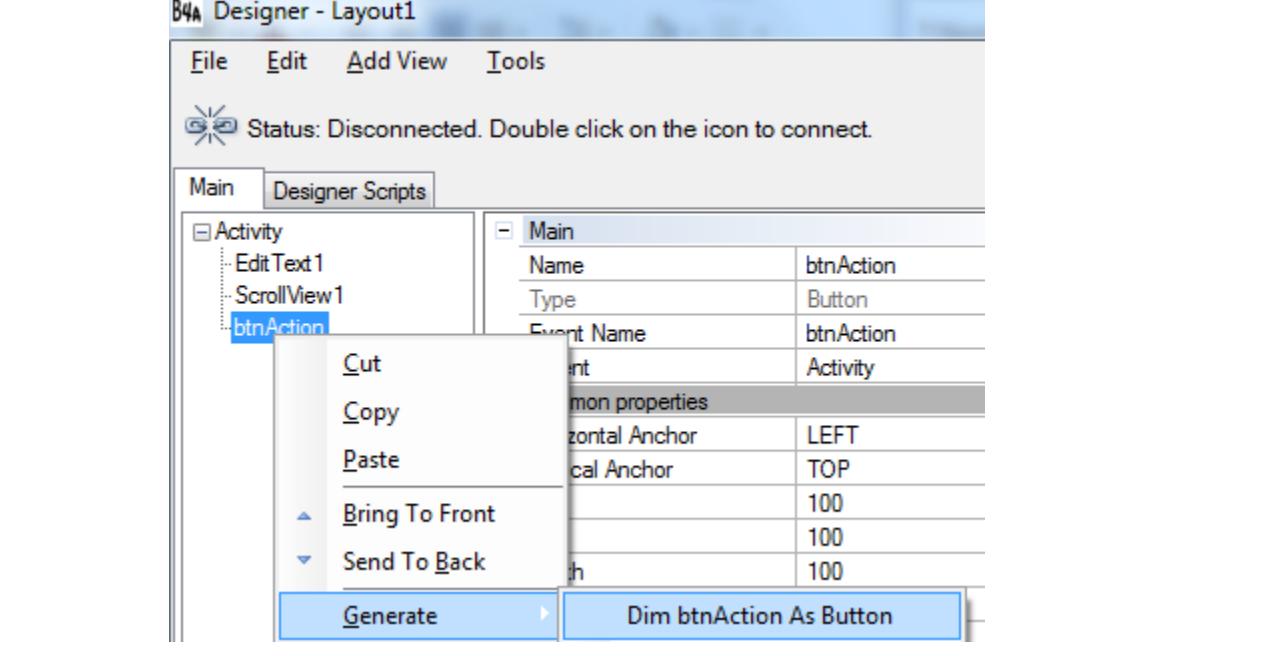

Sub Globals 'These global variables will be redeclared each time the activity is created. 'These variables can only be accessed from this module. Private btnAction As Button End Sub اگه دقت کنید کد تعریف دکمه ی btnAction در بخش Globals ایجاد شده.  $\rm{ok}$  جالا  $\rm{F5}$  بزنید و اجرا کنید $\rm{e}$ وقتی روی دکمه  $\rm{o}$  کلیک کنید پیام  $\rm{F5}$  میده title ok ok OK دقت کنید که متن دکمه رو خودم قبال از btnAction به ok تغییر داده بودم )همینطور اسم دکمه رو با متن اون اشتباه نگیرید) در محیط کد نویسی ه چیزی که تایپ می کنیم اگه خواستیم لیست پیشنهاد باز بشه Space+Ctrl رو می زنیم:  $Ctrl+Space$ ty **G** Tan  $Q$  TanD  $\bullet$  test1 **C** ToastMessageShow **3** True  $\bullet$  Try  $\bigcirc$  Type **7** Typeface **Until While** مثال وقتی اسم یک دکمه یا ... رو یادمون رفته می تونیم حروف اولشو تایپ و سپس Space+ctrl بگیریم و بقیه رو از توی لیست پیدا و انتخاب کنیم. کلمات کلیدی و متدها مکعب صورتی و ثابت های کلیدی مکعب آبی دارند.

توابع global یک مکعب ابی و یک کلید (ایکن )دارند.(مثل Sub Process\_Globals):

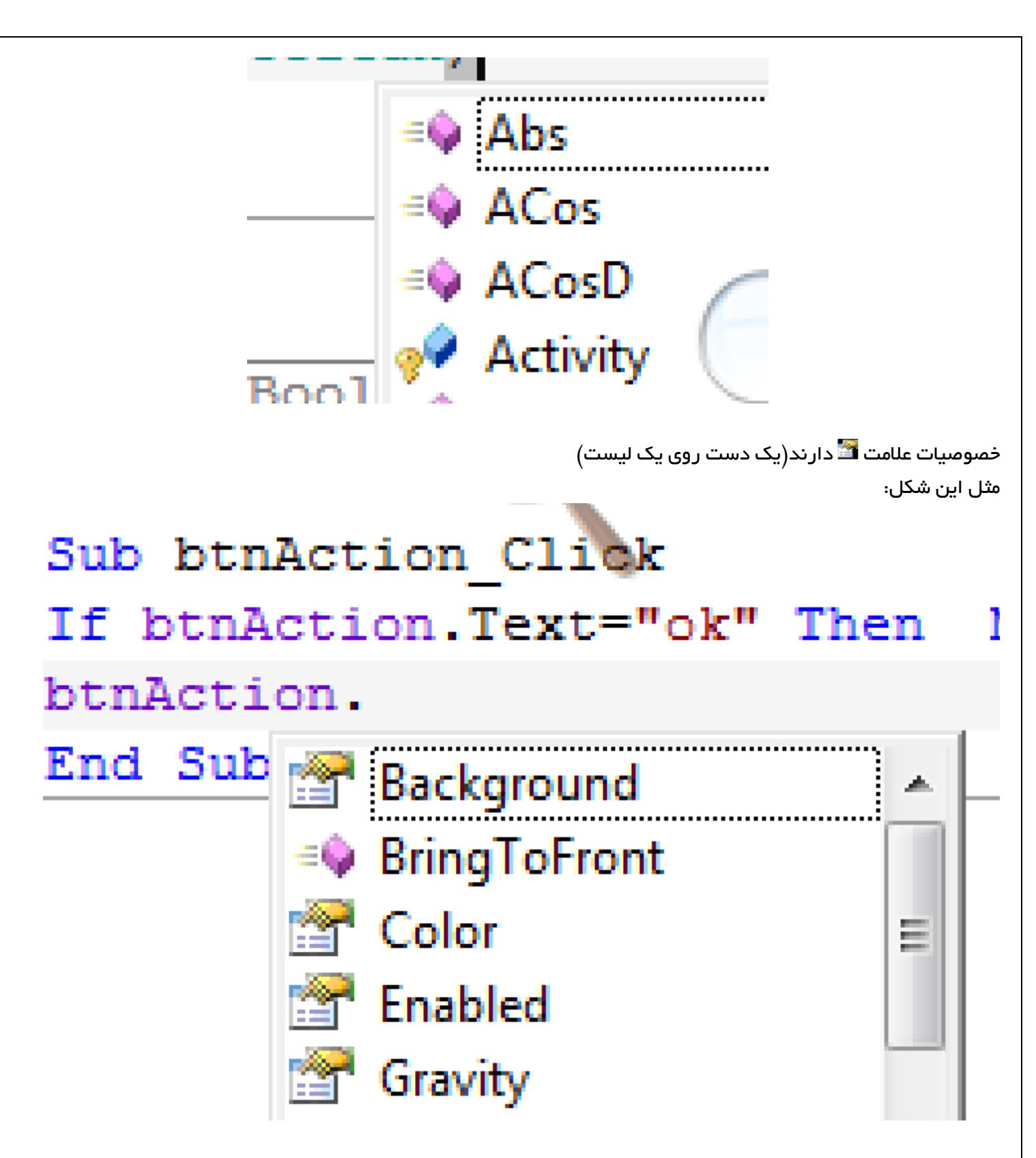

نکته: وقتی اسم یک متغیر یا ابجکت رو تایپ می کنید بعدش یک نقطه بزنید سپس به وسیله ی keys arrow از لیست باز شده خصوصیت دلخواه رو انتخاب کنید و Enter بزنید خودش بقیه رو تایپ کنه.

برای دستکاری تنظیمات پروژه می تونید کدهای بخش Attributes Project رو دستکاری کنید:

# **Project Attributes**

Project Attributes are valid for the whole project but are displayed only in the Main Activity Module:

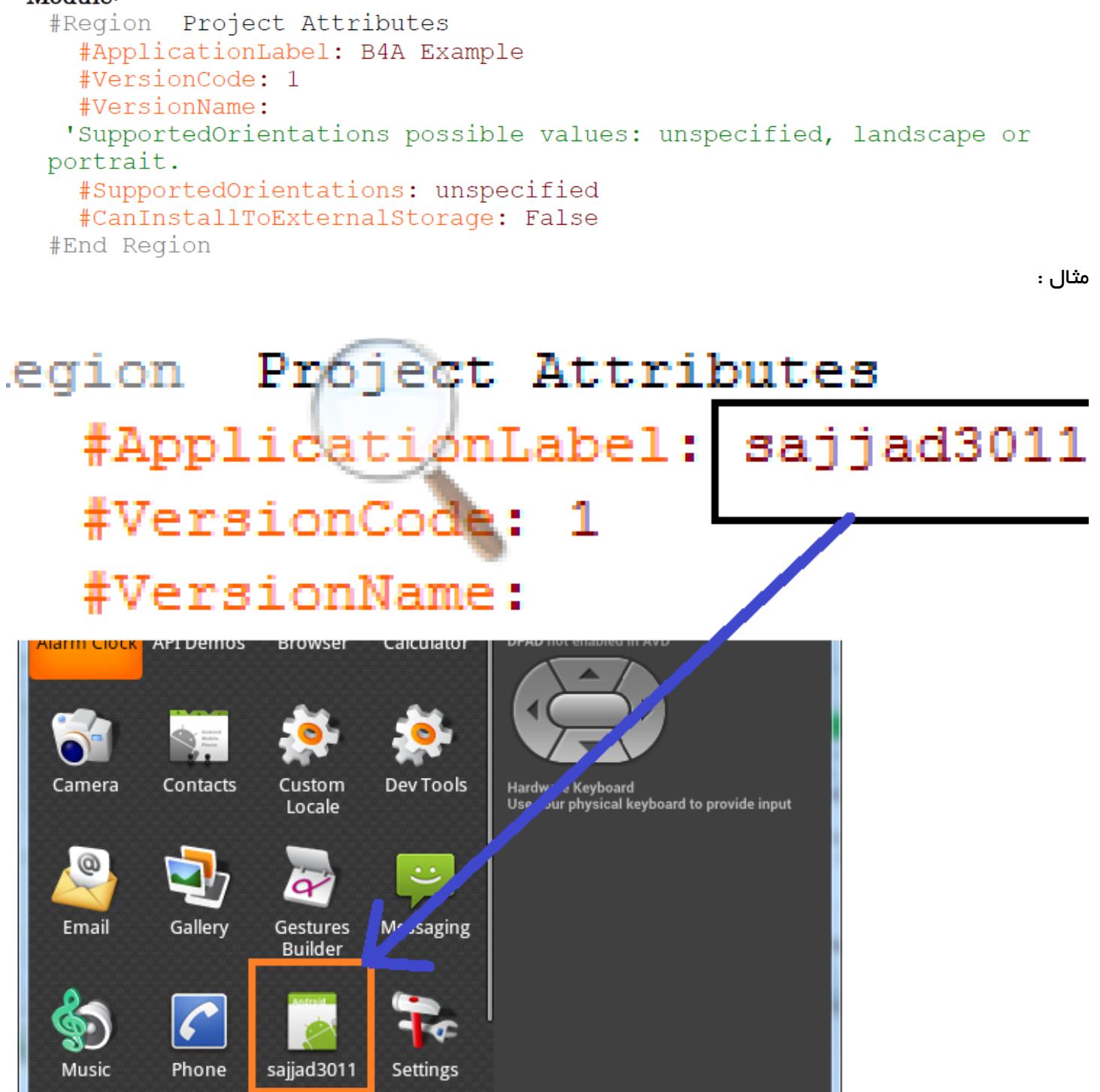

ApplicationLabel : یک رشته ی متنی string هست که در لیست های اپلیکشن ها ی موبایل ظاهر میشه . [Settings > Apps]: مثال

# CanInstallToExternalStorage :مکان نصب اپلیکیشن باید برای ذخیره سازی عملیات های جانبی در هنکگام نصب استفاده کنه.

CustomBuildAction: فرایند build شامل چند مرحله یا steps هست.ما می تونم step یا مراحل اضافه ی دیگه ای رو تعریف کنیم که در لحظه ی build پردازش یا اجرا بشه. برای مثال می تونیم یک file batch( فایل شامل دستورات مختلف اجرایی) رو اجرا کنیم که آخرین resource file ها رو قبل از بسته بندی و پکیج ساختن APK از بعضی پوشه ها کپی برداره.

نکته : ما می تونم هر تعداد دلخواه از action ها رو ایجاد کنیم. CustomBuildAction باید به activity main اضافه بشه. folder running با folder objects program( پوشه ی ابجکت های برنامه که توی محل ذخیره هست. پوشه ی object)تنظیم میشه.

### : Syntax

Syntax، به این می گن :

<step id>, <program to run>, <program arguments>

# توضیح :

id step یکی از اینا می تونه باشه :

ا قبل از اینکه کامپایلر، پوشه ی $\rm{object}$  رو پاک کنه.(بعد از  $\rm{parse}$  شدن کد می تونه اعمال بشه)(مترجم: اصطلاح –  $1$ پارس parse یک اصطالح تخصصی هست که توی کتب طراحی کامپایلر دروس مهندسی نرم افزار مقطع کارشناسی می تونید مطالعه کنید ولی بیشتر به مفاهیم کامپایلرها اشاره داره و الزم نیست درگیر جزئیاتش بشید(  $R$ .java سم -2 قبل از تولید فایلی به اسم $-2$  $\lambda^2$  قبل از اینکه پکیج  $\rm{signed}$  یا علامتگذاری بشه  $\rm{APK}$  در مسیر  $\lambda^2$  در سایر – $3$ .APK قبل از نصب $-4$ 

 $APK$ . بعد از نصب $-5$ 

### مثال :

همه ی فایل های داخل پوشه ی res رو به صورت readOnly مارک کنید و از جلوی حذف اونا بوسیله ی کامپایلر رو بگیرید:

CustomBuildAction: 1, c:\windows\system32\attrib.exe, +r res\\*.\* /s

# :SupportedOrientations

جلوی راهنمایی های پشتیبانی شده توسط اپلیکیشن رو بگیرید.با دادن مقدار unspecified :

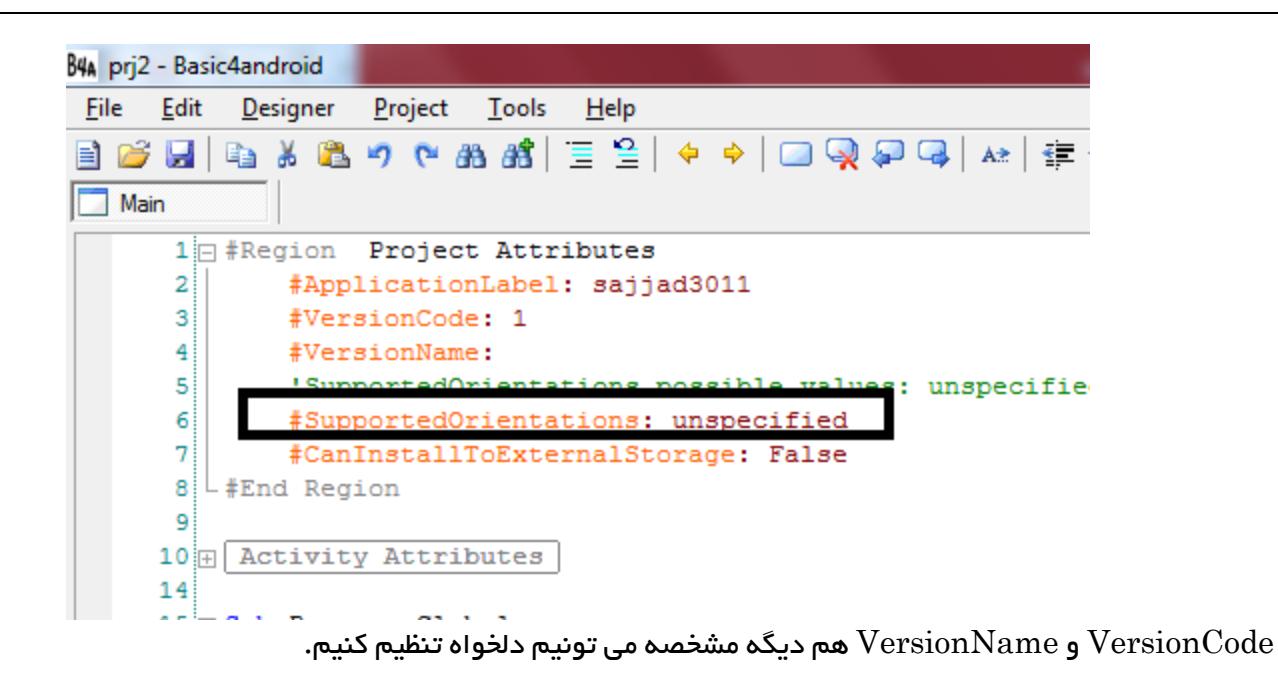

 $\rm Project$  یا آیکن پروژه که در سندهای اندروید  $\rm Launcher$  Icon نامیده میشه می تونه از  $\rm Project ~Icon$ Icon Choose ]عوض بشه.

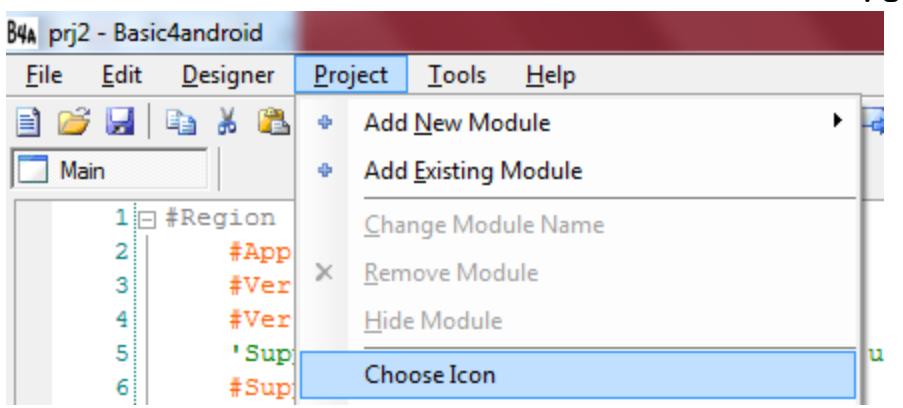

name Package رو می تونیم از منوی ]Name Package > Project ]تغییر بدیم :

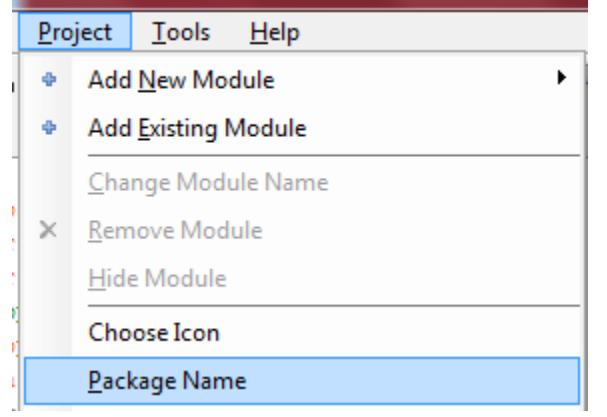

که قبلش یک پسوند و بعدش نقطه میاد . b4a.sajjad3011 :مثال

name Unique : اسمی هست که باید یکتا و تک باشه تا با توسعه دهندگان )developpers )دیگه تضادی نداشته باشی.)فکر کنم مثل بعضی پروژه هایی که ما کپی می کنیم و آپلود می خوایم کنیم روی سایت های کافه بازار و ... بعدش می بینیم Allowed not میاد و از این حرفا D:)

برای جلوگیری از این تضادها )یا در اصطالح conflicts )با سایر نرم افارهای سایر توسعه دهندگان ، می تونیم یک سایت یا دامین شخصی واسه کسب در آمد خودمون بسایم (مترجم : مثل سیستم فروش فایل و از این جور ترفندها  $\mathrm{D}$  ) و می تونید یک قانون یا مبنایی رو واسه آپلود پروژه های دیگران در نامگذاری اعمال کنید تا اسم پروژه هاشون بر خالف اونچیزی که شما می خواید نباشه. uk.co.pennypress.Basic4Android\_book : مثال

### کاراکتر های مجاز برای اسم پروژه :

اسم پروژه می تونه شامل نقطه،اعداد،زیر خط $\, \underline{\,}$  (، حروف کوچک  $a$  تا  $z$ (نکته ی زیر رو بخونید) باشه. بخش های خاصی از  $\,$ اسم پکیج(بین نقطه ها) حتما باید با یک حرف شروع بشه نه عدد یا غیره. اسم پکیج ها باید حداقل از دو بخش تشکیل شده باشن با یک نقطه جدا می کنیم از هم.

# :Google Play URL

ای که به وسیله ی Google Play برای تعیین url شما استفاده میشه.  $\rm Package\ Name$ این اسم باید این مدلی باشه تا بوسیله ی play google ساپورت بشه: uk.co.pennypress.abc

این اسم در Play Google به صورت زیر ظاهر میشه : <https://play.google.com/store/apps/details?id=uk.co.pennypress.abc>

Caution : اسمی که نمی تونه تغییر داده بشه: وقتی یکبار شما پروژه خودتون رو publish یا منتشر می کنید نمی تونید اسم پکیج یا name package رو عوض کنید. زیرا این اسم، معرف اپلیکشن یا محصول شماست و کاربران نمی تونن از ورژن های قبلی شما برای آپدیت به ورژن های جدید ازش استفاده کنن.

### :Manifest

هر اپلیکیشن)منظور همون نرم افزار هست( که روی یک دستگاه اندرویدی اجرا میشه باید شامل فایلی به نام .باشه AndroidManifest.xml کامپایلر Android4Basic ، این کد رو در فایل a4b پروژه ذخیره کرده و یک فایل XML رو به طور خودکار ایجاد می کنه. معموال در بیشتر مواقع،الزم به تغییر هیچ چیز نداریم. ولی در بعضی مواقع که از کتابخانه های شخص ثالث(مثل ads) استفاده می کنیم، لازمه که توسعه دهنده (که خودمون هستیم) یک سری تغییراتی رو تو فایل مانیفست(manifest) اعمال کنه. برای این کار باید از Manifest Editor استفاده کنیم:

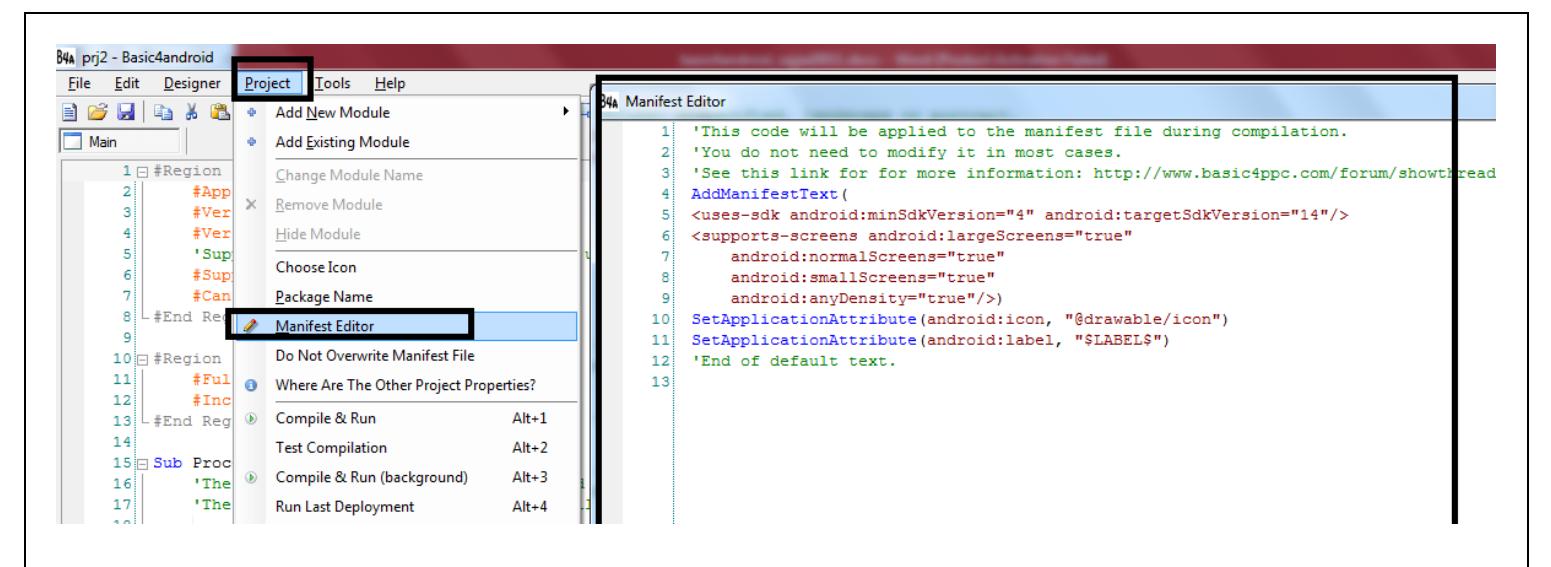

editor Manifest یک dialog modal هست.)مترجم : مودال اصطالح تخصصی هست و به پنجره هایی می گن که تا وقتی باز هستن دیگه نمی تونیم با سایر پنجره ها کار کنیم تا زمانی که اون پنرجه رو ببندیم) و نمی تونیم در هنگام کار باهاش از IDE یا Designerاستفاده کنیم.

این فایل شامل متونی شبیه این هست :

'This code will be applied to the manifest file during compilation. 'You do not need to modify it in most cases. 'See this link for for more information: http://www.basic4ppc.com/forum/showthread.php?p=78136 AddManifestText( <uses-sdk android:minSdkVersion="4" android:targetSdkVersion="14"/> <supports-screens android:largeScreens="true" android:normalScreens="true" android:smallScreens="true" android:anyDensity="true"/>) SetApplicationAttribute(android:icon, "@drawable/icon") SetApplicationAttribute(android:label, "\$LABEL\$") 'End of default text.

شما می تونید این المان ها یا المان های دیگری رو که نیاز دارید ویرایش کنید.

برآورده ساختن خواسته ها و نیازها :

### :Play Store Compatibility Check

برای مطئن شدن از سازگاری اپلیکشن خود برای نصب روی موبایل دیگران Store Play ورژن موبایل یا دستگاه های اندرویدی کاربران رو چک می کنه و می شه اجازه دانلود توسط موبایل هایی که اپلیکیشن باهاشون نمی خونه رو گرفت.)مترجم می بینید چه قدرتی داره  $\mathrm{D}$  ، قول میدم به فکرتونم نمی رسید البته بلانسبت  $\mathrm{D}$  ) یعنی جلوی دانلود اپلیکشن هایی رو که: با API های ناسازگار با اون گوشی ها ساخته شدن رو می تونیم بگیریم .

نکته : Store Play از مقدار "minSDKversion "،در مانیفست پروژه ی شما برای تعیین ورژن SDK ی اون استفاده می کنه.

مثالی از یک manifest با مقادیر پیشفرض:

<uses-sdk android:minSdkVersion="4" android:targetSdkVersion="14"/>

شما می تونید طبق توضیحات قبلی توسط editor manifest این مقادیر رو تغییر بدید.

# گشت و گذار در API دستگاه جاری :

چگونه با این حالت کنار بیایم ؟

شما باید همیشه از آپدیت ترین SDK ها و همینطور SdkVersion library Phone استفاده کنید تا بتونید level API موبایل کاربران رو کاوش کنید. در اینصورت می تونید بهترین امکانات رو برای اون دستگاه بسازید. اما یادتون نره همیشه ها رو از لحاظ سازگاری چک کنید. طبق هشدارهایی که قبلا دادیم.  $\rm Play\,Store$ 

لیستی از level API ها اینجا می تونید مشاهده کنید:

<http://developer.android.com/guide/topics/manifest/uses-sdk-element.html#ApiLevels>  $\rm (3D$  مترجم : البته google ممکنه مارو تحریم کرده باشه خودتون یه جوری بازش کنید  $\rm (3D)$ 

# Safe Playing( اجرای امن و مناسب ( :

اگه می خواید مطمئن بشید که اپلیکشن شما روی همه ی گوشی ها نصب میشه باید تصمیم بگیرید از  $\rm{API}$  های قدیمی استفاده کنید. اما یه مشکلی داریم اونم اینه که باید قید امکانات جدید رو بزنیم اگه بخوایم اپلیکشن ما روی گوشی های قدیمی هم اجرا بشه.

با استفاده از فایل "jar.android "به Android4Basic حالی می کنیم که می خوایم با کدوم ورژن از API کار کنیم) در پنجره ی Configuration Paths)

# : The Android Screen

ظاهر و screen اپلیکشنی که شما اجرا می کنید ممکنه نه فقط به size دستگاه بلکه به ورژن اندرویدی اون دستگاه هم وابسته باشه.

در بخش Designer Scripts Reference بحث می کنیم روی اینکه چطوری با screen size های مختلف کنار بیایم. بخش های مختلف صفحه ی اپلیکشن شما در حالت معمول شامل یک Bar Status در باالی صفحه، و برای x4. Android یک Bar Navigation در پایین صفحه است.

### : Status Bar

نوار وضعیت باالی اسکرین، نکات منتظر در سمت چپ و اطالعات وضعیتی را نمایش می دهد. مثل : زمان، شارژ باتری و قدرت دریافت سیگنال:

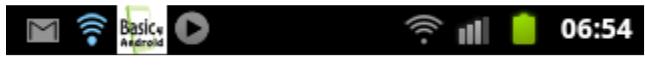

شما نباید Status Bar رو با (Activity Attribute #FullScreen:True) مخفی کنید مگه اینکه واقعا ضروری باشه.

### :Navigation Bar

در موبایل هایی که ,x4. Android روشون نصبه یک نوار ناوبری در پایین screen می بینیم)البته اگه موبایل از کلیدهای سخت افزاری سنتی استفاده نکنه(. روی این نوار امکاناتی هست مثل Back و Home و Recents و غیره. و همینطور یک منو برای app های نوشته شده برای و نسخه های اخیر نمایش داده میشه. Android 2.3

### :Notifications

شما می تونید از نوار وضعیت status bar برای نمایش جزئیات اطلاع رسانی استفاده کنید.

### $\text{App Design Step by Step}$ (طراحی گام به گام اپلیکیشن) $\text{App Design Step}$

شما نیاز دارید تا app (اپلیکیشن ای ( که میسازید سودمند و مفید باشه. پس باید راجع به اینترفس و منوهایی که اخیرا توی موبایل ها ساخته میشه خوب فکر کنید.

Principles Design Basic( اصول طراحی عمومی(:

شما بیاد appealing visually app یا جاذبه های بصری یا گرافیک رو جایگزین متن کنید. )مترجم: مثل ویندوز که بعد از prompt command اومد تا کاربر راحت تر باشه(. اگر هم می خواید از متن استفاده کنید سعی کنید خیلی مختصر و مفید باشه. مثال وقتی به طور لمیسی خودتون با گوشی راحتید کار کنید سعی کنید در مورد پروژه هاتونم وفادار باشید و یک اپلیکیشنی بسازید که به بشر خدمت کنید.(مترجم: یه خورده پیاز داغ ترجمه رو زیاد کردم)

سعی کنید App خودتون رو به تکه های منطقی تقسیم کنید و هر کدوم رو در جای مناسبی از screen قرار بدید. سعی کنید صفحه رو به طور منطقی سازماندهی کنید و به مشتری یا کسی که با برنامه ی شما داره کار می کنه اجازه بدید تا بدونه در کجای صفحه قرار داره و و بتونه به بخش های دیگه به راحتی دسترسی داشته باشه. :Title Bar

اگه توی کدها Attribute Activity IncludeTitle# رو با True مقدار دهی کنیم، یک فعالیت یا activity ، نوار عنوان رو پایین نوار وضعیت در باالی صفحه نمایش خواهد داد. در نسخه های قدیمی اندروید، شامل Icon Launcher هم بودیم .(Launcher Icon همون ایکن پروژه ماست که در قسمت های قبل بهش اشاره کردم)

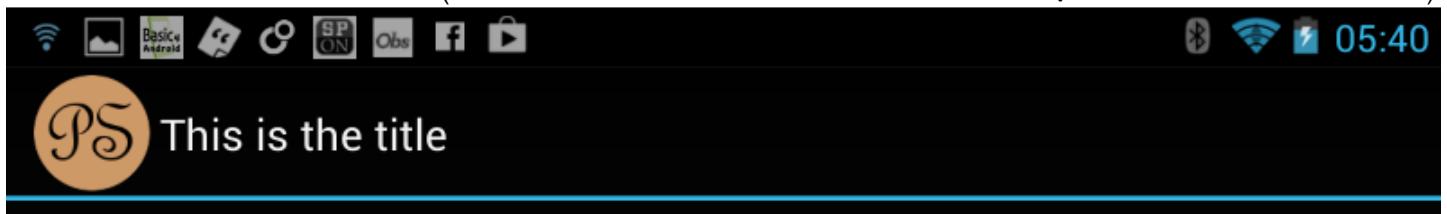

### : Action Bar

شاید بعضی اوقات نیاز داشته باشید یک  $\rm{Action~Bar}$  رو در بالای صفحه داشته باشید تا به کاربر اجازه ی انتخاب اکشن دلخواه خودش رو بدید:

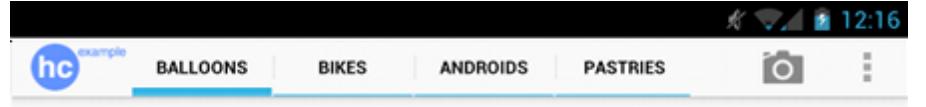

نوار اکشن اندروید معرفی شده برای اندروید 3.0  $\rm{API}$   $\rm{API}$  ) معرفی شده و می تونید برای اطلاعات بیشتر به این لینک مراجعه بفرمایید:

<http://developer.android.com/guide/topics/ui/actionbar.html>

 $\rm (3D$ البته بازم اشاره می کنم  $\rm gose$ le مار رو تحریم کرده و خودتون یه جوری لینک رو باز کنید  $\rm (3D)$ 

# :AHActionBar

این کتابخونه قبال اینجا بود :

<http://www.basic4ppc.com/android/forum/threads/ahactionbar-library.15047/#post85341> اما رفتیم دیم لینکهاش خرابه و فقط یه جا پیدا کردمش: <http://parsicoders.com/showthread.php?tid=3217> که اومده روی 4 تا سرور آپلود کرده تا مشکل دانلود نداشته باشید  $\mathrm{D}$ : (همش هم حدود 25 مگ هست) البته تمام پارت ها رو می تونید از اینجا با رمز MHR بگیرید:

<http://www.mediafire.com/download/s9das4f55q0cfat/Libraries+%26+samples+%26+...MHR.rar>

حجمش حدود 43 مگ هست.

این کتابخونه به شما اجازه می ده تا Bar Action رو برای ورژن های قدیمی اندروید هم بتونید ایجاد کنید.

)مترجم : فکر کنم کل فایل های کتابخونه ای رو باید در پوشه ی Libraries در پوشه ی نصب android4basic کپی کرد که شامل فایل های jar و XML هستن

) C:\Program Files (x86)\Anywhere Software\Basic4android\Libraries

)این کتابخونه ها شامل چرخش انیمیشن،فیزیک و بعضی چیزای دیگه هست که واسه کد نویسی شاید نیاز بشن(

)نکته : همیشه سعی کنید آخرین ورژن android4basic رو داشته باشید چون واسه استافده از کتابخخونه های جدید ممکنه نیاز بشه)

# :Menu

یکی از راههای ارتباط اسون با کاربر، منو هست. یک منو در ورژن های قدیمی وقتی ظاهر میشد که کاربر روی یک دکمه کلیک می کرد یا روی سه نقطه ی عمودی که بهش در اصطالح می گیم نشان سر ریز یا symbol overflow ( روی Bar Action ) که توی عکس قبلی هم دیدیم:

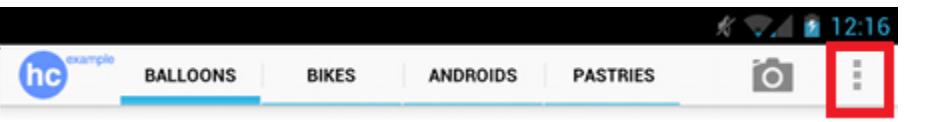

فرمان های  $\rm{Activity.AddMenultem}$  (با سه نوع فراخوانی) به شما اجازه ی ساخت منوها رو به آسونی میدن.(جلوتر بهش اشاره می کنیم(

اگه شما با 3AddMenuItem کار کرده باشید می دونید که هنوز هم روی x2. Android ممکنه کار کنه ولی ممکنه در عوض به صوروت منو روی دستگاه ها button Menu ای ظاهر بشه.)نکته : دستورات AddMenuItem.Activity برای نمایش مستقیم یک entry یا روی bar Acrion بکار میره(

# Views Tabbed:(وییوهای سربرگ دار(:

 $\rm{rad}$  یک view است که به ما اجازه ی ایجاد سطری از  $\rm{Tab}$  ها رو می ده که بتونیم توی  $\rm{pag}$  های مختلف اونو  $\rm{Tab}$ (فراخوانی) کنیم.

رید شده توسط کاربر از این view هست به شما قدرت بیشتری در extension تولید شده توسط کاربر از این view هست به شما قدرت بیشتری در

### appearance و ظاهر سازی می ده.

### :Sliding Pages

کتابخونه ی دیگه ای به نام AHViewPager وجود داره که اجازه ی ایجاد page slide های)صفحات اسالید دار( یک طرفه یا غیرمستقیم رو میده . این کتابخونه روی x2. Android قابل اجراست و به ما اجازه ی استفاده از tab هایی رو برای فعالسازی صفحات می ده.  $\frac{\text{http://bit.ly/1bAV9Iu}}{\text{http://bit.ly/1bAV9Iu}}$  شما می تونید از اینجا بهش دسترسی داشته باشید:

)مترجم: نیاز به الگین توی اون سایت هست ، ولی بعد از الگین بازم دیدم که کتابخونه ها حذف شدن و شاید واسه ما تحریم هستن نمی دونم. ولی توی اون لیست کتابخونه هایی که اول لینکشو گذاشتم این کتابخونه ها وجود دارن( همچنین می تونیم Bar Action و Pager View رو داخل یک app single ( اپلیکیشن تکی( ادغام کنیم تا بتونیم از bar action برای انتخاب یک page استفاده کنیم:

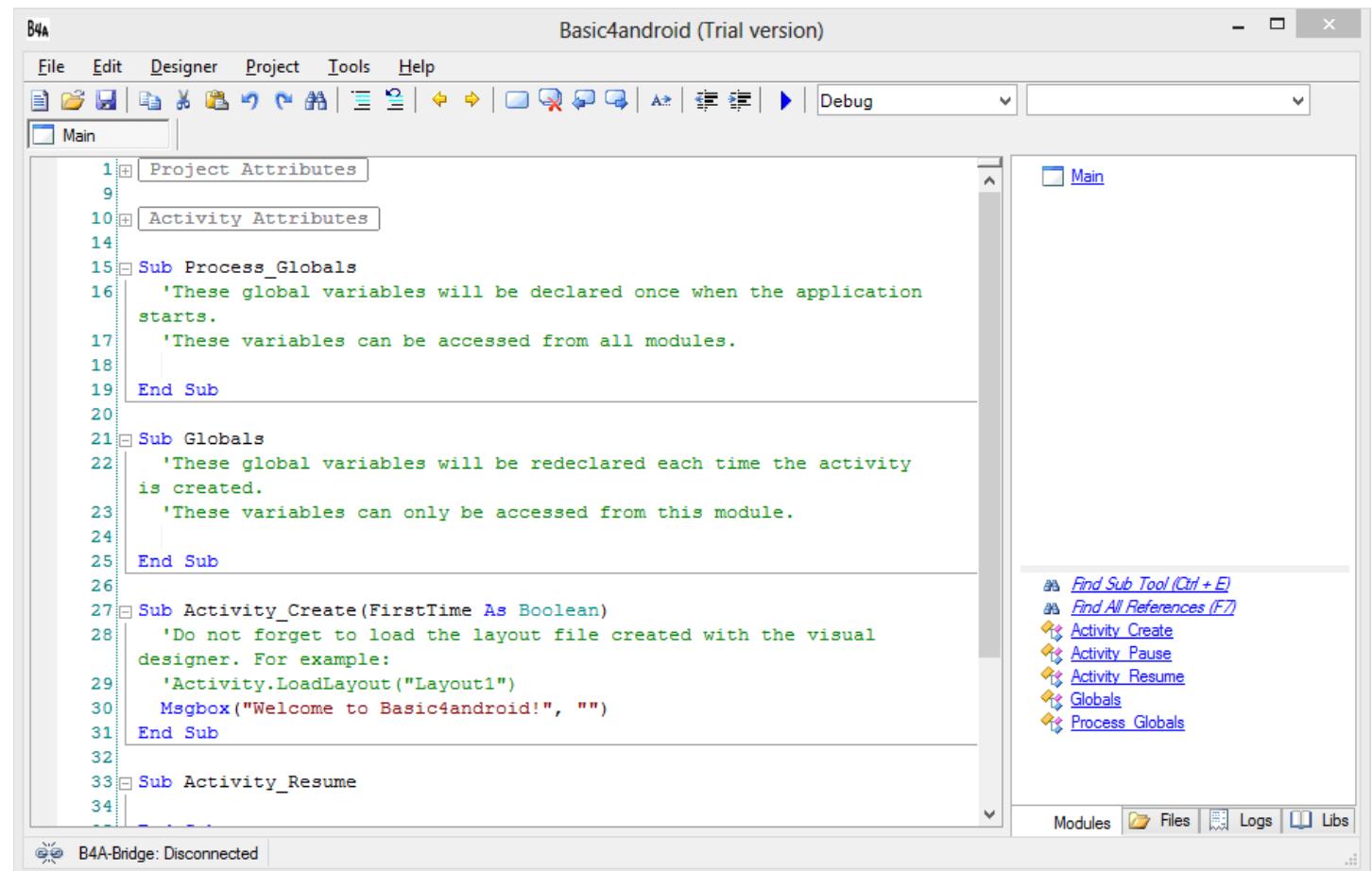

این جایی هست که شما اپلیکیشن ها رو کامپایل و اجرا می کنید. App ها داخل پروژه ها ساخته می شن و پروژه ها داخل folder ها ذخیره میشن.

می تونید یک اپلیکیشن ساده رو واسه تست مثل شکل زیر بسازید :

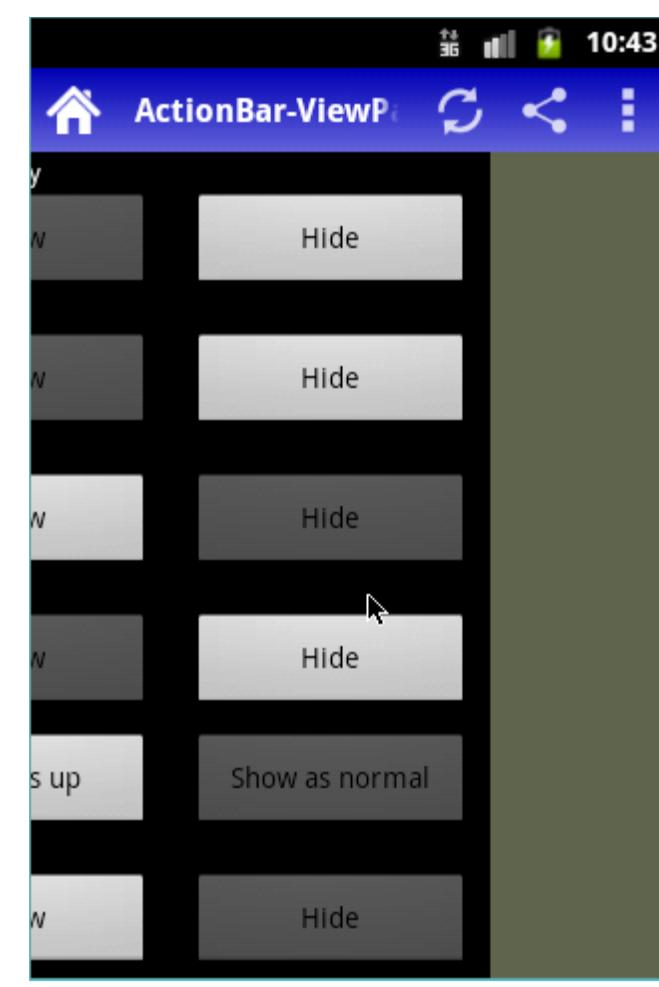

 $\frac{\hbar\hbox{ttp:}}{\hbar\hbox{tep:}}$ این مثال رو می تونید توی صفحه ی منبع سایت پیدا کنید :  $\frac{\hbar\hbox{ttp:}}{\hbar\hbar}$ 

# Drawer Navigation(کشوی ناوبری(:

کشوی ناوبری، پنلی هست که از سمت چپ صفحه slide میشه و اختیارات ناوبری اصلی app مون رو در اختیارمون میذاره(نمایش میده)

کاربر می تونه با کشیدن این drawer navigation یا لمس ایکن اون در bar Action اونو از لبه ی چپ صفحه به وسط صفحه انتقال بده.

در تصویر، bar navigation ای که با نسخه های جدید اندروید سازگار یا در اصطالح compatible backward باشه رو نمی بینید. در هر صورت باید خودتو روی مفاهیم Views Tabbed ,Pages Sliding یا استفاده ی ساده ی View List به صورت یک menu popup استفاده کنید.

# . (تبلیغات) : (

اگه بخواید تبلیغات رو توی اپلیکیشن های خودتون قرار بدید قبلش باید یک نقشه یا plan از فضای screen رو طراحی کنید.(مترجم: برای توضیحات بیشتر توی  $\operatorname{google}$ سرچ کنید. لینک توی سند اصلی خراب بود)

# Android Themes (قالب های گرافیکی اندروید):

تم ها،مکانیزی برای بکار گیری style محتوایی در app یا activity هستند. یک style، خصوصیات ظاهری آیتم های واسط کاربری رو تعریف می کنند. مثل color ، height، padding یا size font.( مترجم: من از قصد بعضی واژه ها رو انگلیسی

میذارم چون واسه برنامه نویسا هست این کتاب) برای اطلاعات بیشتر در مورد Theme ها می تونید به این لینک مراجعه کنید(بازم گوگل شیلتر کرده مارو) : <http://developer.android.com/design/style/themes.html>

برای آموزش Android4Basic و اینکه چطوری یک theme رو طبق یک موبایل طراحی کنیم به اینجا مراجعه کنید : <http://bit.ly/17j7KOL>

)نکته ی مترجم: شما از دستوراتی مثل

یا

SetApplicationAttribute(android:theme, "@style/MyTheme")

SetActivityAttribute(PopupWindow, android:theme, @style/MyThemeTransparent)

می تونید توی Editor manifest برا تغییر theme استفاده کنید

PopupWindow – اکتویتی ای که با تم apply میشه. theme:android \_ به سیستم می گه ما داریم theme رو دستکاری یا تنظیم می کنیم. ای هست که ما می خوایم انتخابش کنیم. theme \_ قالب یا theme ای هست که ما می خوایم انتخابش کنیم.

> $\text{Yes}\setminus \text{folder}$  بعد از ایجاد پروژه می تونید پوشه ی پروژه رو باز کنید و دو پوشه به اسم 'values 'و '11v-values 'داخلش ایجاد کنید. نیاز هست توی هر دوشون فایلی به نام 'theme.xml' ایجاد کنیم:

\res\values\theme.xml \res\values-v11\theme.xml

چیزهایی که توی فایل xml.theme در پوشه ی values می ریزیم به عنوان پیشفرض بکار می رن. و چیزهایی که توی همون فایل در پوشه ی 11v-values می ریزیم برای 11v android استفاده می شن.)honeycomb ) یا . ... اما چی رو باید توی Theme تنظیم کنیم؟ ما باید کدهایی شبیه اینا رو به فایل  $\lambda$ res $\lambda$ values $\lambda$ theme.xml اضافه  $\alpha$ کنیم :

> مثال : : \res\values\theme.xml

```
<?xml version="1.0" encoding="utf-8"?>
```
<resources>

<style

 name="MyThemeTransparent" parent="android:style/Theme.Translucent.NoTitleBar">  $\langle$ style $\rangle$ 

</resources>

:\res\values-v11\theme.xml

 $\langle \text{2cm} \rangle$  version="1.0" encoding="utf-8"?>

```
<resources>
   <style
     name="MyThemeTransparent" parent="@android:style/Theme.Holo.Light.Panel">
  \langlestyle\rangle</resources>\,نیاز هست که این فایل ها رو\,ead\,dnly(غیر قابل ویرایش) کنیم.سپس در \,a manifest editor می تونیم از theme
                                                                    خودمون به این صورت استفاده کنیم:
SetActivityAttribute(PopupWindow, android:theme, "@style/MyThemeTransparent")
                  PopupWindow یک activity میشه که ما در a4b ساختیم.)a4b یعنی همون Android4basic) 
                             نکته : شما نیاز دارید project a4b رو برای تشخیص resource theme ها پاک کنید .
                                               پیشرفته : ما می تونیم انواع تم های مورد عالقه مون رو بسازیم. 
                                                                                             مثال :
                                                                        : \res\values\theme.xml
<?xml version="1.0" encoding="utf-8"?>
<resources>
   <style
     name="MyTheme" parent="android:style/Theme.Light">
   </style>
   <style
      name="MyThemeNoTitle" parent="android:style/Theme.Light.NoTitleBar">
   </style>
   <style
     name="MyThemeTransparent" parent="android:style/Theme.Translucent.NoTitleBar">
  \langlestyle\rangle</resources>
                                                                    : \res\values-v11\theme.xml
<?xml version="1.0" encoding="utf-8"?>
<resources>
   <style
     name="MyTheme" parent="@android:style/Theme.Holo.Light">
   </style>
   <style
     name="MyThemeNoTitle" parent="@android:style/Theme.Holo.Light.NoActionBar">
   </style>
   <style
     name="MyThemeTransparent" parent="@android:style/Theme.Holo.Light.Panel">
```
 </style>  $<$ /resources $>$ 

کد های باال سه variant(نوع( ایجاد می کنن:

ساده که از 'Theme.Light' روی ورژن های قدیمی تر اندروید و 'Theme.Holo.light' در صورت ''Theme.Holo. available بودن استفاده می کنه. MyThemeNoTitle - مشابه MyTheme ولی titlebar یا actionBar رو مخفی می کنه. -MyThemeTransparent با این تمظیمات ما می تونیم تم اساسی خودمون رو در editor manifest تنظیم کنیم: SetApplicationAttribute(android:theme, "@style/MyTheme")

این کد متغیر های دیگه ای رو که در باال شرح دادیم استفاده می کنه. امیدواریم کمکی هرچند ناچیز کرده باشیم. منبع : [http://www.basic4ppc.com/android/forum/threads/theme-based-on-version](http://www.basic4ppc.com/android/forum/threads/theme-based-on-version-tutorial.27624/#content)[tutorial.27624/#content](http://www.basic4ppc.com/android/forum/threads/theme-based-on-version-tutorial.27624/#content) )

> اطالعات بیشتر برای توسعه دهندگان اپلیکیشن های اندرویدی: <http://developer.android.com/design/index.html> )اینم متاسفانه ما رو شیلتر کرده D:)

> > Managing Settings

Settings Editing: اپلیکیشنی که ما می نویسیم ممکنه بخوایم به کاربر امکان تغییر theme رو بدیم. یک راه آسون برای Preference Activity Library : داره وجود Basic4Android در اینکار  $\overline{\text{http://bit.ly/11jIyFd}}$ برای آموزش و مثال بهتر به این لینک مراجعه کنید $(11jIyFd$ ند):  $\overline{\text{http://bit.ly/11jIyFd}}$ 

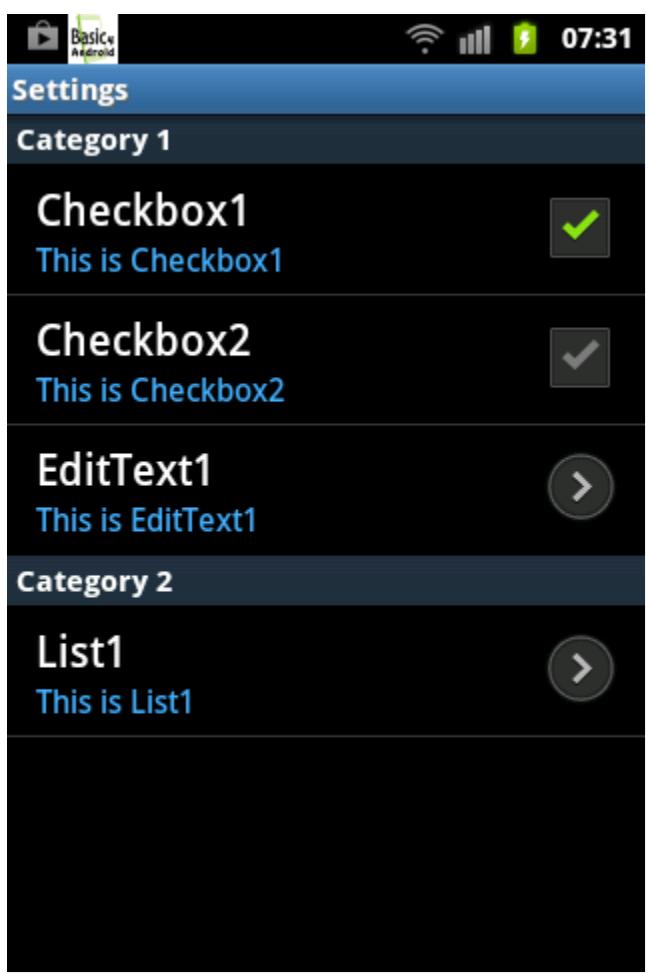

# Saving and Retrieving Settings

StateManager ماژول کدی هست که می تونید اونو به عنوان هندل تنظیمات کاربری ذخیره سازی به حافظه ی دائمی)storage persistent )اضافه کنید و در وقت نیاز اونها رو بازیابی کنیم.

# Screens and Layouts

با افزایش اپلیکیشن های روی مارکت و بازار و .... همه ی resolution ها و sizes screen مختلف ، طراحی یک اپلیکیشن خیلی خوب به طور صعودی در حال سخت تر شدن هست. یک قانون جهانی برای حل این مسئله ارائه نشده. این بستگی به این موارد داره :

- چه پروژه ای قراره طراحی کنیم.
- چه sizes screen و devices استفاده می کنن دیگران
- روی صفه نمایش گوشی های مختلف چی باید نشون داد؟

برای مثال یک پروژه ای که می سازیم باید قابل اجرا روی سیستم های مختلف باشه و رزولوَن اون به هم نریزه و در اصطالح ریسپانسو)responsive=پاسخگو( باشه. یا layout های مختلفی رو باید برای سایزهای مختلف به کار بگیریم.

وقتی برنامه ای اجرا میشه باید به کاربر پیام های پی در پی در زمان الزم داده بشه و کاربر رو به حال خودش رها نکنیم.می . تونیم از View ها(مثل button=دکمه، یا ....) برای اجرا در Activity ها استفاده کنیم Modal Dialogs

چندین راه برای نمایش message(پیام) ها به کاربر در یک  $\rm{dialog~box}$  وجود داره که تا زمانی که کاربر کلیک نکرده ظاهر  $\rm (``blocking''$  باشه.(معمولا به این جور فرم ها می گیم پنجره های مودال  $\rm (``blocking''$  یا دایلاگ های  $\rm (``blocking'')$ 

برنامه ادامه پیدا نمی کنه و timer ها مسدود می شن)suspend )تا وقتیکه کاربر یه کاری انجام بده.)Respond)

بخش زیر رو ببینید تا dialogs modal رو در وقفه های اندرویدی اپلیکیشن هاتون بهتر درک کنید. برای مثال وقتی کاربر موبایل رو می چرخونه :

### Msgbox

از تابع Msgbox برای نمایش یه پیام ساده بدون تنظیات اضافی استفاده میشه.ابتدا پیام و سپس عنوان: Msgbox ("Please select a route first", "Error")

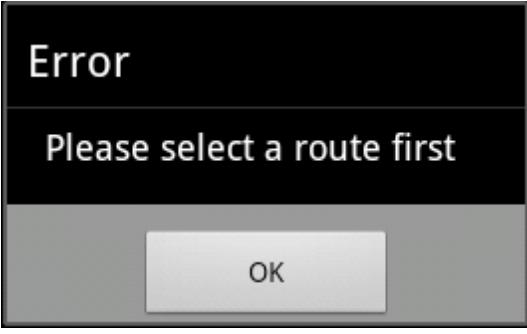

### Msgbox2

همون هست ولی یه سری تنظیمات اضافه داره)مثل دکمه ی yes و no و آیکن( :

Dim bmp As Bitmap Dim choice As Int bmp.Initialize(File.DirAssets, "question.png")  $choice = Msgbox2("Would you like to select a route?", "Please specify$ your choice", "Yes please", "", "No thank you", bmp) If choice = DialogResponse.POSITIVE Then ...

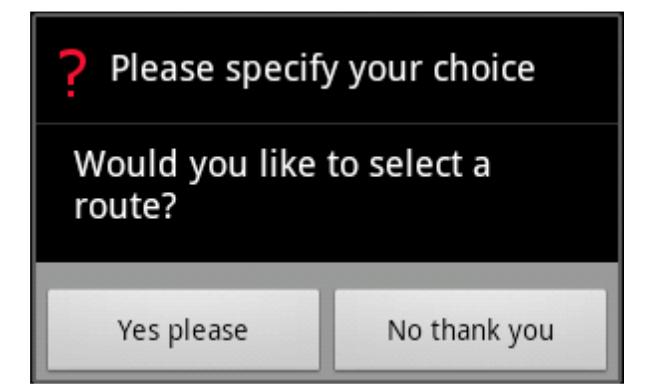

### InputList

یک dialog modal با لیستی از اپشن ها رو در اختیار کاربر میذاره و وقتی کاربر روی یکی از گزینه ها کلیک کنه بسته میشه:

Dim choice As Int Dim lst As List lst.Initialize2(Array As String("1", "More than 10", "I don't care")) choice =  $InputList(lst, "How many friends do you want?", 1)$ 

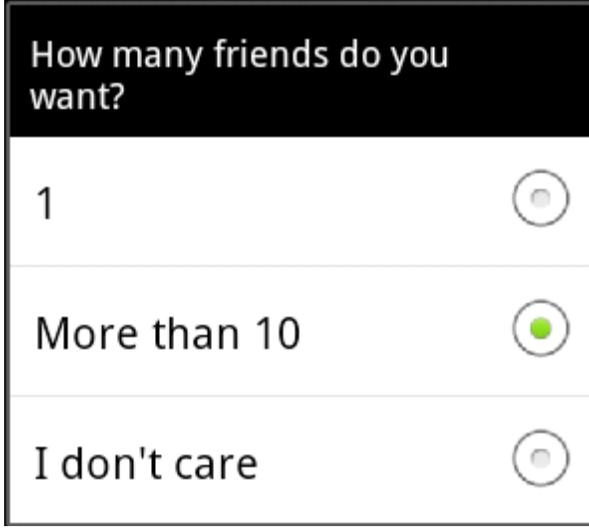

### InputMultiList

لیستی از آیتم ها رو برای انتخاب نمایش میده:

Dim choice As Int Dim lstInput, lstOutput As List lstInput.Initialize2(Array As String("Apples", "Bananas", "Mangos", "Oranges")) lstOutput = InputMultiList (lstInput, "Select all the fruits you want") For Each index As Int In lstOutput Log (index) Next

# Compiling

برای اجرا آیکن یا +3alt( برای Run and Compile ) یا 5F رو می تونید بزنید.

:Compilation Modes

برخی از امکانات:

حالت دیباگ رپید (rapid(قوی تر و بهتر هست )legacy قدیمی و سنتی هست و توصیه نمیشه(

Debug (rapid) Debug (legacy) Debug (rapid) Release Release (obfuscated)

### :Debug Legacy Mode

این مد توضیه نمیسه و عضی اوقات اگه دستگاه یا emulator به IDE متصل نباشه اگرچه کد رو کاپایل می کنه و فایل apk رو در مسیر Objects\project تولید می کنه ولی ممکنه بعد از نصب و اجرا دچار خطایی روی بعضی گوشی ها بشه .برای یا [www.dictionary.com/cgi-bin/dict.pl?term=Debugging](http://www.dictionary.com/cgi-bin/dict.pl?term=Debugging) آدرس در رو Legacy Debugging بیشتر اطالعات

توی اینترنت مورد مطالعه قرار بدید.

# :Debug Rapid Mode

این حالت بهتره و سرعت اجرای باال تری داره و اگه برنامه ای در حین اجرا یک طول بکشه دچار خطا نمیشیم. پستوصیه میشه.

### : Release Mode

در این حالت debugger code به فایل apk اضافه نمیشه.

### :Release (obfuscated)

برای سخت کردن decompile اپلیکیشن توسط هکرها، از این گزینه استفاده می کنیم. Obfuscation به ویژگی کد معنی مبهم و تاریک هست و در حین کامپایل ، Android4Basic یک کد جاوا تولید می کنه که بعدا توسط Java compiler کامپایل و به Dalvik(فرمت بایت کد اندروید)تبدیل میشه. ابزارهایی وجود داره که بعضی افراد می تون code byte Dalvik رو decompile کنن که Android4Basic اونا رو به code Java بر می گردونه.هدف از این مد اینه که کد جدا شده رو برای استخراج سخت تر و پیچیده تر کنیم.

این مهمه که بدونیم obfuscator چطوری کار می کنه.

وقتی با این حالت کامپایل می کنیم کد خطایابی یا code debugger به file apk اضافه نمیشه.اما فایل برنامه مثل زیر تغییر می کنه :

### Strings obfuscation

هر رشته ای که داخل Globals\_Process Sub( و فقط در این sub )نوشته شود به صورت مبهم)پیچیده( در میاد به طوری که استخراج کلیدهای مهم اون رو بسیار سخت می کنه.این رسته ها در زمان اجرا از حالت ابها در میان.

تذکر: چند کلد در زمان obfuscation استفاده میشن مثل name package و name version ،و code version .

تغییر این مقادیر با editor manifest ، باعث شکست فرایند deobfuscation خواهد شد D: یعنی وقتی طرف فایل شما رو  $\cdot {\rm D}$ دیکامپایل و دستکاری و دوباره کامپایل می کنه بعدا دیگه اجرا نمیشه

بعد از کامپایل در این مد یک فایل ObfuscatorMap.txt در پوشه ی Objects ایجاد میشه که مپ یا نقشه ی تغییرات پنهان سازی و تغییر نام متغیر ها و ... توش هست و برای گزارش باگ یا report crash می تونه برای شما مفید باشه .

### 2.7 Graphics and Drawing بعدی بخش

### Canvas Object

برای رسم گرافیک معموال از ابجکت Canvas استفاده میشه.با استفاه از این شی می تونایم روی view ها و bitmapهای قابل ویرایش (editable یا mutable هم گفته شده) نقاشی  $(\rm{draw})$ کنیم.

Canvas a Initializing(آغاز آماده سازی کانواس( وقتی یک شی Canvas رو initialize می کنیمباید مشخص کنیم روی کدام view یا bitmap قرار است عمل draw صورت گیرد.

ساده ترین حالت،ترسیم روی background Activity است.

Dim Canvas1 As Canvas Canvas1.Initialize(Activity)

سپس روی Canvas ترسیم می کنیم:

Canvas1.DrawLine(20dip, 20dip, 160dip, 20dip, Colors.Red, 3dip) وقتی draw پایان یافت، کد زیر را باید اجرا کنیم:

جزئیات بیشتر:

Activity.Invalidate

وقتی یک Canvas آغاز و draw روی یک View تنظیم شود یک bitmap mutable برای پس زمینه ی آن view ایجاد می شود.ابتدا پس زمینه ی view ی جاری روی یک bitmap new کپی شده و Canvas برای ترسیم روی یک bitmap new تنظیم می شود.در این حالت ما می توانیم نقاشی)drawing )خود را روی background( پس زمینه ی( قدیمی انجام دهیم. drawings Canvas به طور فوری روی screen آپدیت نمی شود.شما باید متد Invalidate را برای view ی مقصد فراخوانی کنید تا view رفرش)refresh )شود. این کار زمانی مفید است که بخواهیم همزمان چند ترسیم را انجام دهیم و وقتیکه همه چی آماده شد فقط یک بار صفحه را refresh کنیم .Canvas می تواند وقتا به ناحیه ی مشخص شده محدود شود و تنها روی آن محدوده اثر کند.این کار با فراخوانی تابع ClipPath انجام می شود. حذف یک برش،با استفاده از تابع RemoveClip صورت می گیرد.

شما می توانید با استفاده ازخصوصیت Bitmap به بیت مپ Canvas دسترسی داشته باشید.این یک شی Activity است.; و نمی تواند زیر Gub Process\_Globals تعریف شود.

> یک Canvas می تواند روی View های زیر draw کند: Activity + ImageView+ Panel + Bitmap یک bitmap باید برای نقاشی روی یک کانواس ، تغییر پذیر و قابل ویرایش)mutable )باشد .

> > توابع معمول Canvas:

DrawBitmap (Bitmap1 As Bitmap, SrcRect As Rect, DestRect As Rect)

اگر سایز source( مبدا( و destination(مقصد( فرق کنه بیت مپ کشیده یا Strech میشه.

DrawBitmapRotated (Bitmap1 As Bitmap, SrcRect As Rect, DestRect As Rect, Degrees As Float)

مثل همون DrawBitmap هست و چرخش حول مرکز تصویر.

DrawCircle (x As Float, y As Float, Radius As Float, Color As Int, Filled As Boolean, StrokeWidth As Float) برای رسم یک دایره توپر یا تو خالی)خصوصیت Filled می تواند true یا false باشد(در مختصات x و y با شعاع Radius و

رنگ و پهنای خط دلخواه استفاده میشه.

DrawColor (Color As Int)

---

---

---

---

View را با رنگ داده شده پر می کند.

DrawLine (x1 As Float, y1 As Float, x2 As Float, y2 As Float, Color As Int, StrokeWidth As Float)

برای رسم خط بکار می ره.

DrawRect (Rect1 As Rect, Color As Int, Filled As Boolean, StrokeWidth As Float)

---

---

---

---

---

برای رسم مستطیل بکار می ره.

DrawRectRotated (Rect1 As Rect, Color As Int, Filled As Boolean, StrokeWidth As Float, Degrees As Float)

برای رسم مستطیل بکار می ره و درجه ی چرخش هم بهش اضافه شده.

DrawText (Text As String, x As Float, y As Float, Typeface1 As Typeface, TextSize As Float, Color As Int, Align1 As Align) برای رسم متن در مختصات داده شده با فونت دلخواه و اندازه و رنگ و جهت دلخواه بکار می ره.

DrawTextRotated (Text As String, x As Float, y As Float, Typeface1 As Typeface, TextSize As Float, Color As Int, Align1 As Align, Degree As Float)

مثل تابع قبل هست و فقط درجه ی چرخش متن رو هم می تونیم تنظیم کنیم.

امیدوارم از code sample های موجود در نت الهام بگیرید. ویال فقط خوندن یک کتاب و کدهای قدیمی کافی نیست. جزئیات بیشتر در مورد متدهای کامل شی Canvas را می توانید در سایت اصلی basic4android یا اینترنت جستجو بفرمایید.

> Example Program برنامه مثال

در مثال زیر بعضی از شکل ها را روی Activity Main( اکتیویتی اصلی( رسم می کنیم.ما از کد Resume\_Activity Sub در موقع Start و Restart اکتیویتی استفاده می کنیم. بنابراین نیازی به استفاده از دستور Invalidate.Activity نیست.همچنین یک button را اضافه می کنیم و در رویداد press این دکمه ، یک دایره را رسم می کنیم. در این حالت ما نیاز به فراخوانی Invalidate.Activity داریم بدین ترتیب Canvas به پس زمینه ی Activity انتقال می یابد. Sub Globals Dim cvsActivity As Canvas Dim btnTest As Button End Sub Sub Activity\_Create(FirstTime As Boolean) End Sub Sub Activity\_Resume ' create a button

btnTest.Initialize("btnTest") Activity.AddView(btnTest,10dip, 240dip, 200dip, 50dip) btnTest.Text = "Draw Another Circle" ' initialize the canvas cvsActivity.Initialize(Activity) ' draw a horizontal line cvsActivity.DrawLine(20dip, 20dip, 160dip, 20dip, Colors.Red, 3dip) ' draw an empty rectangle Dim rect1 As Rect rect1.Initialize(50dip, 40dip, 150dip, 100dip) cvsActivity.DrawRect(rect1, Colors.Blue, False, 3dip) ' draw an empty circle cvsActivity.DrawCircle(50dip, 200dip, 30dip, Colors.Green, False, 3dip) ' draw a text cvsActivity.DrawText("Test text", 50dip, 150dip, Typeface.DEFAULT, 20, Colors.Yellow, "LEFT") ' draw a filled circle with a boarder cvsActivity.DrawCircle(50dip, 340dip, 30dip, Colors.Green, True, 3dip) ' the above will always be drawn because ' the Activity is automatically redrawn on activity\_resume End Sub Sub btnTest\_Click cvsActivity.DrawCircle(100dip, 40dip, 30dip, Colors.Green, False, 3dip) ' make the drawing visible

### اصول پایگاه داده:

از انجین دیتابیس  $\rm{QLite}$  حمایت می کند به طوریکه قادر به ذخیره ی داده ها روی دستگاه (موبایل و ...)خواهیم (

### بود.

Android4Basic برای دستکاری جداول بدون دانش تخصصی ، DBUtils را ارائه می دهد.این باعث میشه که اگه بخوایم دستور ات پیچیده تری بنویسیم فقط کافیه زبون  $\mathrm{SQL}$  رو بلد باشیم.

اجازه بدید نگاه کوچکی به دیتابیس داشته باشیم و کمی دانش تخصصی در این زمینه.

### :Database

دیتابیس مجموعه ای از داده های سازماندهی شده روی جداول،فیلدها، و رکوردها است. یک سیستم مدیریت دیتابیس( DBMS) مثل  $\rm SQL$  به ما اجازه ی استفاده از این ساختار برای ذخیره و واکشی داده ها را می دهد.

### :Table

داده های داخل دیتابیس در جدول به صورت سطر و ستون ذخیره و سازماندهی می شوند.مثل جدولی از شهرها و کشورها. :Record

به هر سطر جدول رکورد یا row می گیم.

### :Field

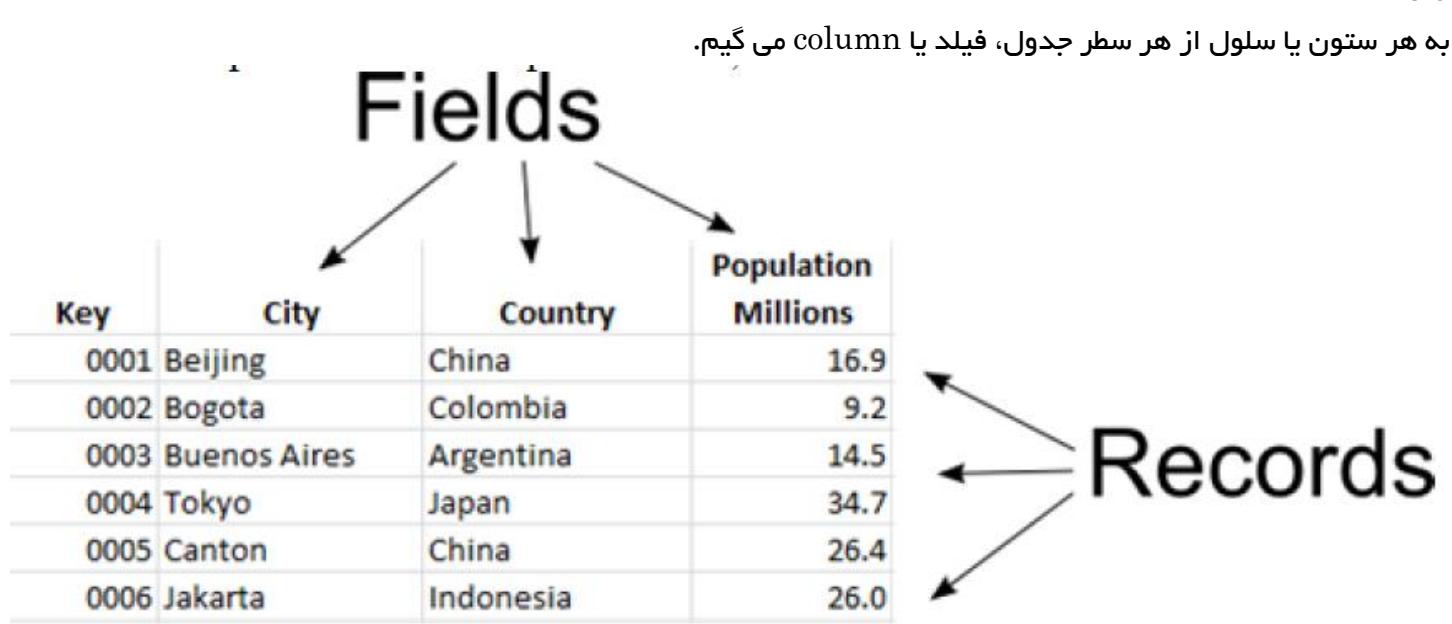

# Key Primary (کلید اصلی ( :

هر جدول باید دارای یک فیلد منحربه فرد باشه. مقدار این فیلد کلیدی نباید تکراری باشه. در جدول country که ما می خوایم از اسم یک شهر)city )به عنوان یک کلید استفاده کنیم،در این حالت اگه دو شهر همنام در چند کشور محتلف داشته باشیم ممکنه به مشکل بربخوریم.بنابراین برای امنیت بیشتر بهتر است از فیلد کلیدی یا key primary با استفاده از یک مقدار integer استفاده شود که وقتی یک رکورد(سطر) ایجاد میشود، مقدارش را به طور خودکار زیاد کنیم.

### :Field Type

نوع فیلد را مشخص می کند.)مثل NULL تهی ، INTEGER عدد صحیح، REAL عدد اعشاری ، TEXT متن به صورت پیشفرض  $\rm UTF$ -8 برای اندروید ،  $\rm BLOB$  برای ذخیره ی داده های بزرگ مثل عکس یا فیلم و ....)

### داده های ارتباطی:

اجازه دهید به جدول country نگاه کنیم:

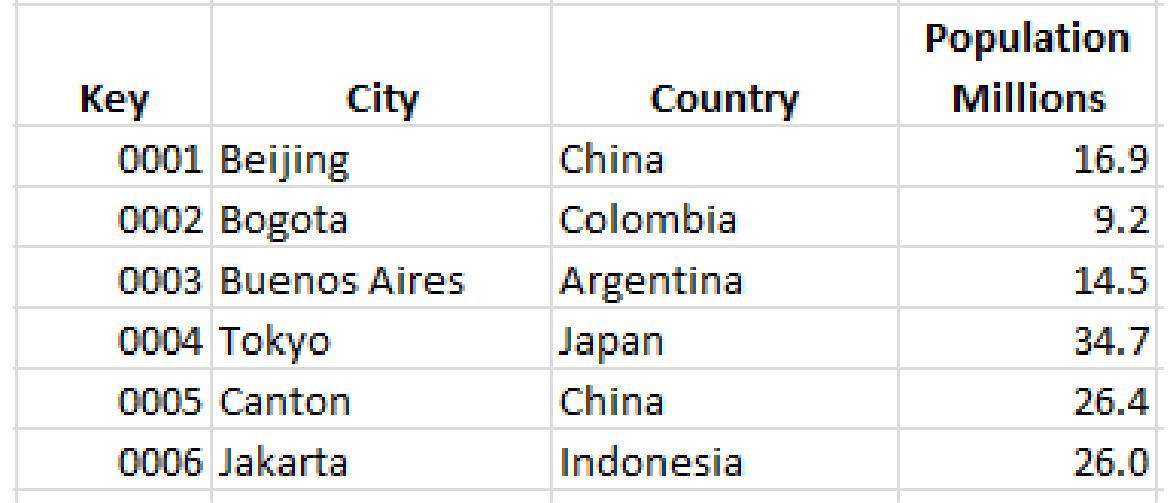

از آنجا که جدول فوق شامل تعدادی شهر می شود،اسم هر کشور شامل بیش از یک بار تکرار خواهد بود.همچنین اگر اسم کشوری تغییر یابد ما باید این تغییر را روی تمام سطر(رکورد)های مربوط انجام دهیم.این امر می تواند فرایند پیدا کردن شهر متعلق به یک کشور خاص را بسیار آهسته کند.روش بهتر برای ذخیره ی این داده ها،استفاده از دو جدول است: یکی برای شهرها و یکی برای کشورها.

> Process and Activity Life Cycle 2.2 چرخه ی حیات اکتیویتی و فرایند:

### :Process

هر برنامه ای که روی اندروید اجرا می شود یک پروسه است(فرایند یا پردازه هم گویند). هر فرایند یک main thread(نخ اصلی) دارد(به آن UI thread هم می گویند) که در طول فرایند زندگی یک پروسه ، فعال است. ) نکته ی مترجم : وقتی یک پروسه سنگین باشد به چند زیر شاخه یا فرزند تقسیم می شود تا راحت تر عمل پردازش انجام شود. به هر شاخه یک نخ گویند. برای درک بهتر می توانید به کتب سیستم عامل در رشته ی نرم افزار مراجعه کنید( یک پروسه می تواند چند نخی (multi threads) هم باشد که می تواند(از لحاظ بهینه بودن و کارایی بهتر) برای اجرا در پس زمینه مفید باشد.

یک پروسه وقتی آغاز می شود که کاربر اپلیکیشن را اجرا کند.(فرض می شود که آن در پس زمینه در حال اجرا نیست) پایان فرایند،متغیر تر است.آن معموال وقتی رخ می دهد که کاربر یا سیستم ، همه ی اکتیویتی ها را close کند. به عنوان مثال اگر شما یک activity دارید و کاربر روی دکمه ی (space(back کلیک کند اکتیویتی بسته می شود.بعدا اگر شارژ باتری موبایل ضعیف باشد(یا نهایتا این اتفاق بیفتد) پروسه quit یا خروج می کند. اگر کاربر دوباره به برنامه سوئیچ یا النچ کند و پروسه هنوز kill نشده باشد آنوقت از همان process استفاده می شود. یک اپلیکیشن Android4Basic از یک یا چند اکتیویتی ساخته شده است.Android از چندین کامپوننت اصلی)"main)" استفاده می کند.این کامپوننت ها در آینده به Android4Basic اضافه می شوند.

### :Services

در اندروید،کد نوشته شده درماژولactivity پس از آنکه اکتیویتی visible نبود متوقف می شود. بنابراین تا زمانیکه که اپلیکیشن شما visible( نمایان( نباشد امکان اجرای هرکدی فقط با استفاده از اکتیویتی ها ممکن  ${\rm task}$  نیست.از سوی دیگر یک سرویس ساده ترین راه برای کار با اکتیویتی  ${\rm visible}$  جاری است. این،به ما  ${\rm h}$ کان اجرای (وظیفه) هایی در بک گراند(پس زمینه) را می دهد.(منظورش چیزایی هست که به کاربر نشون نمیدیم) برای جزئیات بیشتر می تونید بخش Service Module رو در سایت basic4android مطالعه کنید.

### محتوای Activity:

مفهوم اصلی داخل بیشتر app( اپلیکیشن( ها Activity هست.این مربوط به صفحه ای هست که به کاربر نمایش داده ، بیشه.اکتیویتی باید یک Layout داشته باشه(که از طریق منوی Designer ایجادش می کنیم). روی هر لی اوت(لایه)  $\rho$  $\cdot\mathrm{if}$ ها رو داریم)v $\mathrm{view}$  ها یا المان ها ی روی هر لی اوت ، همون کنترل های ویژوال بیسیک خودمون هستند  $\mathrm{view}$ موقعیت ها و کدی که باید به اکتیویتی اضافه بشه که اونجا می تونیم generate( تولید( کنیم. )با راست کلید روی هر view)

: Activity\_Resume و Activity\_Pause

وقتی یک اکتیویتی در foreground اجرا نمیشه می تونه اونو به حافظه ی از پیش رزرو شده kill کنه. قبل از kill کردن اپلیکیشن،اندروید Pause\_Activity Sub رو فراخوانی می کنه.معموال ما برای ذخیره ی وضعیت اکتیویتی در حاظفه موقت یا دائمی ،نیاز داریم ازش استفاده کنیم. بعدا هر وقت بخواید اندروید بخواد داده ها رو واکشی کنه و ادامه ی کار رو از سر بگیره از Sub Activity\_Resume استفاده می کنیم.همین اتفاق وقتی که کاربر موبایل یا دستگاهشو می چرخونه اتفاق می یفته.بنابراین در Resume\_Activity Sub شما نیاز دارید تا ابعاد screen را برای سوئیچ به آن چک چک کنید.

# :Activity Module

برای هر اکتیویتی یک Module وجود ندارد. اگه بخوایم یک Activity new برای اپلیکیشن خودمون ایجاد کنیم مسیر منوی زیر رو طی می کنیم:

[Project > Add New Module > Activity Module]

برای جزئیات بیشتر در مورد رویدادها و اعضای Module Activity به بخش منبع Activity یا Module Activity در فصل Modules Chapter از سایت  $b4a$  یا اینترنت مراجعه کنید.

: The Activity Template

وقتی شما یک اکتیویتی جدید را ایجاد می کنید با کد نمونه زیر مواجهید :

### Sub Process\_Globals

'These global variables will be declared once when the application starts.

'These variables can be accessed from all modules.

### End Sub

### Sub Globals

'These global variables will be redeclared each time the activity is

### created.

'These variables can only be accessed from this module.

# End Sub

# Sub Activity Create(FirstTime As Boolean)

'Do not forget to load the layout file created with the visual designer. For example: 'Activity.LoadLayout("Layout1") End Sub Sub Activity\_Resume End Sub Sub Activity\_Pause (UserClosed As Boolean)

End Sub

# :Activity Attributes

هر اکتیویی دارای صفاتی است.برای توضیحات بیشتر به سایت b $4$  مراجعه کنید.(نکته b $4$  خلاصه  $\mathrm{basic4}$ android است) :Variables within an Activity

متغیر ها می توانند محلی )local )یا سراسری )global )باشند.

متغیرهای محلی داخل  $\rm{Sub}$  و متغیرهای سراسری در بخش  $\rm{Process\_Globals}$  تعریف میشوند.
## :Publishing and Monetizing Your App 2.11

شما می تونید اپلیکیشن های خودتون رو در Google Play یا Amazon, یا وبسایت های دلخواه بگذارید.  $\,$ 

## :Setting Your Project Parameters

برای تنظیم اسم پکیج به مسیر ]Name Package > Project ]مراجعه می کنیم.

## :Project Attributes

برخی از خصوصیات پروژه باید در بخش Region Attributes Project در باالی اکتیویتی Main تنظیم شود.

## :Setting Icons

چند دسته آیکن ها وجود دارد که می توانید تغییر دهید: launcher, menu, action bar, status bar, tab, dialog و آیکن های view list .

همچنین اپلیکیشن شما نیاز به display icons (آیکن های نمایش) در Notification Area دارید.

### منابع اضافه برای مطالعه :

[http://developer.android.com/guide/practices/ui\\_guidelines/icon\\_design.html](http://developer.android.com/guide/practices/ui_guidelines/icon_design.html) [http://developer.android.com/guide/practices/ui\\_guidelines/icon\\_design\\_launcher.html](http://developer.android.com/guide/practices/ui_guidelines/icon_design_launcher.html) <http://developer.android.com/design/style/iconography.html>

## :Google Play Store Icon

برای Store Play Google نیاز به یک آیکن در اندازه ی pixel 512x512 ، PNG ی 32 بیتی و حداکثر اندازه ی 1324 کیلوبایت دارید.

## :Launcher Icon

هر اپلیکیشن نیاز به یک Icon Launcher دارد که کاربر می تواند آن را تنظیم کند.این آیکن،داخل همه ی اپلیکیشن ها با اندازه ی 48x48 پیکسل گنجانده شده است.این آیکن در چند مکان روی دستگاه کاربر نمایش داده می شود:

- installation panel
- $\rm (Title~Bar \bullet)$ برای ورژن های جدید اندروید)
	- Home page روی
	- Settings > Apps[ list] در

هچنین یک ورژن 512x 512 پیکسل برای Play Google نیاز است.

## : [Project > Choose Icon]

شما می توانید Launcher Icon را از طریق مسیر Launcher Icon و Project > Choose Icon | Launcher Icon تنظیم کنید. فرمت این آیکن می تواند BMP, JPG, GIF یا PNG باشد.این فایل در پوشه ی Objects\res\drawable از پروژه کپی و به طور خودکار به xxx.icon تغییر نام داده می شود. xxx پسوند فایل اصلی است. Android برای یک فایل با این نام برای استفاده Launcher جستجو می کند.بنابراین شما نباید بعد از کپی شدن آن را تغییرنام دهید.همچنین می توانید هروقت خواستید یک Icon Launcher در هر زمان انتخاب کنید.

## ایجاد آیکن ها:

شما می توایند با استفاده از برنامه های مختلف مثل inkscape و فتوشاپ و غیره آیکن دلخواه خود را ایجاد کنید.

# منبع آنالین آیکن :

[http://www.iconarchive.com](http://www.iconarchive.com/)/

## از لینک فوق می تونید آیکن های زیادی رو رایگان دانلود کنید.

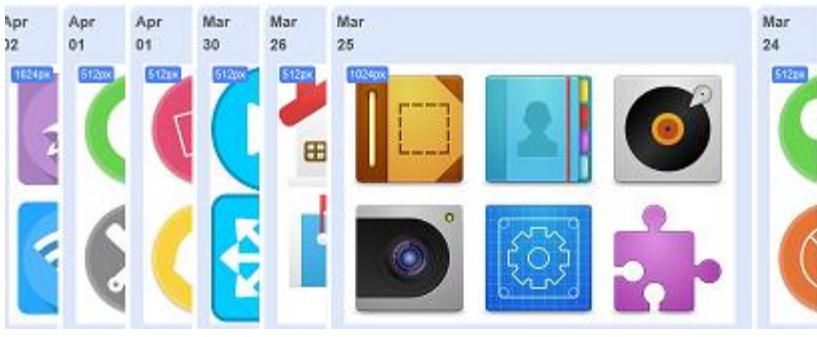

### توصیه های Icon Notification :

آیکن های ناحیه ی Notification ، در باالی صفحه ظاهر می شوند.توصیه می شه اندازه ی این آیکن ، نصف اندازه ی .باشه launcher icon

#### :Icon sizes

اندازه ی آیکن ها بهتر است در یک حد نرمال و با کیفیت خوب باشد.برای اطالعات بیشتر به لینک مراجعه کنید: [http://developer.android.com/guide/practices/screens\\_support.html](http://developer.android.com/guide/practices/screens_support.html)

## اگه آیکن بزرگی رو انتخاب کنید باید آن را برش بزنید. بهترین اندازه 48x48 پیکسل است . این اندازه برای بیشتر موبایل ها مناسب است.

## :Basic4Android's Language 3.1

.در زمانیکه برنامه نویسی بسیار مشکل بود،A4B در سال 1294 میالدی برای برنامه نویسی آسان ریز کامپیوترها ایجاد شد. Basic Visual زبانی بود که برای برنامه نویسی گسترده تحت Windows ارائه شده بود.

### :Basic4Android

در سال 2335 شرکت اسرائیلی Software Anywhere یک سیستم به نام "PPC for Basic "برای توسعه ی اپلیکیشن هایی برای کامپیوترهای Pocket PC ایجاد کرد.در سال 2010 ورژنی از این نرم افزار ایجاد شد که می توانست اپلیکیشن هایی برای دستگاه های Android ایجاد کند و این نرم افزار در سال 2311 به Android4Basic توسعه یافت.

### :Lexical Rules

قوانین لغوی نحوه ی کدنویسی را تعیین می کنند.برخی از این قوانین :

- Basic4android نسبت به حروف بزرگ و کوچک حساس (case sensitive ) نیست. ویرایشگر basic4android به طور خودکار حالت کلمات کلیدی را تغییر می دهد.
	- بر خلاف بیشتر زبان ها، نیاز به گذاشتن نقطه ویرگول(; سمی کالن) در انتهای دستورات نیست.

### :Statement Separator

برای جداسازی دستوراتی که در یک خط می آیند از دو نقطه):( استفاده می شود.

Dim intX As Int: If intY  $> 3$  Then intX = 2 Else intX = 9

)نکته: اگر کدهای خود را در چند خط بنویسید خوانا تر است( :Comments توضیات بعد از عالمت تک کوتیشن می آیند. مثال : 'Send a POST request with the given file as the post data. 'This method doesn't work with assets files. Public Sub PostFile(Link As String, Dir As String, FileName As String) If Dir = File.DirAssets Then ' Dir is not valid Msgbox("Cannot send files from the assets folder.", "Error") Return Else '... End If End Sub :Meaningful names سعی کنید اسامی معنی دار و مفهومی مناسب به متغیرها بدهید. :Splitting Long Lines برای جداسازی خطوط طولانی و تقسیم به چند ،کافیست انتهای هر خطی که میخواهیم یک space بزنیم(کاراکتر فاصله) و سپس یک under score یا زیرخط" $(\_)$  بگذاریم(با خط تیره dash یا "–" اشتباه نشود) Sub dblSecsToJ2000 (intYear As Int, intMonth As Int, intDay As Int, intHour As Int, intMin As Int, intSec As Int, floLat As Float, floLong As Float, bRound As Boolean) As Double بعد از تغییرات : Sub dblSecsToJ2000 ( \_ intYear As Int, intMonth As Int, intDay As Int, \_ intHour As Int, intMin As Int, intSec As Int, \_ floLat As Float, floLong As Float, bRound As Boolean \_ ) As Double :Variables متغیرها نام های نمادین هستند برای آنکه بتوانیم مقادیری از آنها را که در حافظه موقت ذخیره کرده ایم به راحتی دستکاری کرده و تغییر دهیم. :Constants در android4basic برخالف Basic Visual نمی توان ثابت تعریف کرد.به جای آن می توانیم از متغیرها استفاده کنیم و به طور دلخواه پیشوند "const "به ابتدای آن اضافه کنیم و یا اسم آن را با حروف بزرگ بنویسیم تا به خود یادآوری کنیم که از آن به عنوان ثابت استفاده خواهیم کرد. :Types

نوع یک متغیر نوعی داده ای است که آن متغیر می تواند در خود نگه دارد.سیستم نوع داده ای در basic4android مستقیما از سیستم نوع JAVA مشتق شده است. )به طور کلی (دو نوع از متغیرها وجود دارد:انواع primitive و primitive-non .

### :VB6 versus B4A 3.2

چند تفاوت بین Android4Basic و 6 Basic Visual Microsoft وجود دارد.این تفاوت ها از کار با nfordbscndrd( در آدرس <u>www.basic4ppc.com/forum/members/nfordbscndrd.html استخراج شده است(وی عضوی از انجمن</u> است.) او برخی از تفاوت هایی بین IDEs و زبانهایش را برجسته کرده است.این تغییرات باید Basic4Android forum برای برنامه نویسان با تجربه مفید باشد.

### :Controls vs. Views

کنترل ها در مقایسه با View ها :

اشیای موجود در android4basic با عنوان Views شناخته می شوند)مثل button ها،edittext ، label ها و ... (. این اشیا در BASIC Visual کنترل نامیده می شوند.

در پنجره ی کد 6VB ، لیست پایین رونده ی باال و سمت چپ، شامل تمام کنترل هایی است که روی فرم وجود دارد و لیست سمت راست شامل همه ی رویدادهای هر کنترل است.معادل آن در Android4Basic را می توان با کلیک روی منوی و انتخاب رویدادهای مورد نظر برای تولید ایجاد کرد(مسیر Tools >  $\operatorname{Gener}$  در پنجره ی طراحی).  $\operatorname{Designer}$ وقتی شما Subs ها را در پنجره ی کد برنامه ایجاد می کنید،سربرگ "Modules "هر یک از sub ها را در سمت راست لیست می کند.در Android4Basic شما با یک Sub و سپس یک فاصله آغاز می کنید.سپس IDE یک prompt برای جزئیات به شما نشان می دهد.

#### :Dim

 $\cdot$  n (n) در 1 $\cdot$ n نهان تعریف می کند از اندیس  $0$  تا n $+1$  ،  $\cdot$  vb6 می ، مثال : دستور  $12$ اstrName ،  $12$  المان رشته ای از  $0$  تا  $12$  تعریف می کند. در B4A ، دستور (n $\cdot$ n m ، Dim str $\mathrm{Name}(\mathrm{n})$  المان با اندیس های  $0$  تا n-1 تعریف می کند. پس برای دستور (12)Dim str $\operatorname{Name}(12)$  آخرین المان  $\operatorname{strName}(11)$  خواهد بود.

#### :ReDim

این دستور در  $\rm{VB6}$  وجود دارد ولی در  $\rm{b4a}$  خیر .  $\rm{ReDim}$  موجود نیست. پس باید از یک Dim  $\rm{name} (n)$  دیگر استفاده کنید.همچنین دستور  $\rm{ReDim}$   $\rm{name} (n)$ که در 6 $\rm{b6}$  بود اینجا نداریم.اگر به آن نیاز بود بهتر است از یک  $\rm{list}$  یا  $\rm{map}$  استفاده کنید " $\rm{Preserve}$ 

#### :Boolean Operations

نتیجه ی این عملیات true یا false خواهد بود:

Dim i Int Dim b as Boolean

## :Not True را false و false را true می کند.

در 6vb عملگر not نیاز به پرانتز ندارد: If Not b Then ولی در  $4a$  نیاز است: If Not(b) Then :Using Integers as Boolean از مقادیر integer می توان به جای Boolean استفاده کرد. 3 به معنی FALSE و هرچیزی غیرصفر به معنی TRUE است. یک مقدار Boolean در Basic4Android نمی تواند در یک تابع ریاضی استفاده شود.اما مقدار حاصل را می توانید تست کنید. مثال : If  $i > 0$  Then :Global Const در b4a تابع Global Const را نداریم. در VB6 می توانیم بنویسیم : Global Const x=1 در Android4Basic باید در بخش globals sub بنویسیم : Sub Globals Dim x as  $Int = 1$ به هر حال ،x یک ثابت نیست بلکه مقداری است که می تواند تغییر کند. :Repeating Structures ساختارهای تکرار : For…Next VB6: For i...Next i B4A: For i…Next -- Loops, If-Then, Select Case VB9: Loop…Until, Loop…While B4A: Do While…Loop, Do Until… Loop -- برای خروج از حلقه های تکرار از دستور Exit استفاده می کنیم: VB6: Exit Do/For B4A: Exit -- دستورات else و if else در شرط ElseIf/EndIf VB6: ElseIf/EndIf B4A: Else If/End If --  $\mathrm{Colors}$ رنگ ها): در v $\rm b6$  رنگ ها اسمی مثل " $\rm vbRed^*$  دارند(یا از تابع  $\rm RGB$  استفاده می شود)  $($  Colors. $\text{Red} : \text{Coh}$ در  $4$ از ابجکت کلاس  $\text{Coh}$  استفاده می کنیم.

:Core Objects 3.3

--

این ابجکت ها،کتابخانه ی هسته ی IDE هستند و می توانند بدون رفرنس به هر کتابخانه ی دیگری استفاده شوند. این کتابخانه ها در هر دو ورژن Trial (آزمایشی 30 روزه) و Full version وجود دارند: For example your code can simply say: Sub Globals Dim map1 As Map Dim match1 As Matcher Dim mediaPlayer1 As MediaPlayer End Sub

: List of Core Objects

در لیست زیر اشیای هسته یا core object ها (و ثابت ها) را متناسب با تابع آن ها در صورت امکان لیست کرده ایم : General

#### $=$ Activity

Bit DateTime Exception Intent LayoutValues List Map MediaPlayer Notification RemoteViews Service String StringBuilder Timer  $=$ 

#### Constants

Colors DialogResponse Gravity KeyCodes Typeface Drawing Objects Bitmap BitmapDrawable Canvas ColorDrawable

مثالی از دستور Each For :

For Each vw As View In Activity ' check its type If vw Is Button Then

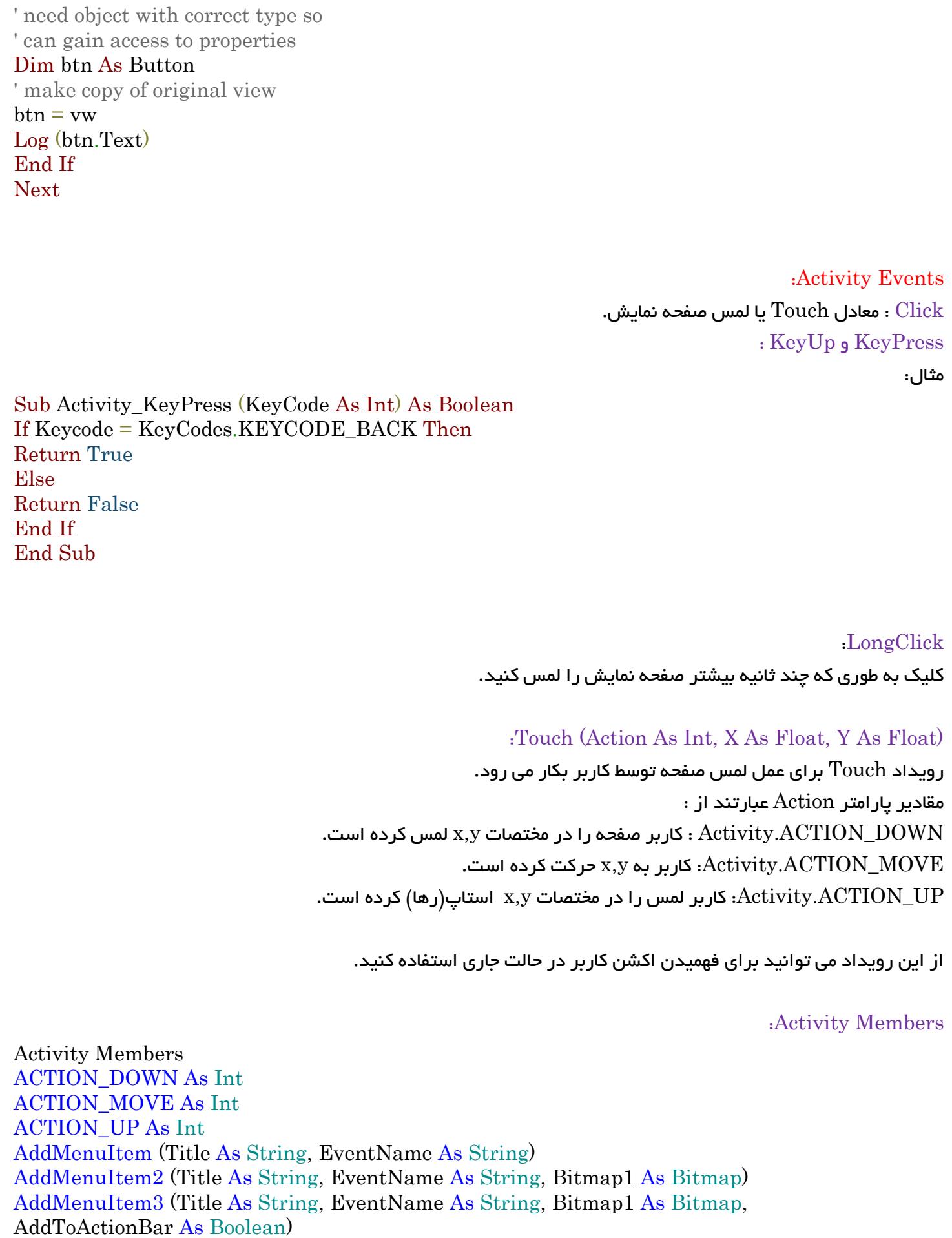

AddView (View1 As View, Left As Int, Top As Int, Width As Int, Height As Int) Background As Drawable CloseMenu Color As Int [write only] Finish GetAllViewsRecursive As IterableList GetStartingIntent As Intent GetView (Index As Int) As View Height As Int Initialize (EventName As String) Invalidate Invalidate2 (Rect As Rect) Invalidate3 (Left As Int, Top As Int, Right As Int, Bottom As Int) IsInitialized As Boolean Left As Int LoadLayout (Layout As String) As LayoutValues NumberOfViews As Int [read only] OpenMenu RemoveAllViews RemoveViewAt (Index As Int) RequestFocus As Boolean RerunDesignerScript (Layout As String, Width As Int, Height As Int) **SendToBack** SetActivityResult (Result As Int, Data As Intent) SetBackgroundImage (Bitmap1 As Bitmap) SetLayout (Left As Int, Top As Int, Width As Int, Height As Int) Tag As Object Title As CharSequence TitleColor As Int Top As Int Width As Int ACTION\_DOWN As Int ACTION\_MOVE As Int ACTION\_UP As Int

AddMenuItem (Title As String, EventName As String)

یک آیتم منو به اکتیویتی اضافه می کند.در دستگاه هایی که اندروید کمتر از 3.3 دارند منو پس از فشردن کلید منو برانگیخته می شود.(در اندرویدهای بالاتر، به صورت منویی با سه نقطه ی عمودی ظاهر می شود):

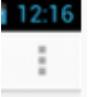

برای اطالعات بیشتر به اینجا مراجعه کنید: <http://developer.android.com/guide/topics/ui/menus.html#OptionsMenu> <http://developer.android.com/guide/topics/ui/actionbar.html> و

Title: عنوان منو

EventName: اسم پیشوند sub که با کلیک روی آن هندل می شود.تنها متدی که باید داخل آن فراخواین شود:

### Sub Activity\_Create

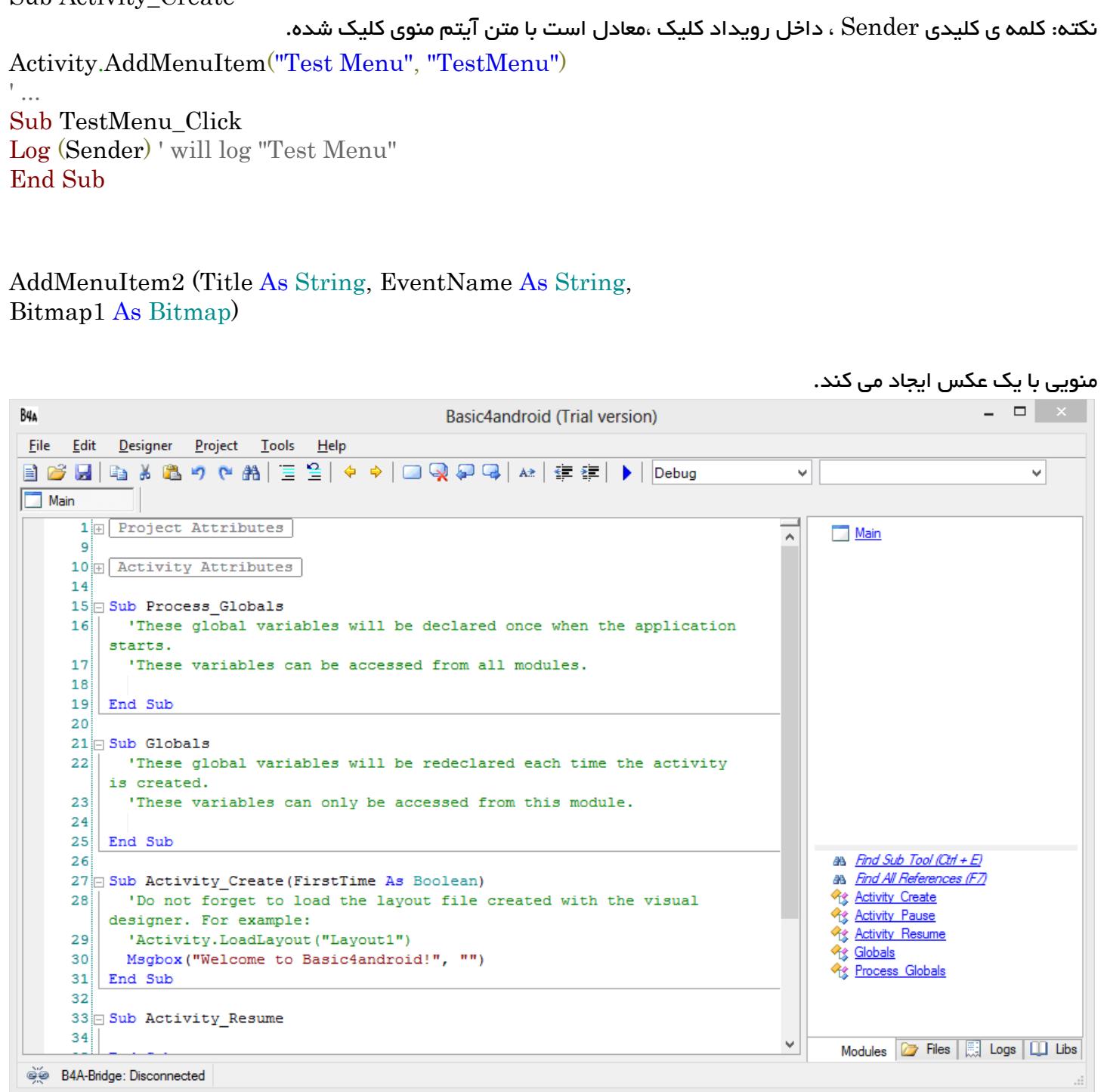

برای اطالعات ببیشتر از menu options به

 به Action Bar برای و <http://developer.android.com/guide/topics/ui/menus.html#OptionsMenu> .کنید مراجعه باال به 3 ورژن اندروید در <http://developer.android.com/guide/topics/ui/actionbar.html> Title: متنی که در منو نمایان می شود.

 $\rm Sub$  نام پیشوند  $\rm sub$  که به رویداد  $\rm click$  اشاره خواهد کرد.این متد فقط باید داخل رویداد. $\rm EventName$ Create\_Activity فراخوانی شود.

نکته : کلمه ی کلیدی  $\rm{Sender}$  داخل رویداد  $\rm{click}$  معادل است با متن آیتم منوی کلیک شده.

مثال :

Activity.AddMenuItem("Test Menu", "TestMenu") ' ... Sub TestMenu\_Click Log (Sender) ' will log "Test Menu" End Sub -- AddMenuItem2 (Title As String, EventName As String, Bitmap1 As Bitmap) یک منو با یک Bitmap به اکتیویتی اضافه می کند.برای اطالعات بیشتر،تاپیک قبلی رو مطالعه کنید. Title: متن منو EventName:مثل قبلی Bitmap:تصویر پس زمینه منو

فقط  $5$  آیتم اول منو(یا  $6$  آیتم در صورتی که کلا  $6$  تا باشد)  $\,$ یکن را نمایش می دهند.

این متد،فقط می تواند از داخل رویداد Create\_Activity Sub فراخوانی شود.

نکته : کلمه ی کلیدی  $\rm{Sender}$  داخل رویداد  $\rm{click}$  معادل است با متن آیتم منوی کلیک شده.

مثال :

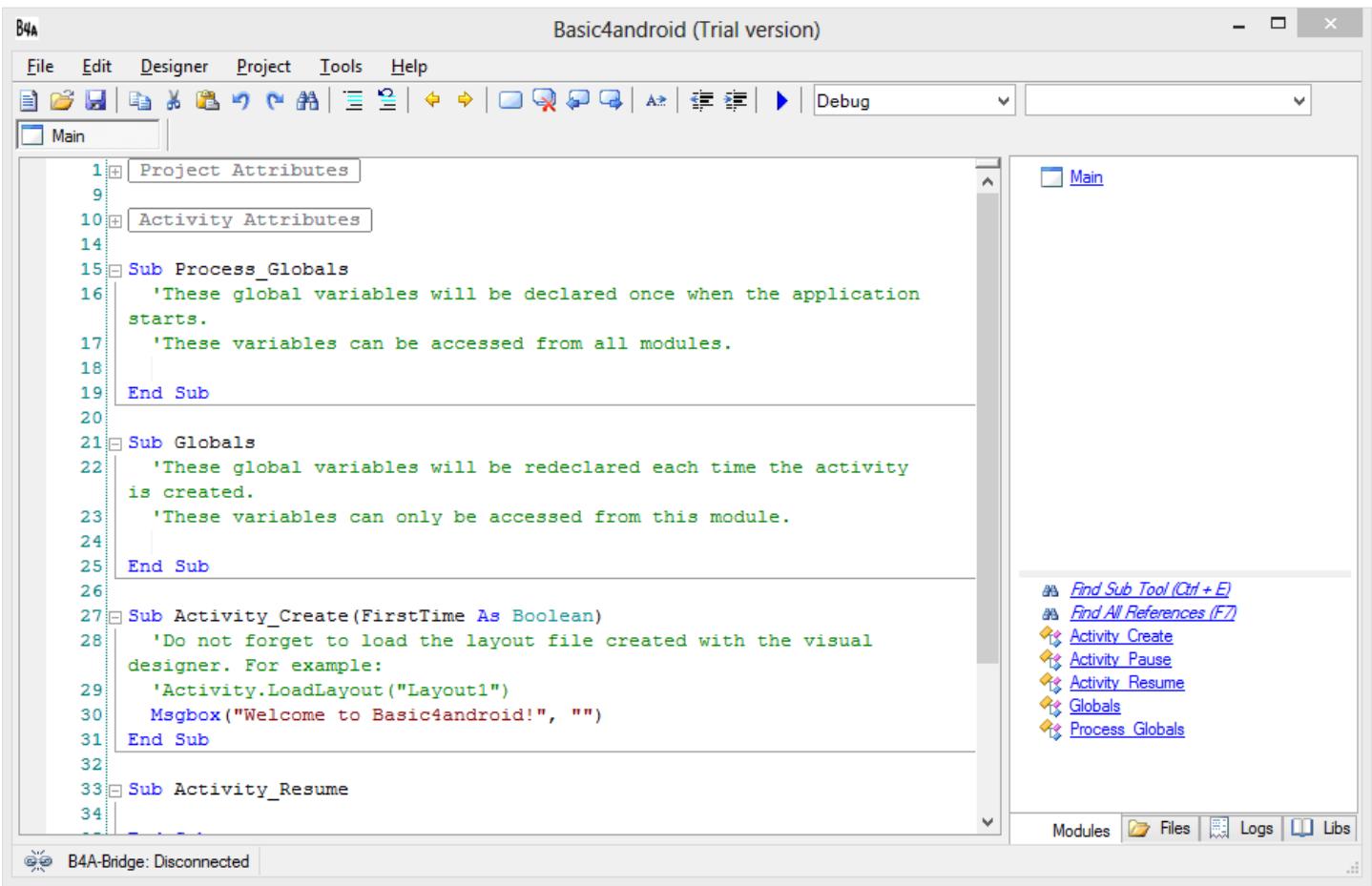

این همانجایی است که شما اپلیکیشن خود را ایجاد،تست و کامپایل می کنید.

اپلیکیشن ها داخل projects و پروژه ها داخل پوشه ها ذخیره می شوند.

:Your First App

وقتی یک اپلیکیشن ای که با Android4Basic ایجاد می کنید،یک پروژه ی sample بارگذاری می شود که می توانید بدون هیچ کار اضافه ای آن را اجرا کنید.

### Library چیست ؟

فایلی با پسوند XML یا jar هست که توسط جاوا ساخته می شود و داخل a4b می تونیم به پروژه ضمیمه کنیم .شما می تونید کتابخونه های دلخواه خودتون رو با مطالعه منابع موجود در اینترنت بسازید.

## انواع Library :

در Android4Basic چند نوع کتابخونه وجود داره: . Additional User Libraries و Additional Official Libraries و Standard Libraries و Core Library

## : Core Library

این کتابخانه در هر دو نسخه ی آزمایشی و کامل از b4a ضمیمه شده و اشیای Core رو تعریف می کنه.برای اطلاعات بیشتر به بخش مربوط که قبال گفتیم مراجعه کنید.

### :Standard Libraries

وقتی که از نسخه ی Trial به version Full آپدیت می کنید کتابخانه های استاندارد رو دریافت می کنید که در پوشه ی Libraries در پوشه ی برنامه A4B ذخیره شده اند.معموال می توان آن ها را در این مسیر یافت : C:\Program Files\Anywhere Software\Basic4Android\Libraries

### :Additional Official Libraries

این کتابخانه ها توسط Software Anywhere تولید شده اند)سازندگان a4b )اما به همراه IDE ضمیمه نشده اند.برای دانلود اونا می تونید به بخش Libraries Official Additional از سایت اصلی مراجعه کنید.

## :Additional User Libraries

این کتابخونه ها توسط کاربران علاقه مند به  $\rm{b4a}$  ایجاد شدن و توی سایت های مختلف اینترت می تونید به اونا دسترسی داشته باشید.

## پوشه ی libraries Additional:

الزم است که یک پوشه ی مخصوص را برای ذخیره ی کتابخانه های اضافه ایجاد کنید. مثال :

C:\Basic4Android\AddLibraries زمانی که یک ورژن جدید از  $\rm{b4a}$  را نصب می کنید،تمام کتابخانه های استاندارد به طور اتوماتیک آپدیت می شوند،اما کتابخانه های اضافی شامل آن نیست.مزیت پوشه ی مخصوص آن است که وقتی یک نسخه ی جدید از a4b را نصب می کنید ، این پوشه تحت تاثیر قرار نمی گیرد.

: Additional Library Updates اشتراک

از آنجا که این کتابخانه ها مرتبا آپدیت نمی شوند برای باخبر شدن از نسخه های آپدیت باید به این لینک مراجعه کنید: [http://www.b4x.com/android/forum/threads/subscribe-to-library-](http://www.b4x.com/android/forum/threads/subscribe-to-library-updates.25000/#content) یا )<http://bit.ly/18WJsgk> ) [updates.25000/#content](http://www.b4x.com/android/forum/threads/subscribe-to-library-updates.25000/#content)

## :Telling the IDE where to find Additional Libraries

وقتی IDE آغاز بکار می کند ابتدا در پوشه ی Libraries از b4a برای کتابخانه های موجود و سپس برای کتابخانه های اضافه در پوشه جستجو می کند.برای تنظیم یک پوشه ی کتابخانه های اضافی باید مسیر  $\rm Tools$  > $\rm Configure~Paths$  را برای ننظیم کنید.پنجره ی بازشده به شما اجازه ایجاد پوشه ی Additional Libraries را می دهد. TDE

### :"?Error message "Are you missing a library reference

اگر در حین کامپایل و خطایابی (Compile & Debug) با خطای فوق مواجه شدید بدین معناست که یا فراموش کرده اید کتابخانه ی تعیین شده را در سربرگ  ${\rm Lib}$  چک کنید یا کتابخانه از پوشه حذف شده است. :Referencing Libraries

قبل از استفاده از توابع ،باید کتابخانه ی آنها را در سربرگ Libs تیک زد:

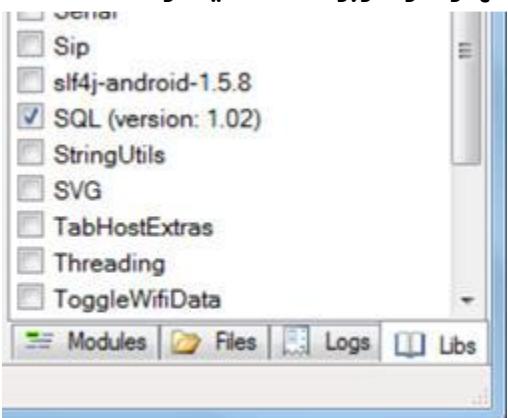

اگر آپدیتی موجود باشد پیام الزم در بخش باالیی ظاهر می شود.

## Libraries Creating/ایجاد کتابخانه ها:

شما می توانید در صورت نیاز کتابخانه های دلخواه را ایجاد کرده و در سایت Android4Basic یا ... به اشتراک بگذارید. دو راه برای ساخت و build کتابخانه های a4b وجود دارد :راه آسان + راه سخت.

راه آسان این است که ماژول های خود را از پروژه ی خود به lib کامپایل کنید .این راه را در ادامه شرح خواهیم داد. راه سخت تر آن است که با جاوا $\rm\,J$ ava )کدبنویسید و دستورات را از اینجا مطالعه کنید : [www.basic4ppc.com/forum/libraries-developers-questions/6810-creating-libraries-basic4android-](http://www.basic4ppc.com/forum/libraries-developers-questions/6810-creating-libraries-basic4android-2.html#post39444)

[2.html#post39444](http://www.basic4ppc.com/forum/libraries-developers-questions/6810-creating-libraries-basic4android-2.html#post39444)

نکته : اگرچه کار با جاوا سخت تر است اما اختیاراتی خواهید داشت که راه آسان به شما نمی دهد

4.2 Version Full with included Libraries Standard/کتابخانه های استاندارد ضمیمه شده در ورژن کامل:

#### مقدمه:

آپدیت های اداری و کتابخانه ها فقط برای کاربرانی که Android4Basic را خریداری کرده اند در دسترس است. اگر شما b4a را خریده اید اما نمی توانید فایل ها را دانلود کنید با ایمیل <u>support@basic4ppc.com</u> در ارتباط باشید و آدرس name User و Email خود را که در زمان خرید a4b استفاده کردید ارسال کنید. کتابخانه های زیر در بسته ی نصبی version Full از a4b ضمیمه شده و در پوشه ی Libraries در پوشه ی برنامه ی A4B قرار دارند و معموال در مسیر زیر یافت می شوند :

C:\Program Files\Anywhere Software\Basic4Android\Libraries

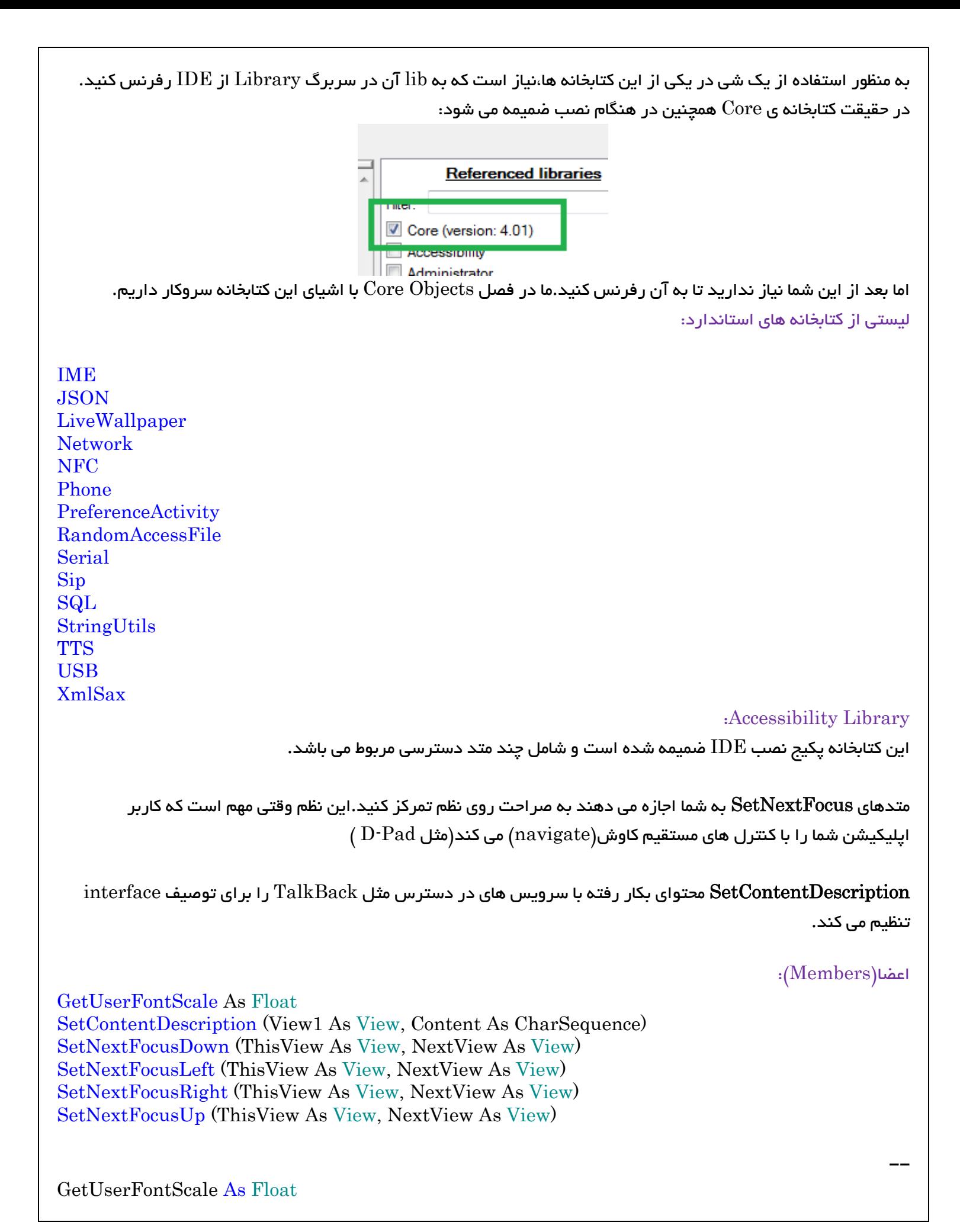

اندازه ی فونت کاربر را بر می گرداند.کاربر می تواند این اندازه را در بخش Settings دستگاه تنظیم کند.این اندازه به طور خودکار روی همه ی view های متنی اعمال می شود.

SetContentDescription (View1 As View, Content As CharSequence)

برای تنظیم توضیحات روی view ها بکار می رود.این متن به وسیله ی سرویس های در دسترس برای توصیف یک view مورد استفاده قرار می گیرد.

SetNextFocusDown (ThisView As View, NextView As View) View ی بعدی ای را که بعد از فشردن کلید پایین،تمرکز روی آن قرار خواهد گرفت را تنظیم می کند.

:Additional Libraries and Modules 4.3

کتابخانه های اضافی: <http://www.basic4ppc.com/android/documentation.html#libraries> دانلود کتابخانه های کاربر:

<http://www.basic4ppc.com/android/wiki/index.php/Libraries>

چگونه یک کتابخانه ایجاد کنیم؟

برای جزئیلت بیشتر به سایت a4b و اینترنت مراجعه کنید.

چگونه کتابخانه ها را به اشتراک بگذاریم؟

:License

--

--

--

کتابخانه های ساخته شده ی کاربران که روی سایت basic4android آپلود شده اند(فایلهای jar) با لایسنس creative شناخته شده اند(مگر آنکه خلاف آن اثبات شود) commons CC BY 3.0

فقط کاربران licensed Android4Basic می توانند از files JAR و files XML برای ایجاد اپلیکیشن هایشان استفاده کنند و اپلیکیشن هایی را که این کتابخانه ها را ضمیمه می کنند توزیع کنند اما فایل های XML و jar فردی نباید به طور مجزا توزیع شوند.

### برای لود یا آپدیت یک کتابخانه:

- فایل zip کتابخانه ی مرود نظر را دانلود کنید.
	- آن را unzip کنید.
- فایل های jar.xxx و XML.xxx را به پوشه ی Library( برای کتابخانه های استاندارد( و پوشه Additional libraries (برای یک کتابخانه ی اضافه) از b4a کپی کنید.
	- روی لیست سربرگ Lib راست کلیک کرده و Refresh را انتخاب کنید.

### یک پروژه به چه چیزهایی نیاز دارد؟

برای فهمیدن،کافیست فایل  $b4$ . را با یک ویرایشگر متنی $($ مثل  $\rm{not}$ epad )باز کنید.کتابخانه ها در بخش هدر بالای فایل لیست شده اند.وقتی شما لیب ها را  $\rm{add}$  کنید نیاز به ری استارت  $\rm{IDE}$  نیست. فقط کافیه روی لیست کتابخونه ها در سربرگ Libs راست کلیک کرده و Refresh رو بزنید.

### کتابخانه ی Dialogs :

این کتابخانه توسط Graham Andrew ساخته شد و شامل چند modal (فرم های مودال فرم هایی هستند که تا بسته نشوند نمی توانیم با فرم های دیگر کار کنیم و همیشه روی بقیه فرم ها هستند( است.

دایلوگ InputDialog برای ورود متن بکار می رود.

TimeDialog برای زمان و یک DateDialog برای تاریخ ،

ColorDialog و ColorPickerDialog هر دو برای رنگ ،

و NumberDialog برای اعداد ، و یک FileDialog برای اسامی پوشه ها و فایلها بکار می رود.

و CustomDialog که توضیحش رو نیاورده D:

منبع دانلود کتابخونه ی Dilogs: <http://bit.ly/168SKTs>

یا

--

--

--

--

--

--

<http://www.b4x.com/android/forum/threads/dialogs-library.6776/#post39303>

نکته: اندرود dialog modal ها را تولید نمی کند.اما Android4Basic چند مکانیزم برای اجازه ی آن دارد. سیستم lifetime Activity Android این ساپورت را پیچیده و بغرنج می کند زیرا اکتیویتی ها می توانند طبق درخواست با اندروید ایجاد و destroy(نابود( شوند.

برای جلوگیری از فرار stack روی thread GUI( نخ=Thread )وقتی اکتیویتی Destroyed می شود،پشته باید به پایین  $\mathrm{D}$ ترین سطح آزاد شود.بقیه رو لازم نیست بدونیم

> متغیرهایی که در  $\rm Sub~Process\_Globals$  می نویسیم از طریق ماژول های دیگه قابل دسترس اند. متغیرهایی که در  $\rm Sub~Globals$  می نویسیم فقط از داخل خود ماژول قابل دسترسی اند.

وقتی اکتیویتی جاری متوقف می شود)یک اکتیویتی جدید Start می شود( رویداد Pause\_Activity Sub اجرا می شود. وقتی اکتیویتی باز شده رو می بندیم ،اکتیویتی قبلی ادامه پیدا می کنه و رویدادResume\_Activity Sub اجرا میشه.

به مقادیر برگشتی از dilog ها "value return dialog "گفته می شه . این مقدار وقتی کاربر روی روی دکمه ی Left کلیک  $\bullet$ کنه برابر  $1$ - خواهد بود. $\rm Positive$  " $\rm Positive$ " خوانده میشه که بقیه در کتابی که داشتم ترجمه می کردم نبود

 $b4a$  پایان کتاب

#### مطالب آموزشی اضافه شده توسط گروه گیم آور:

چون می بینم خیلیا تازه کارن و راه رو نمی دونن و در حسرت نوشتن کدهایی هستن که بقیه می نوسن و چون خیلیا در حسرت یادگیری خیلی چیزا و طراحی کتابها و اپلیکیشن های دلخواه خودشون هستن گفتم با اجازه از استادان و همه ی بچه های قوی تر از خودم مطالبی رو بنویسم بلکه مقدمه ای باشه برای اونهایی که به هر دلیلی )خواه نبودن رشته ی کامپیوتر در دوره ی دبستان و پاس نکردن درس vb6 و ...) در یادگیری b4a مشکل دارن.

#### و اما متن های خود خودم:

مشکل شما basic4android نیست رفقا

مشکل اصلی شما اینه که classic basic visual ( وی بی سنتی یا 6VB )رو بلد نیستید)با net.vb اشتباه نگیرید( شما باید قبل از یادگیری  $\rm{b4a}$  چند چیز رو یاد بگیرید:

دماتی و مفاهیمی مثل:  $\rm{vb6}$ 

رویداد )مثل رویداد کلیک روی یک دکمه ،دابل کلیک روی یک دکمه،رویداد کلیک روی listView ، رویداد آغاز برنامه یا ریداد Create یا Load\_form ، رویداد فعال شدن یک فرم یا Activate و ....( خصوصیت یا Property مثل خصوصیت Text که برای تغییر متن یک textBox بکار می ره. مثل خصوصیت Caption در 6VB که برای تغییر عنوان فرم یا Label بکار می رفت. مثل خصوصیت Visible که اگه false باشه باعث میشه یک شی مخفی بش. مثل خصوصیت Enabled که اگه false باشه یک شی غیر فعال میشه. --

انواع اشیا رو باید بشناسی . مثال button برای ایجاد دکمه هست. EditText برای ایجاد کادر ورودی متن هست.  $\,\rm{yes}\,$  همون  $\,\rm{Box}$  هست که برای نمایش یک کادر متنی بکار می ره با دکمه ی  $\,\rm{ok}\,$  (یا حالا میشه دکمه های  $\,\rm{msgbox}$ no/ و غیره رو براش تعریف کرد) toastMessage برای نمایش یک پیام به صورت popup و چند ثانیه ای و محو شدن پس از چند ثانیه بکار میره. --

به جای درگیر شدن با جزئیات، سعی کنید کلیات و اصول رو یاد بگرید. بعدش که راه و الفبا رو یاد گرفتید می گردید دنبال sample ها و کدهای نمونه و توابع کاربردی بعدش م گردید به جستجو در google کار با اکتیویتی رو یاد بگیرید فرق بین اکتیویتی و لی اوت رو بدونید. بدونید سرویس یعنی چی. بدونید ماژول های اکتیویتی و سرویس و کالس و کد یعنی چی .  $\rm (AVD~manger$  بدونید چطور برنامه رو توسط  $\rm 4a$  کامپایل و روی  $\rm blueStack$  اجرا بگیرید(نه صرفا AVD) بعدش می شینید عملی کار می کنید و با تست و خطا جلو می رید . ویلا لازم نیست روز اول  $200$  خط کد بنویسید. یاد بگیرید اسم متغیرها رو چطوری انتخاب کنید. شیوه ی کوهان شتری برای اسم گذاری متغیرها رو یاد بگیرید.)مثال strMain اول کوچیک و سپس بزرگ و سپس کوچیک که دقیقا عهم سه حرف اول معرف رشته ای بودن متغیر هست و Main هم منظور متغیر رو می رسونه که یک متن اصلی رو می خوایم توش ذخیره کنیم(

بعدش سوال می پرسید و قوی می شید و میاید بالا و می شید طراح سورس های تمیز(Clean Code) و نه کد های کثیف و بی )Dirty Code(منطق

لطفا متن های باال رو با آرامش بخونید و هول نشید

چرا که شما به زودی یاد می گیرد البته کسی که یاد می ده علمشو چیزای بیشتری یاد می گیره چون این یه تجربه هست.

من توضیه می کنم متکی به کتاب خاصی نباشید همیشه از google بخواید:

اما توی google بزنید "آموزش 6VB"

#### مثال :

--

--

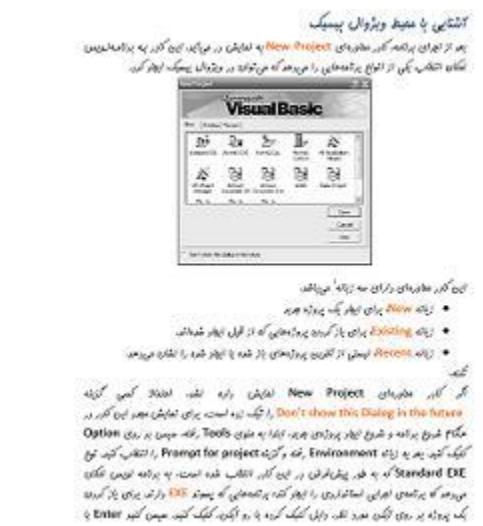

<http://www.parsbook.org/1388/02/visual-basic-learn1.html>

بقیه رو google میاره

--

خود 6VB رو هم دانلود کنید. داشته باشید. و یکم کار کنید قشنگه. اگه Studio Visual داشته باشید VB رو با خودش داره که net.VB هم تقریبا همون ساختار رو داره. اگه حجم ندارد یک نسخه ی پرتال 6VB اینجا هست با حجم 5 مگ می تونید چیزای ساده رو تست کنید:

[http://nazzdownload.ir/%D8%AF%D8%A7%D9%86%D9%84%D9%88%D8%AF-](http://nazzdownload.ir/%D8%AF%D8%A7%D9%86%D9%84%D9%88%D8%AF-%D9%88%DB%8C%DA%98%D9%88%D8%A7%D9%84-%D8%A8%DB%8C%D8%B3%DB%8C%DA%A9-6-%DA%A9%D9%85-%D8%AD%D8%AC%D9%85-%D9%82%D8%A7%D8%A8%D9%84-%D8%AD%D9%85%D9%84-%D9%BE%D8%B1/) [%D9%88%DB%8C%DA%98%D9%88%D8%A7%D9%84-](http://nazzdownload.ir/%D8%AF%D8%A7%D9%86%D9%84%D9%88%D8%AF-%D9%88%DB%8C%DA%98%D9%88%D8%A7%D9%84-%D8%A8%DB%8C%D8%B3%DB%8C%DA%A9-6-%DA%A9%D9%85-%D8%AD%D8%AC%D9%85-%D9%82%D8%A7%D8%A8%D9%84-%D8%AD%D9%85%D9%84-%D9%BE%D8%B1/) [%D8%A8%DB%8C%D8%B3%DB%8C%DA%A9-6-%DA%A9%D9%85-](http://nazzdownload.ir/%D8%AF%D8%A7%D9%86%D9%84%D9%88%D8%AF-%D9%88%DB%8C%DA%98%D9%88%D8%A7%D9%84-%D8%A8%DB%8C%D8%B3%DB%8C%DA%A9-6-%DA%A9%D9%85-%D8%AD%D8%AC%D9%85-%D9%82%D8%A7%D8%A8%D9%84-%D8%AD%D9%85%D9%84-%D9%BE%D8%B1/) [%D8%AD%D8%AC%D9%85-%D9%82%D8%A7%D8%A8%D9%84-%D8%AD%D9%85%D9%84-](http://nazzdownload.ir/%D8%AF%D8%A7%D9%86%D9%84%D9%88%D8%AF-%D9%88%DB%8C%DA%98%D9%88%D8%A7%D9%84-%D8%A8%DB%8C%D8%B3%DB%8C%DA%A9-6-%DA%A9%D9%85-%D8%AD%D8%AC%D9%85-%D9%82%D8%A7%D8%A8%D9%84-%D8%AD%D9%85%D9%84-%D9%BE%D8%B1/) /[%D9%BE%D8%B1](http://nazzdownload.ir/%D8%AF%D8%A7%D9%86%D9%84%D9%88%D8%AF-%D9%88%DB%8C%DA%98%D9%88%D8%A7%D9%84-%D8%A8%DB%8C%D8%B3%DB%8C%DA%A9-6-%DA%A9%D9%85-%D8%AD%D8%AC%D9%85-%D9%82%D8%A7%D8%A8%D9%84-%D8%AD%D9%85%D9%84-%D9%BE%D8%B1/)

البته من دانلودش نکردم و من از نسخه EnterSprise استفاده می کنم:

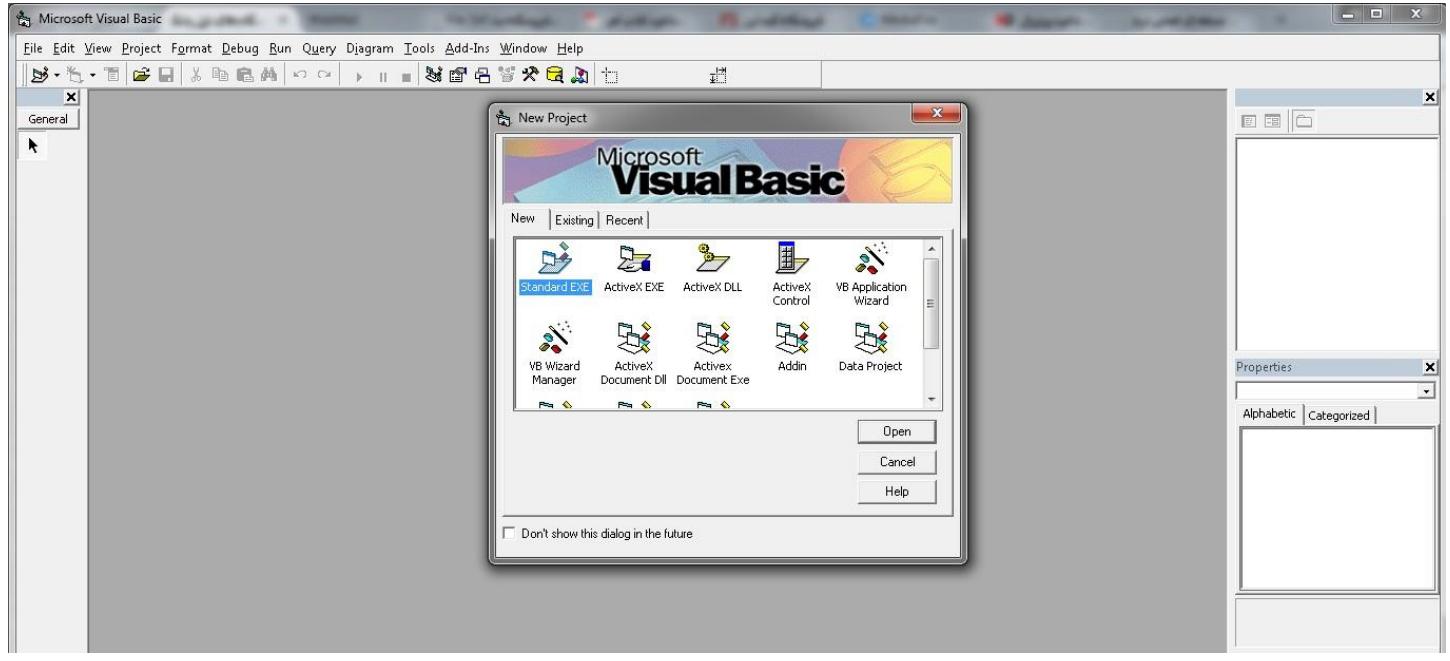

اندازه گیری دقیق width و height از EditText در a4b:

```
اندازه گیری پهنا :
```

```
Dim C As Canvas
C.Initialize(Activity)
Dim X As Int
X = C.MeasureStringWidth("textwidth", default font, 30)Msgbox(x,"")
```
اندازه گیری ارتفاع:

```
Dim su As StringUtils
Label1.Height = su.MeasureMultilineTextHeight(Label1, Label1.Text)
```
<http://www.b4x.com/android/wiki/index.php/Label>: منبع

:select case ساختار

```
Dim value As Int
value = 7
Select value
     Case 1
         Log("One") Case 2, 4, 6, 8
         Log("Even") Case 3, 5, 7, 9
         Log("Odd larger than one") Case Else
         Log("Larger than 9")
End Select
```
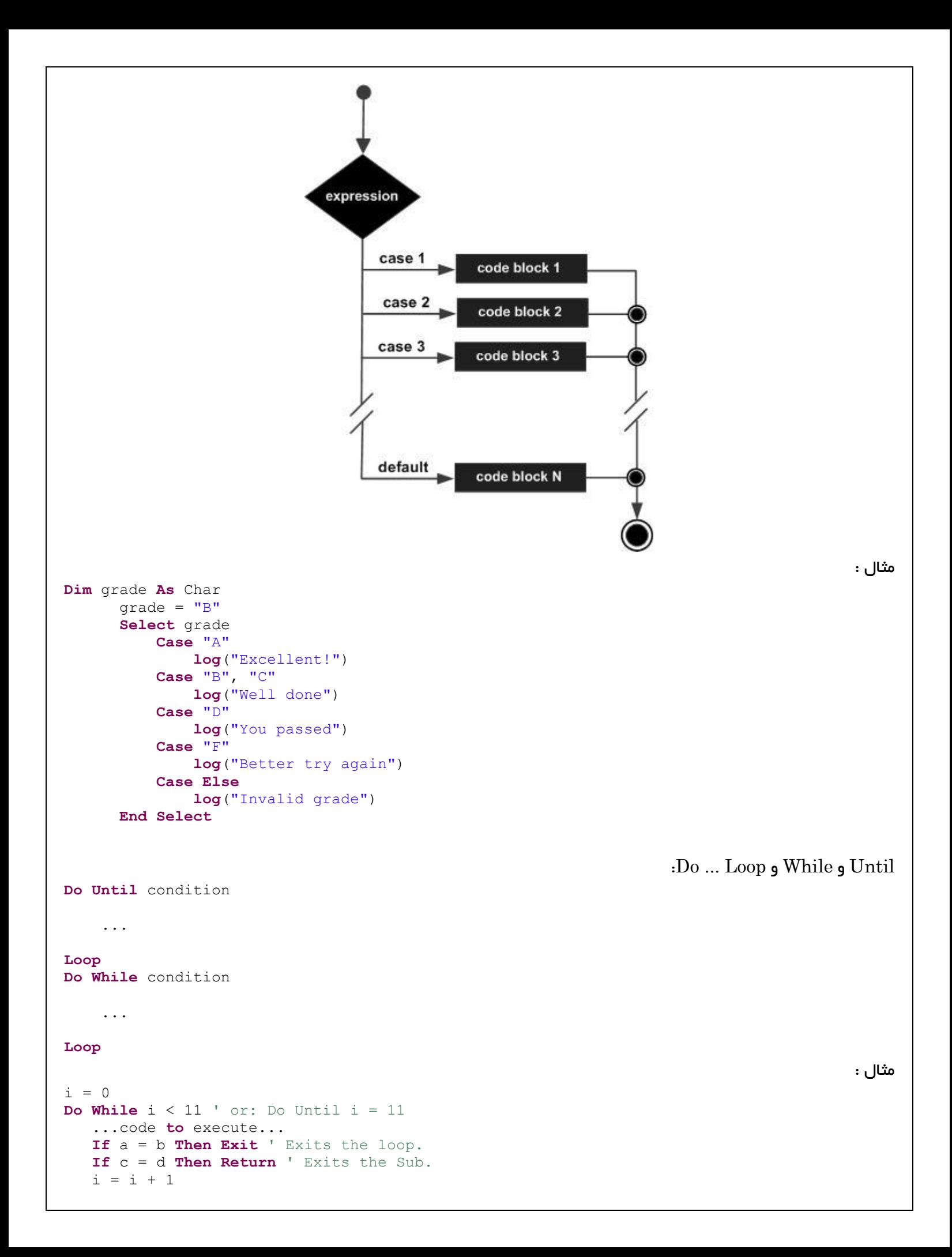

**Loop**

توضیح نمیدم مشخصه. متوجه نمیشید بپرسید

اینم از حلقه for :

```
For variable = value1 To value2 [Step interval]
 ...
Next
```
مثال :  $10\,$ الگ یا ثبت اعداد  $1\,$  تا  $1\,$ 

```
For i = 1 To 10
```

```
 Log(i) 'Will print 1 to 10 (inclusive).
```
**Next**

نکته :

به جای step می تونید مقداری غیر از 1 بدید و حتی مثبت یا منفی و اگه منفی بود سعی کنید مقدار اول رو بزرگتر از مقدار دوم بدید.

### آموزش بخش انیمیشن در basic4android:

من سه تا کلیپ آموزشی کوچولو گیر آوردم خواستم  $\mathrm{share}$  کنم واسه هم.(شک دارم اسم استادش معلی باشه): آموزش اول: نحوه محور کردن اجزای صفحه: http://dl.dropboxusercontent.com/s/p1xh6...ation1.mp4 آموزش دوم: چرخش و تغییر اندازه اجزای صفحه: http://dl.dropboxusercontent.com/s/3ra9l...ation2.mp4 آموزش سوم: جابجا کردن اجزای صفحه: http://dl.dropboxusercontent.com/s/25z2e...ation3.mp4

--

--

### فکر کنم منبعش اینجا باشه:

[http://quicklearn.ir/forums/index.php?/topic/518-%D8%A2%D9%85%D9%88%D8%B2%D8%B4-](http://quicklearn.ir/forums/index.php?/topic/518-%D8%A2%D9%85%D9%88%D8%B2%D8%B4-%D8%AA%D8%AE%D8%B5%D8%B5%DB%8C-%D8%A7%D8%B3%D8%AA%D9%81%D8%A7%D8%AF%D9%87-%D8%A7%D8%B2-%D8%A7%D9%86%DB%8C%D9%85%DB%8C%D8%B4%D9%86-%D8%A7%D8%AC%D8%B2%D8%A7%DB%8C-%D8%B5%D9%81%D8%AD%D9%87/#entry4177) [%D8%AA%D8%AE%D8%B5%D8%B5%DB%8C-](http://quicklearn.ir/forums/index.php?/topic/518-%D8%A2%D9%85%D9%88%D8%B2%D8%B4-%D8%AA%D8%AE%D8%B5%D8%B5%DB%8C-%D8%A7%D8%B3%D8%AA%D9%81%D8%A7%D8%AF%D9%87-%D8%A7%D8%B2-%D8%A7%D9%86%DB%8C%D9%85%DB%8C%D8%B4%D9%86-%D8%A7%D8%AC%D8%B2%D8%A7%DB%8C-%D8%B5%D9%81%D8%AD%D9%87/#entry4177) [%D8%A7%D8%B3%D8%AA%D9%81%D8%A7%D8%AF%D9%87-%D8%A7%D8%B2-](http://quicklearn.ir/forums/index.php?/topic/518-%D8%A2%D9%85%D9%88%D8%B2%D8%B4-%D8%AA%D8%AE%D8%B5%D8%B5%DB%8C-%D8%A7%D8%B3%D8%AA%D9%81%D8%A7%D8%AF%D9%87-%D8%A7%D8%B2-%D8%A7%D9%86%DB%8C%D9%85%DB%8C%D8%B4%D9%86-%D8%A7%D8%AC%D8%B2%D8%A7%DB%8C-%D8%B5%D9%81%D8%AD%D9%87/#entry4177) [%D8%A7%D9%86%DB%8C%D9%85%DB%8C%D8%B4%D9%86-](http://quicklearn.ir/forums/index.php?/topic/518-%D8%A2%D9%85%D9%88%D8%B2%D8%B4-%D8%AA%D8%AE%D8%B5%D8%B5%DB%8C-%D8%A7%D8%B3%D8%AA%D9%81%D8%A7%D8%AF%D9%87-%D8%A7%D8%B2-%D8%A7%D9%86%DB%8C%D9%85%DB%8C%D8%B4%D9%86-%D8%A7%D8%AC%D8%B2%D8%A7%DB%8C-%D8%B5%D9%81%D8%AD%D9%87/#entry4177) [%D8%A7%D8%AC%D8%B2%D8%A7%DB%8C-%D8%B5%D9%81%D8%AD%D9%87/#entry4177](http://quicklearn.ir/forums/index.php?/topic/518-%D8%A2%D9%85%D9%88%D8%B2%D8%B4-%D8%AA%D8%AE%D8%B5%D8%B5%DB%8C-%D8%A7%D8%B3%D8%AA%D9%81%D8%A7%D8%AF%D9%87-%D8%A7%D8%B2-%D8%A7%D9%86%DB%8C%D9%85%DB%8C%D8%B4%D9%86-%D8%A7%D8%AC%D8%B2%D8%A7%DB%8C-%D8%B5%D9%81%D8%AD%D9%87/#entry4177)

نمایش داکیومنت حاوی متن و عکس روی ScrollView در a4b:

تصمیم داشتم چیزی بسازم که شبیه Word عمل کنه یعنی بتونم متن و عکس ها با ترتیب دلخواه رو از فایلی بخونم و با همون ترتیب روی ScrollView نشون بدم. دیشب تا صبح بازم بیدار موندم و خیلی مشکالت داشت و هی باگ میداد هی فکر می کردم هی کالفه میشدم ولی آخرش سعی کردم هرچی از راه منطق می گذره و منطقی هست رو برنامه نویسی کنم و چیزایی که از لحاظ منطقی درست نیستند رو قیچی کنم.

حاال دیگه من به جای Word microsoft اومدم اولین نسخه ی sajjadWord خودمو ساختم برای اینکه هر چی دلم می خواد به صورت خط به خط به فایل متنیم اضافه کنم و عکس ها رو بین [img][img] بذارم و بین خطوط جا بدم و بقیه کارا رو برنامم انجام میده و مسئول خوندن از این فایل و نمایش روی ScrollView هست. بریم سر اصل مطلب. روی لی اوت main یک scrollView بندازید و بعدش اینم کل سورس: #Region Project Attributes #ApplicationLabel: textFile2ScrollView #VersionCode: 1 #VersionName: 'SupportedOrientations possible values: unspecified, landscape or portrait. #SupportedOrientations: unspecified #CanInstallToExternalStorage: **False** #**End** Region #Region Activity Attributes #FullScreen: **False** #IncludeTitle: **False** #**End** Region 'textFile2ScrollView 'Author : Sajjad3011 'http://promakers.ir 'Date: 1/3/2015 **Sub** Process\_Globals **End Sub Sub** Globals **Private** ScrollView1 **As** ScrollView **Private** ListView1 **As** ListView **Dim** imageView1 **As** ImageView **End Sub Public Sub** strCopy(strMain **As String**,Start **As Int**,Count **As Int**) 'Author:Sajjad3011 **If** Start>(strMain.Length-1) OR Count <1 **Then Return**("") **If** Start<0 **Then** Start=0 **If** (Start+Count)>(strMain.Length) **Then** Count=strMain.Length-Start **Dim** subStr **As String**="" **Dim** i **As Int For** i=Start **To** Start+Count-1 subStr=subStr & strMain.CharAt(i) **Next Return**(subStr) **End Sub Sub** Activity\_Create(FirstTime **As Boolean**) Activity.LoadLayout("main") 'ScrollView1.Initialize(100%y) doc2Scrollview("1.txt") ScrollView1.Color=Colors.White **End Sub** Sub Activity Resume **End Sub Sub** Activity\_Pause (UserClosed **As Boolean**) **End Sub Sub** doc2Scrollview(fileName **As String**)

```
 Dim i As Int=0
     Dim line As String
     Private su As StringUtils
     Dim TextReader1 As TextReader
     Dim condition As Boolean
     Dim position As Int=0
     Dim imageFileName As String
'' 100
     TextReader1.Initialize(File.OpenInput(File.DirAssets, fileName))
'' 100
     line = TextReader1.ReadLine
'=========================
   Do While line <> Null 
        i=i+1 condition=strCopy(line,0,5)="[img]" AND line.SubString2(line.Length-
5,line.Length)="[img]"
     If condition Then 'age image bashe :
             Dim b As Bitmap
             Dim iv As ImageView
             imageFileName=line.SubString2(5,line.Length-5) 
             b.Initialize(File.DirAssets,imageFileName) 
             iv.Initialize("") 
             iv.Bitmap = b
             ScrollView1.Panel.AddView(iv,30dip,30dip,212,64)
             iv.Left=50%x-iv.Width/2'<center>imageView</center>
             iv.Top=position
             position=position+iv.Height
'' 100
     Else 'age text bashe : 
             Dim Label1 As Label
             Label1.Initialize("")
             Label1.Color=Colors.White
             Label1.TextColor=Colors.Black
             Label1.Text=line
             Label1.TextSize=40
             Label1.Typeface=Typeface.LoadFromAssets("BYEKAN.TTF")
             ScrollView1.Panel.AddView(Label1,0,0,100%x,64dip)
            Label1.Height= su.MeasureMultilineTextHeight(Label1,Label1.Text)
             Label1.Top=position
             Label1.Left=50%x-Label1.Width/2'<center>Label1</center>
             Label1.Gravity=Gravity.CENTER
             position=position+Label1.Height
     End If
'' 100
     line = TextReader1.ReadLine
'' 100
  Loop
'========================= 
       TextReader1.Close
     ScrollView1.Panel.Height=position
End Sub
Sub SeekBar1_ValueChanged (Value As Int, UserChanged As Boolean)
End Sub
                                             یک فایل متنی به نام \rm{txt}.1 هم به پروژه اضافه کنید با این محتوا:
متن آزمایشی
[img]1.jpg[img]
سالم
```
## خوبی چه خبر [img]2.jpg[img] متن آزمایشی [img]1.jpg[img] سالم خوبی چه خبر  $\left[$ img $]$ 2.jpg $\left[$ img $\right]$ متن آزمایشی [img]1.jpg[img] سالم خوبی چه خبر  $[img]2.jpg[img]$ متن آزمایشی  $[img]1.jpg[img]$ سالم خوبی چه خبر [img]2.jpg[img] متن آزمایشی  $[img]1.jpg[img]$ سالم خوبی چه خبر  $[img]2.jpg[img]$ متن آزمایشی [img]1.jpg[img] سالم خوبی چه خبر [img]2.jpg[img] متن آزمایشی [img]1.jpg[img] سالم خوبی چه خبر [img]2.jpg[img]

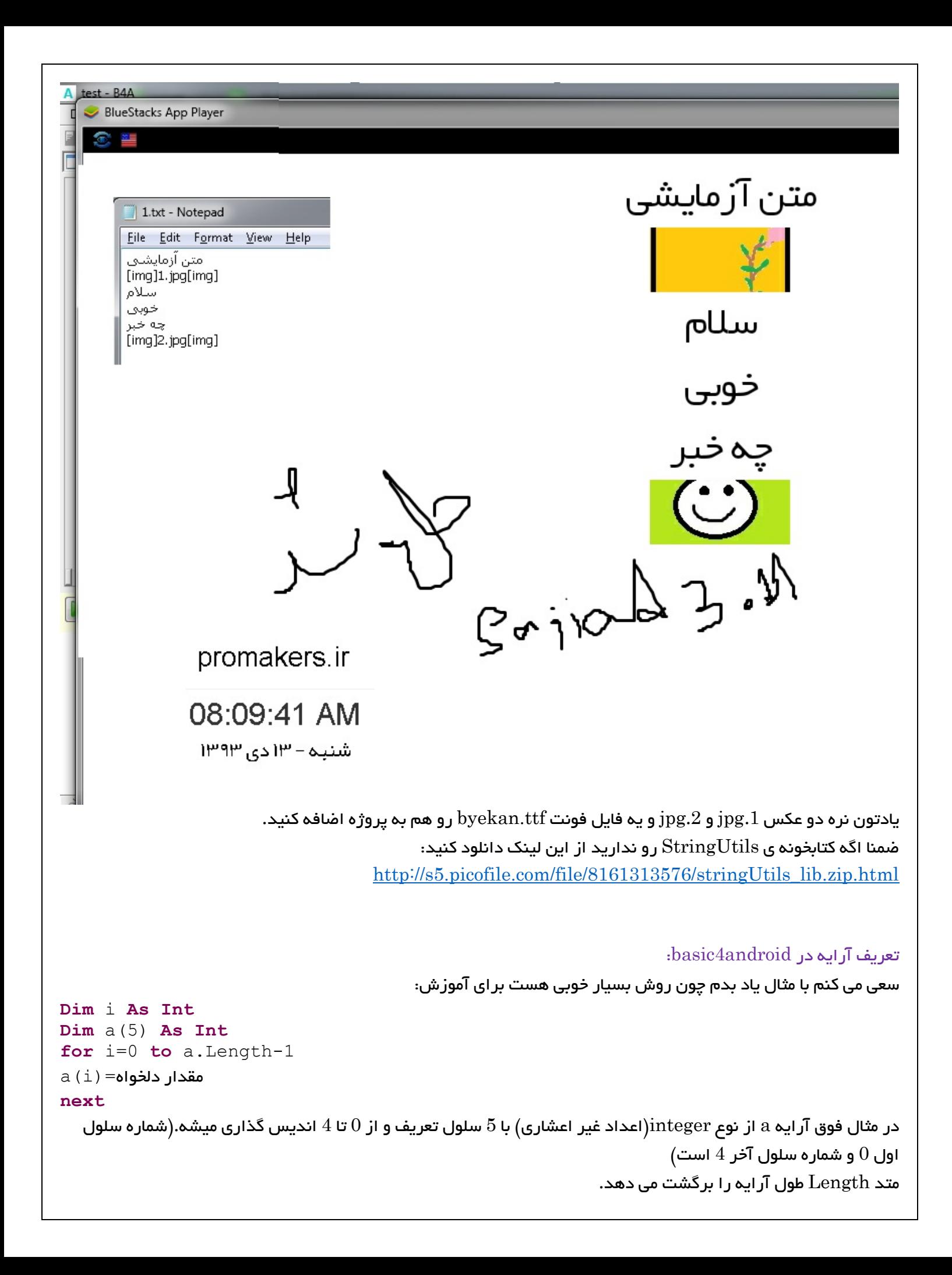

 $\rm{Array}$  index out of خطای (4 محدوده ی شروع و پایان بدهیم( در اینجا کمتر از  $0$  یا بزرگتر از  $4$ ) خطای bounds را خواهیم داشت:

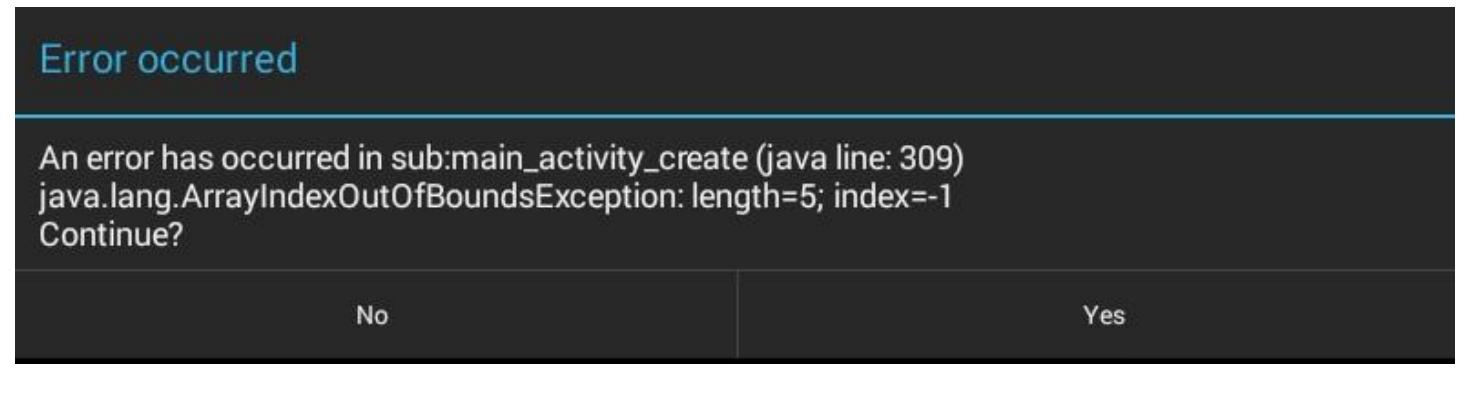

#### $\cdot$ برخی صفات یا خصوصیات  $\,$ View های مختلف در  $4$ a $\,$

#### خصوصیت Hint:

متن پیشفرض یا placeholder برای کادر متنی درa4b:

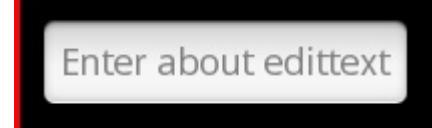

توی html برای کادرهای متنی یک صفت یا خصوصیت به اسم placeholder داشتیم که هر مقداری می دادیم به صورت کمرنگ توی کادر متنی می نوشت و تا وقتی که توش چیزی تایپ می کردیم غیب می شد مثال اینجا رو ببینید : همون حالت رو اگه بخوایم برای کادر متنی در a4b ایجاد کنیم از خصوصیت hint استفاده می کنیم. عموما از این خصوصیت در کادر های جستجو استفاده میشه. مثال :

EditText1.Hint="جستجو"

باقیش با خودتون .  $\cdot {\rm b4a}$  آموزش ساخت نوار لغزان زیبا(خوشکل) در  ${\rm b4a}$ این سه عکس رو دانلود کنید:

[http://s5.picofile.com/file/8159087334/navar\\_zard.png](http://s5.picofile.com/file/8159087334/navar_zard.png) [http://s5.picofile.com/file/8159087318/icon\\_zard.png](http://s5.picofile.com/file/8159087318/icon_zard.png) <http://s5.picofile.com/file/8159087300/10.jpg>

یک اکتیویتی به اسم main ایجاد کنید. این کد تعریف متغیرها در بخش سراسری (sub globals):

**Private** y1 **As** Float=0 **Private** Panel1 **As** Panel **Private** ScrollView1 **As** ScrollView

اینم کدهای موقع ایجاد اکتیویتی :

 $y1=0$  Activity.LoadLayout("main") Activity.LoadLayout("l2") Panel1.Initialize("") ScrollView1.Initialize(5\*120)

```
 For i=1 To 5
 ScrollView1.Panel.AddView(Panel1,0,0,290,120)
 y1=y1+Panel1.Height
 Next
```
به کد باال نیگا کنید خودتون سر در میارید.

-

-

از بعضی اعداد ممکنه سر در نیارید. باید به پهنا و ارتفاع عکس ها نیگا کنید با همونا تنظیم کردم و عکس ها رو خودم توی فتوشاپ طراحی کردم شما می تویند دلخواه رنگ آمیزی کنید و خیلی چیزای زیبای دیگه در بیرید ازش.

> کتابخونه IconSeekBar رو هم باید دانلود کنید. اینجا گذاشتم واستون : <http://s5.picofile.com/file/8159085700/ICOSSeekBar.zip.html>

کتابخونه دو فایل داره xml و jar هستن پسوندشون، اونا رو به پوشه libraries از مسیر نصب a4b بریزید واسه من اینجاست :

C:\Program Files (x86)\Anywhere Software\Basic4android\Libraries

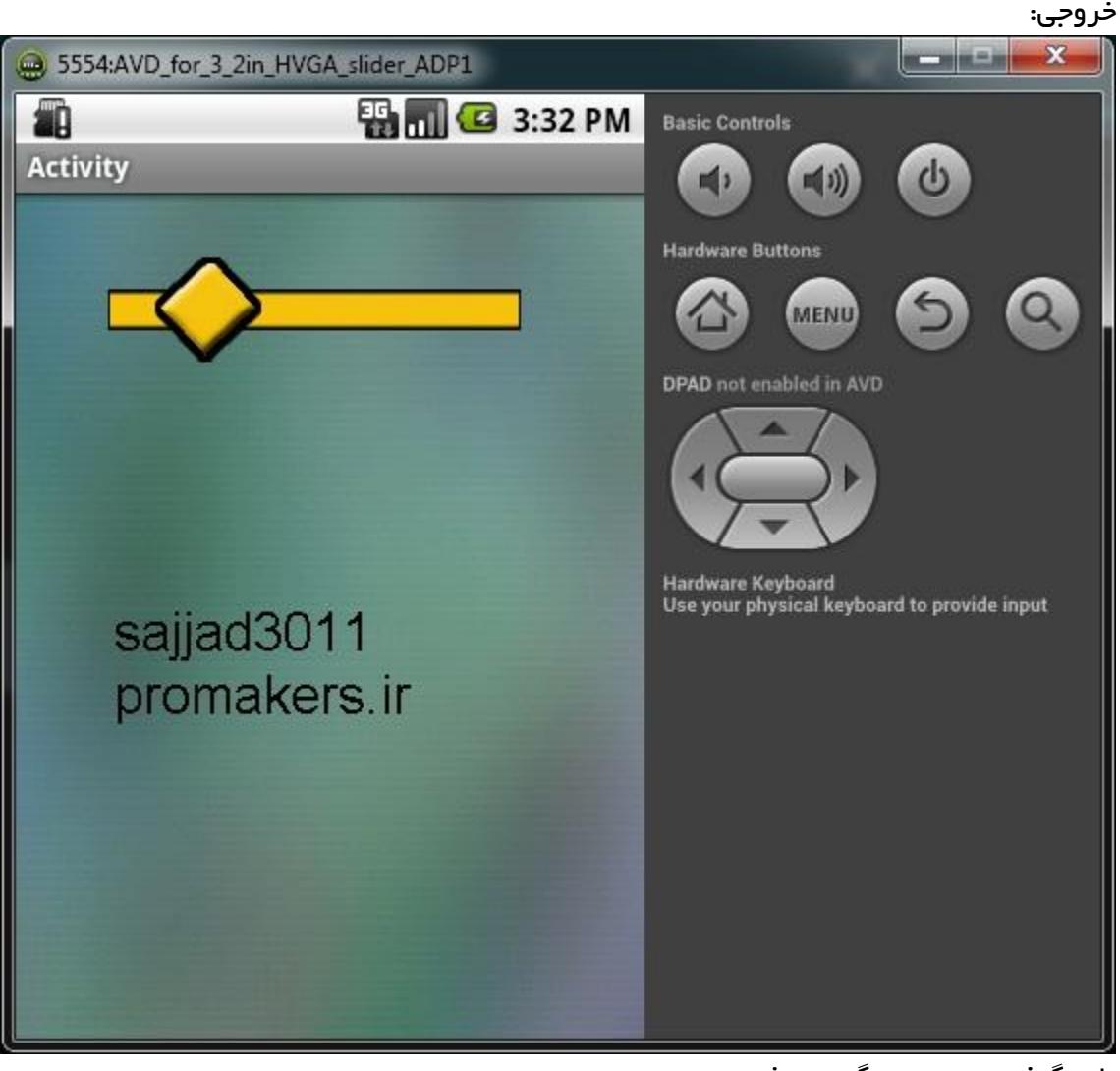

یاد نگرفتید بپرسید نگید نمیشه. توضیحات : دو تا رویداد داره:

ValueChanged(Value **As Int** , FromUser **As Boolean**)

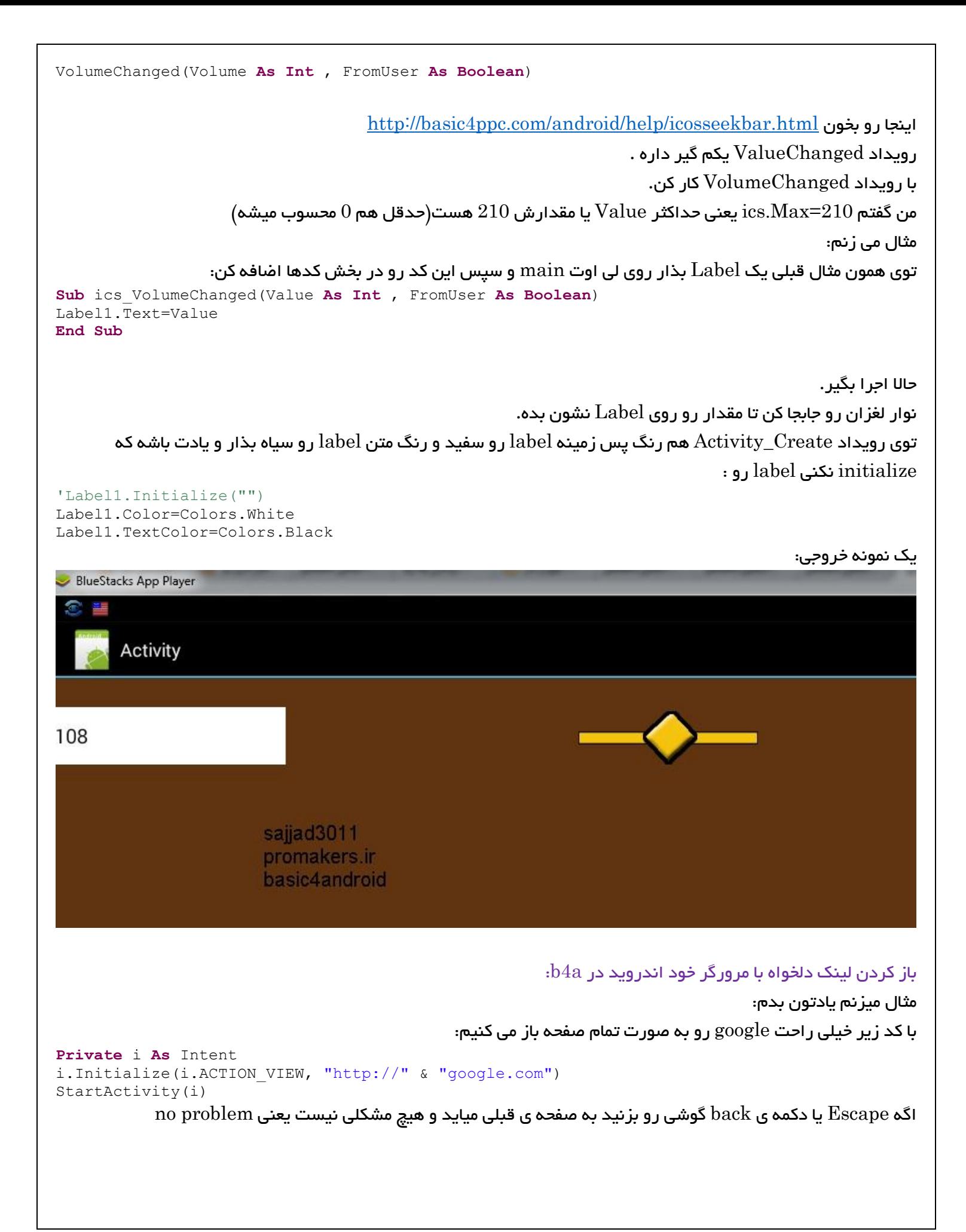

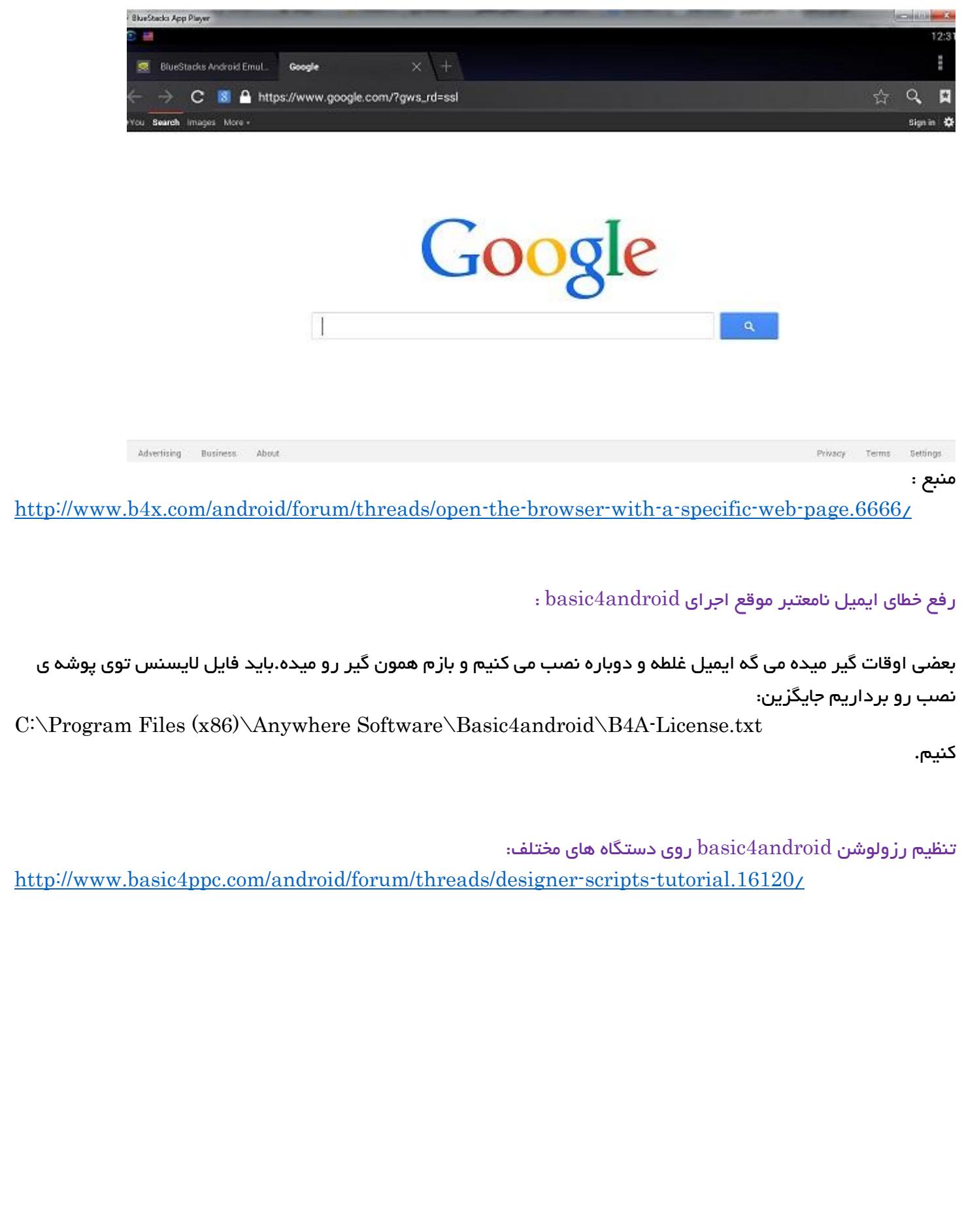

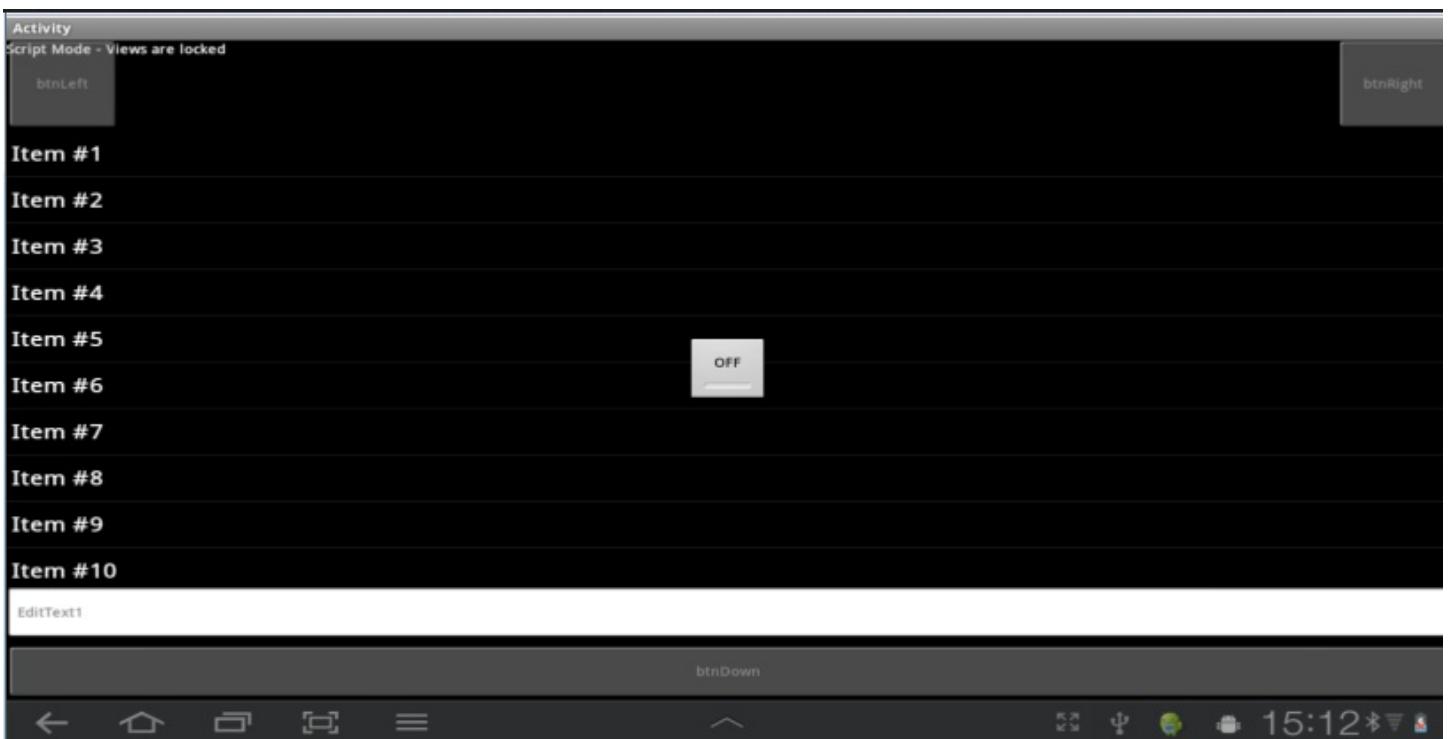

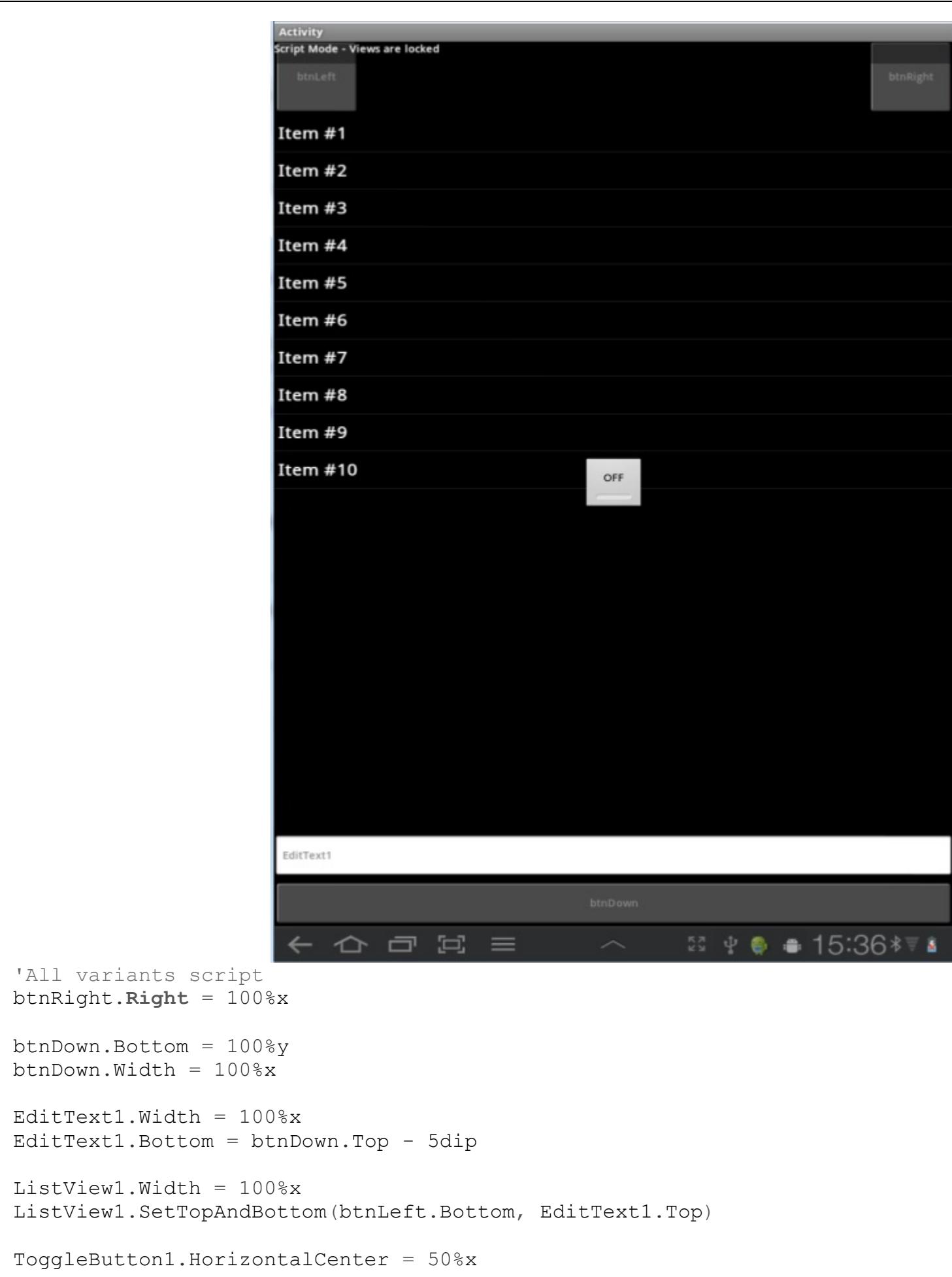

```
ToggleButton1.VerticalCenter = 50%y
                                       فکر می کنم اسکریپت فوق رو باید در بخش scripts Designer بریزید.
                                                              msgbox همراه با آیکن دلخواه تحت A4B:
                                                             این آموزش ویژه Android4BASIC است.
یک عکس با اندازه کوچک(حدود 1(100\text{pixel}100\, \text{yx}) در فتوشاپ طراحی کنید سپس با نام \text{q.png} هر جا دوست داشتید ذخیره
                                                                                           کنید.
                                                     اگه هم حال ندارید این تصویر png.q رو دانلود کنید:
                                                     http://s5.picofile.com/file/8151457634/q.png
                                               وارد android4basic بشید و یک پروژه جدید رو new کنید.
                                                   رویداد Create_Activity رو به این صورت تغییر بدید:
Sub Activity_Create(FirstTime As Boolean)
      'Do not forget to load the layout file created with the visual 
designer. For example:
      'Activity.LoadLayout("Layout1")
     Dim bmp As Bitmap
Dim choice As Int
bmp.Initialize(File.DirAssets, "q.png")
choice = Msgbox2(""\n, "i", "l'`j" , "l'`j" , "l'`j" , "l'';\n" , "", "" , "mp)
```
**End Sub**

بزنید و ذخیره کنید.  $\operatorname{ctrl+s}$ 

در بخش tab(پایین و سمت راست) از بخش files روی دکمه ی Add files بزنید و فایل q.png قبلی که ایجاد کردیم به پروژه اضافه کنید(به طور خودکار در مسیر پوشه Files از پروژه قرار می گیره که با دستور File.DirAssets می تونیم به این مسیر دست پیدا کنیم(

پروژه رو Run کنید تا کامپایل و اجرا انجام بشه)البته قبلش باید از منوی tools گزینه ی Manager AVD Run رو رفته باشید و یک دستگاه مجازی اندروید ایجاد و انتخاب و سپس Start و Launch کنید و منتظر بمونید اندروید مجازی اجرا بشه ).

```
نکته :
```
بعد از اجرا ممکنه توی manager AVD متون فارسی درست نمایش داده نشه. نگران نباشید چون اگه روی stack blue یا روی گوشی، اپلیکیشن خودتون رو نصب و اجرا کنید فارسی رو ساپورت می کنه.

نکته :

بعد از کامپایل فایل  $\rm{apk}$  در پوشه ی $\rm{objects}$  که داخل پوشه ی پروژه هست ایجاد میشه.

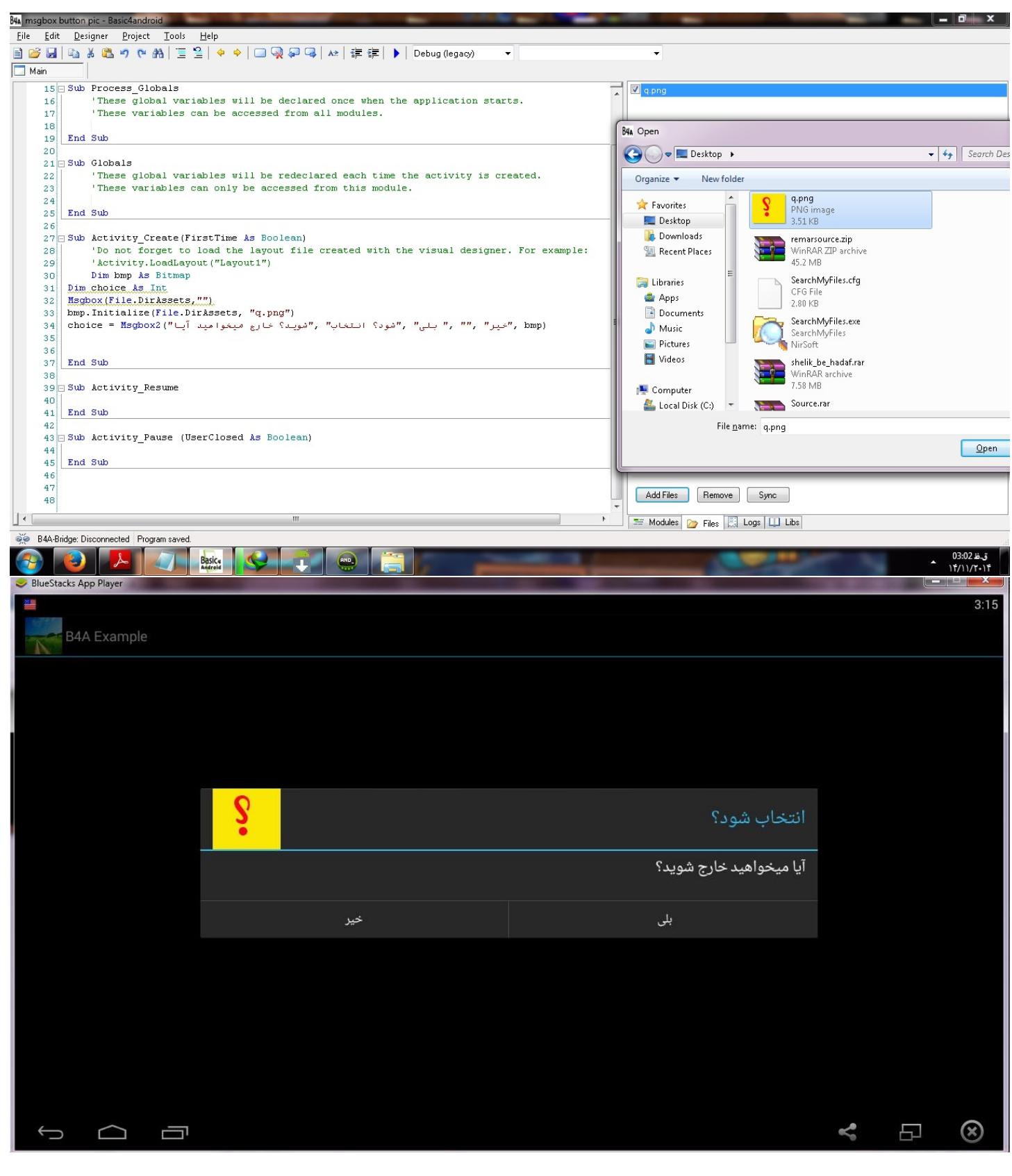

## $\cdot$ اجرای فایل  $\hbox{html}$  در  $\hbox{4a}$

یک view web رو 1layout بذارید و ذخیره کنید.

اینم کدهای الزمه:

**Sub** Globals **Dim** webview1 **As** WebView

#### **End Sub**

```
Sub Activity_Create(FirstTime As Boolean)
Activity.LoadLayout("layout1")
webview1.LoadUrl("file:///android_asset/"&"index.html")
```
#### **End Sub**

یادتون نره html.index رو از قسمت files به پروژه Add کنید.)کپی میشه توی پوشه ی Files ولی نباید دستی اینکار رو بکنید( کاربرد : اجرای امکانات html روی اندروید نکته : اجرای فیلم تحت html ،تحت بعضی گوشی ها ممکنه سازگار نباشه.)با کدهای خود videoview و یا mediaplayer هم

تحت a4b ممکنه خطاهایی داشته باشه(

:web view برای zoom in کد

**Dim** WebView1 **As** WebView WebView1.Zoom(**true**)

:web view برایzoom out کد

```
Dim WebView1 As WebView
WebView1.Zoom(false)
```
نکته : بخش هایی از سایت  $\hom$  که با درصد  $(\%)$  به جای پیکسل ${\rm (px)}$  کدنویسی شده باشن ممکنه قابلیت zoom حداکثری رو توی view web نداشته باشن. پس با pixel کار کنید و نگران نباشید با کد view web که دادم zoom کنید هرچیز رو که می خواید.

مثال یکی از مشکالت دوستان ساخت comic یا داستان مصور بود فکر کنم که با این روش میشه ساختش و خروجی apk گرفت.

ضمنا برای ساخت تصاویر با zoom بعد از کلیک میشه imageview گذاشت و width و height رو دستکاری کرد توی view web راحت میشه zoom کرد به شرطی که کد html ات رو با درصد ننویسی)معموال خصوصیت width و height از body رو همه توی css یا style کدهاشون میذارن 100% و توی هر دستگاهی باشه اندازه همون در میاد و بزرگتر نمیشه کرد. عالمت درصد رو که برداریم و px بذاریم به جاش موضوع حل میشه( کدی که گفتم رو باید توی دو تا button گذاشت(منظورم کد zoom هست) . یکی برای zoom in و یکی zoom out . تمامشونو تست کردم قبلا و جواب گرفتم.

نکته : برای zoom و کال پروژه هاتون تا می تونید سعی کنید از view web استفاده نکنید چون سرعت میاد پایین و ضمنا سایت بازار یا غیره گیر میدن به view web.

 $\cdot$ کار با پنل ها در  $4a$ 

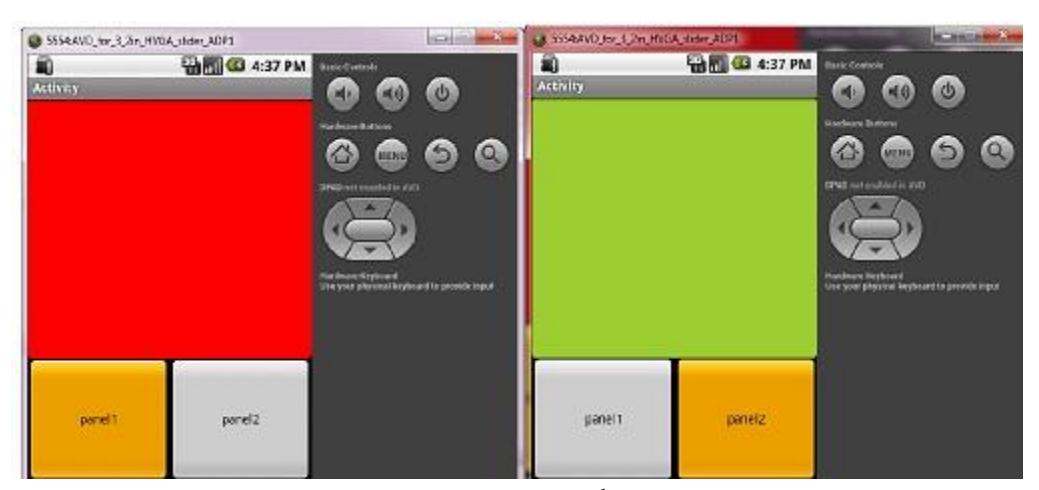

این اموزش فارسی رو از این لینک بگیرید:

[http://s5.picofile.com/file/8152758842/2\\_panels\\_visibles.zip.html](http://s5.picofile.com/file/8152758842/2_panels_visibles.zip.html)

اینم یه تکنیک دیگه برای تولید پنل time run که خیلی کاربردی هست.

بعد از اینکه درک کردم براتون توی عکس توضیح دادم:

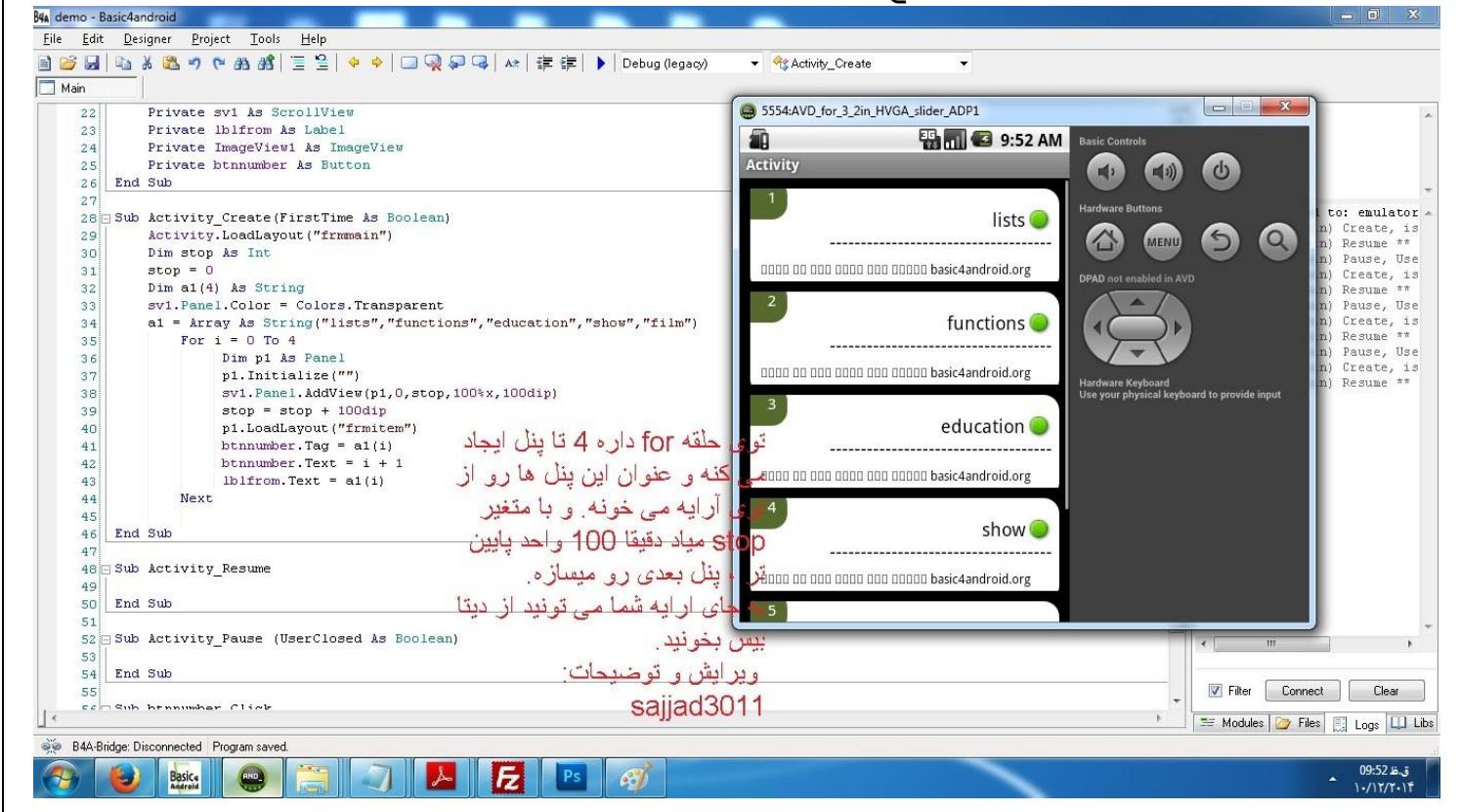

کد اصلیش اینه :

```
Sub Globals
     Private sv1 As ScrollView
     Private lblfrom As Label
     Private ImageView1 As ImageView
     Private btnnumber As Button
End Sub
Sub Activity_Create(FirstTime As Boolean)
     Activity.LoadLayout("frmmain")
     Dim stop As Int
    stop = 0 Dim a1(4) As String
     sv1.Panel.Color = Colors.Transparent
     a1 = Array As String("lists","functions","education","show","film")
         For i = 0 To 4
                Dim p1 As Panel
                p1.Initialize("")
                sv1.Panel.AddView(p1,0,stop,100%x,100dip)
                stop = stop + 100dip
                p1.LoadLayout("frmitem")
               btnnumber.Tag = a1(i)btnnumber. Text = i + 1lblfrom.Text = a1(i) Next
End Sub
Sub Activity Resume
End Sub
Sub Activity_Pause (UserClosed As Boolean)
End Sub
Sub btnnumber Click
     Dim p1 As Button
     p1 = Sender
     ToastMessageShow(p1.Tag,False)
End Sub
                   جزای بخش design هم از توی کد سر در بیارید. که یه پنل اماده هست با چند تا دکمه روش و ...
                                     بعدش با کدنویسی حلقه 0 تا 4 میاد 5 تا پنل با عنوان های مختلف میسازه.
                                               این اومده از آرایه استفاده کرده و یه چیز محدودی هست.
  شما می تونید برای گسترش از دیتابیس \rm SQL که با برنامه \rm navicat میسازن کار کنید و ارتباط با دیتابیس هم دو سه \rm sخط کد نویسی داره و دستورات SQL و select * from table_name و این حرفا که خوب SQL قدرت زیاد داره که به
                                                                 وقتش می گم چیزای کاربردی رو .
```
-
#### سورس کامل تولید پنل هم اینا:

[http://s5.picofile.com/file/8156328650/dynamic\\_panel\\_generation\\_sajjad3011.zip.html](http://s5.picofile.com/file/8156328650/dynamic_panel_generation_sajjad3011.zip.html)

### ScrollView در a4b و ساخت گالری و نکات:

: internal Height خصوصیت

ارتفاع داخلی رو مشخص می کنه.این خصوصت خیلی مهمه. مثال وقتی 13 تا پنل رو توی یک scrollView اضافه می کنیم باید internalHeight رو دقیق مشخص کنیم تا نه بزرگتر از اندازه باشه و نه کوچک تر از حدی که پنل ها را کامل نشون نده. پنل هم می دونید که چیه . میشه روی هر پنل عکس و دکمه و آیتم های مختلف گذاشت.

-

نکته ی مهم :

به طور مستقیم ما به خصوصیت internal Height(بینشون فاصله هست) می تونیم دست رسی داشته باشیم یعنی با گذاشتن مثلا اسم  $\rm ScrollView$  و سپس نقطه $(.)$  نمی تونیم به این خصوصیت دسترسی داشته باشیم.بلکه باید اینطوری بنویسیم:

مثال )تغییر خصوصیت height internal از 1ScrollView ) :

ScrollView1.Panel.Height=280dip

ایجاد یک پروژه گالری (لیستی از پنل که روی هر پل یک imageView و یک button هست) :

 $12$  به بخش طراحی $\rm{main}$  ( $\rm{designer}$ ) برید و دو لی اوت ایجاد کنید به نام main و

لی اوت 2l رو باز کنید و یک پنل با نام 1Panel و روی اون پنل،یک دکمه به نام 1btn و یک imagevie به نام 1imageView ایجاد کنید. ارتفاع پنل رو بذارید 280=Height و و پهنا رو بذارید 290=Width( زیاد مهم نیست دستی تنظیم کنید توی لی اوت جا بشه) سپس با نام 12 ذخیره کنید. ظاهر لی اوت 12 من اینطوری شد:

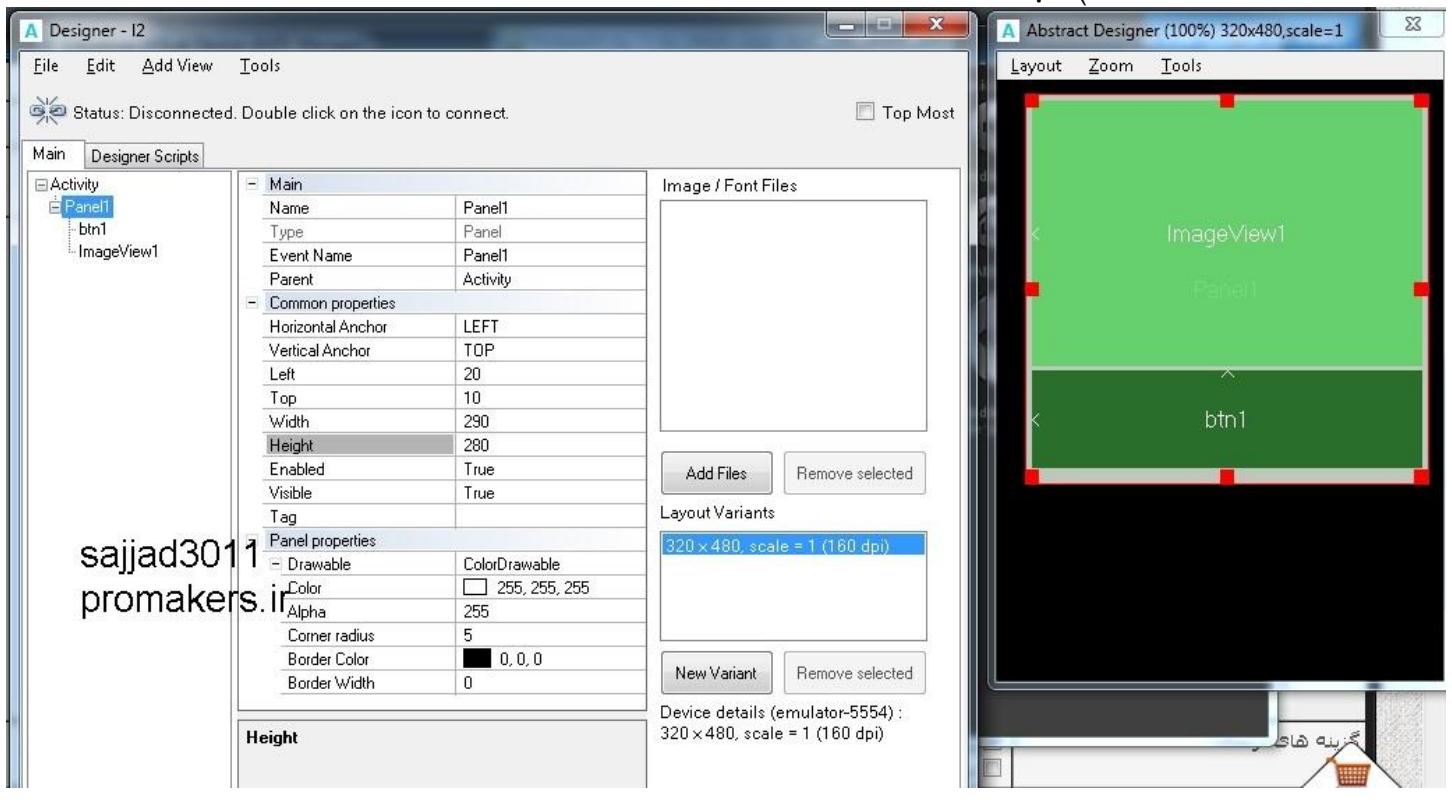

روی لی اوت باال یک کادر عکس داریم که قراره عکس بذاریم توش و توی هر پنل که اضافه می کنیم عکس متاسب رو در imageView اضافه شده به پنل متناسب ربط خواهیم داد

بعد از ذخیره ی کار، یک لی اوت دیگه به اسم main ایجاد و بازش کنید و یک scrollView بندازید روش و اندازشو طوری کنید که صفحه رو پر کنه مثل این شکل:

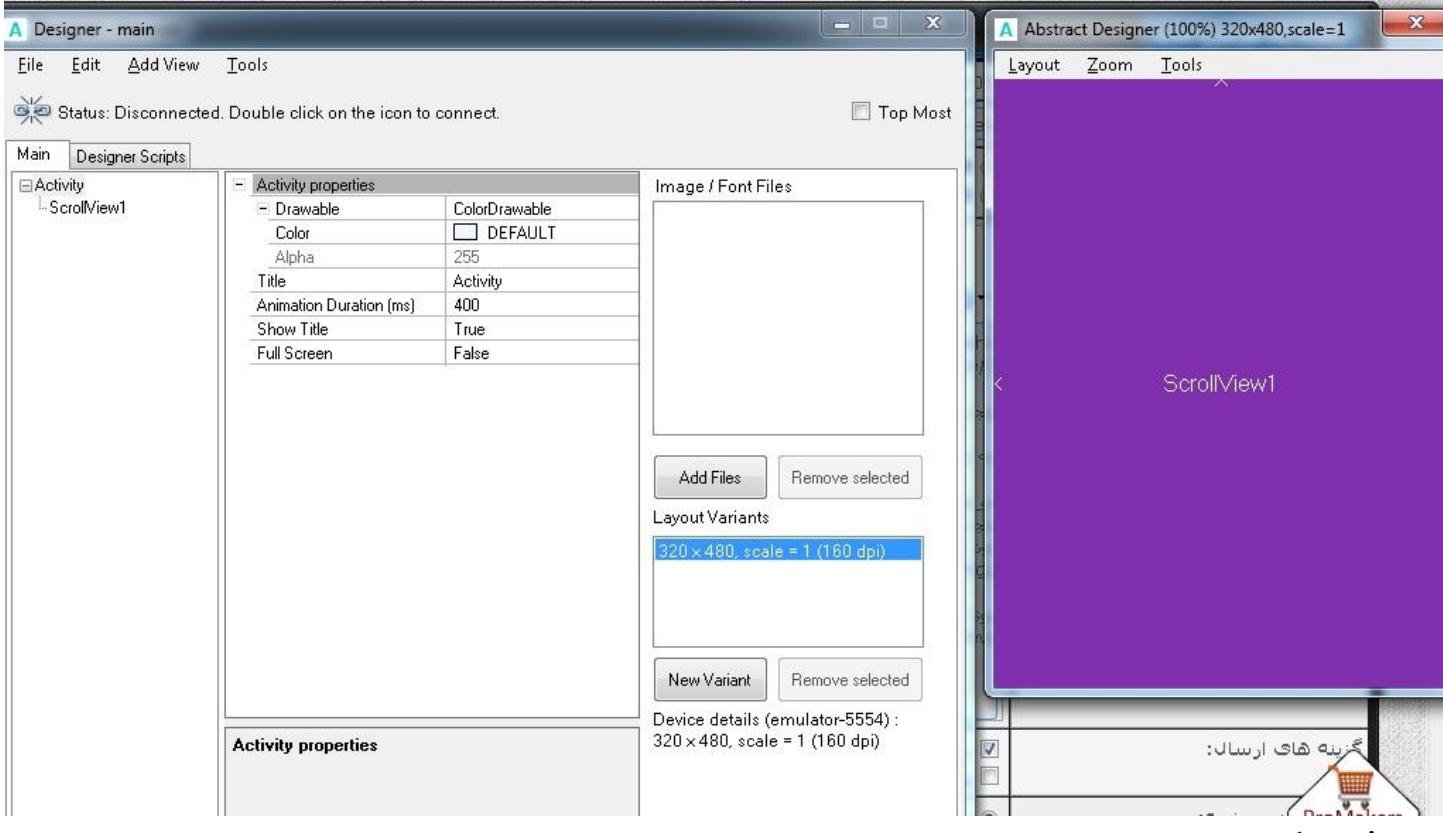

ار رو ذخیره کنید.

حال باید برای لی اوت اصلیمون)در اینجا main )کد بنویسیم.

کد تعریف اجزای موجود روی لی اوت دلخواه رو در بخش design با رفتن به منوی members generate>-tools و تیک زدن آیتم های مربوط برای لی اوت 2l ایجاد کنید.

```
\SigmaDesigner - 12
                                                        A Abstract Designer (100%) 320x480, scale=1
          Add View
                   Tools
    Edit
                                                         Layout
                                                                Zoom
                                                                       Tools
-ile
Status: Disconnected. Double click on the icon to connect.
               A Generate Members
Aain
     Designer Scr
⊟ Activity
                 Selected views will be declared in Sub Globals.
 E Panel1
                 Selected events will be added as subs.
   - btn1
                                                                        ImageView1
   ImageView1
                 E- Activity
                 D-V btn1
                     -Down
                      FU<sub>D</sub>
                      \Box Click
                     LongClick
                 O ImageView1
                     - Click
                                                                            btn1
                      LongClick
                 D-V Panel1
                     Touch (Action As Int, X As Float, Y As Float)
                     -IClick
                     LongClick
                             با این کار در روال(ساب روتین) \operatorname{Globals} کد تعریف اشیایی که تیک زدیم ایجاد میشه :
Sub Globals
      Private ScrollView1 As ScrollView
      Private btn1 As Button
      Private imageView1 As ImageView
End Sub
                حاال نوبت به اجرای کدی هست که بالفاصله بعد از ایجاد لی اوت باید اجرا بشه. پس باید در رویداد ایجاد
                                                             اکتیویتی)Create_Activity )اونو بنویسیم :
Sub Activity_Create(FirstTime As Boolean)
      'Do not forget to load the layout file created with the visual 
designer. For example:
      Activity.LoadLayout("main")
      Dim topPosition As Int
      topPosition = 0
      ScrollView1.Panel.Color = Colors.Transparent
          For i = 0 To 10 Dim Panel1 As Panel
                  Panel1.Initialize("")
                  ScrollView1.Panel.AddView(Panel1,0,topPosition,100%x,280dip)
                  topPosition = topPosition + 280dip
                  Panel1.LoadLayout("l2")
                 bbn1.Taq = ibtn1.Text = i Next
ScrollView1.Panel.Height=i * 280dip ' tanzim 'inyternal Height' az 
ScrollView1
End Sub
                                                                                  به کد فوق نگاه کنید.
```
ابتدا لی اوت اصلی )با نام main )رو لود کردیم :

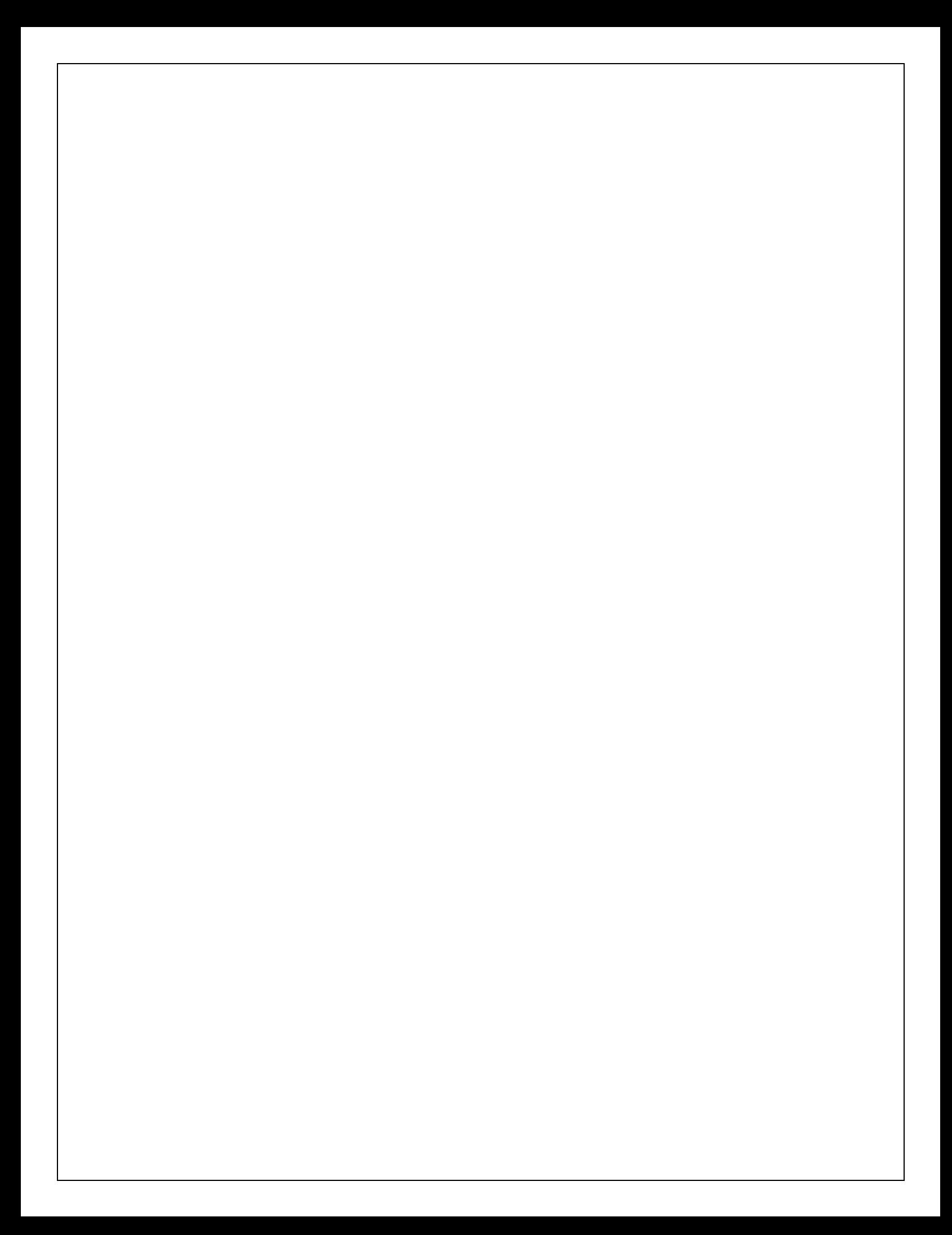

Activity.LoadLayout("main")

سپس متغیری به نام top $\operatorname{Position}$  تعریف کردیم. مقدار  $0$  رو دادیم بهش و چون  $11$  پنل پشت سر هم می خوایم ایجاد کنیم مقدار اونو باید هر بار با ارتفاع پنل جمع کنیم تا موقعیت یا y یا همون خصوصیت top پنل بعدی رو تنظیم کنیم که توی حلقه ی for کد زیر برای این کار هست :

topPosition = topPosition + 280dip

بعد از تنظیم پوزیشن، رنگ ScrollView رو شفاف یا ترنسپارنت کردیم: ScrollView1.Panel.Color = Colors.Transparent

. سپس حلقه ی for اومد که از 0 تا 10 تکرار میشه و وظیفه داره 11 دکمه ایجاد کنه

سپس در هر بار اجرای حلقه یک پنل ایجاد می کنیم(کپی ای از روی پنل قبلی با اجزایی که روش بود) ، و اونو آماده ی بارگذاری روی حافظه ی نمایش می کنیم)initialize):

```
Dim Panel1 As Panel
Panel1.Initialize("")
سپس پنل ایجاد شده رو به ScrollView خودمون اضافه می کنیم)هر شی یک view نام داره واسه همین دستور addview
                                                                                 رو داریم):
ScrollView1.Panel.AddView(Panel1,0,topPosition,100%x,280dip)
```
به کد نگاه کنید 10 ${\rm X}$ % یعنی کل پهنا و  $280$  رو هم دقیقا با اندازه ی  $280$  ای که به ارتفاع پنل داده بودیم  ${\rm set}$  کردیم. بعدش:

```
topPosition = topPosition + 280dip
```
توضیح دادمش دیگه نمی خواد.

سپس باید لی اوت 2 رو داخل پنل  $\mathrm{panel1}$  فعلی قرار بدیم و همچنین متن یا  $\mathrm{text}$  اونا شماره گذاری کنیم.

```
Panel1.LoadLayout("l2")
btn1.Tag ="button" & i
btn1.Text = i
```
خصوصیت Tag هم یه موضوع رو به این Button نسبت می ده که حاال مثال ما توی کد فوق اومدیم به دکمه ی اولی تگ 0button رو دادیم و به دومی 1button و الی آخر.

اگه بخوایم متوجه بشیم روی کدوم دکمه کلیک کردیم هم می تونیم در بخش design کد کلیک روی دکمه ای 1btn رو تولید و سپس یک دکمه ایجاد کنیم و دکمه ای که کلیک می کنیم رو با استفاده از کالس Sender بدست بیاریم و سپس خصوصیت تگ رو بخونیم و توی نوار عنوان اکتیویتی نمایش بدیم:

```
Sub btn1_Click
     ' event handler for all buttons
     Dim btn As Button
     btn = Sender
     Activity.Title = "Button " & btn.Tag & " clicked"
End Sub
```
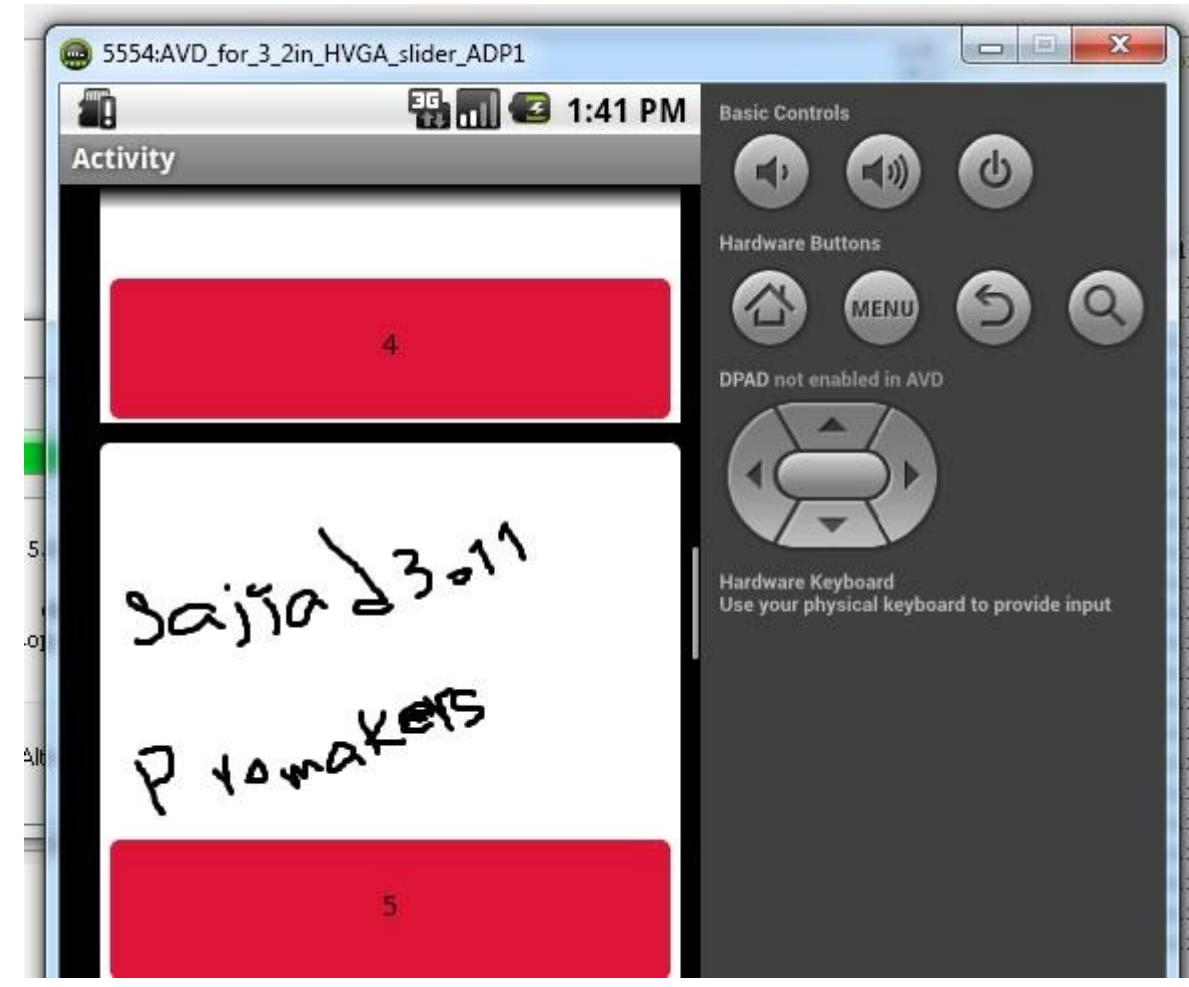

اینم سورس خودم که واقعا خیلی به دردتون خواهد خورد. [http://s5.picofile.com/file/8157369442/scroll\\_view.zip.html](http://s5.picofile.com/file/8157369442/scroll_view.zip.html)

#### کالس Sender:

برای دسترسی به ابجکت ها بکار میره. مثال اگه بخوایم به خصوصیت دکمه ای که روش کلیک کردیم دسترسی داشته باشیم(مغمولا وقتی تعداد دکمه ها یا اشیایی با نام یکسان داریم) به کد زیر دقت کنید:

```
Sub Button_Click
```

```
 Dim b As Button
 b = Sender
 b.Text = "I've been clicked"
```
#### **End Sub**

متن دکمه ای که روش کلیک بشه رو عوض کردیم.

### :b4a در Return و Exit فرق

Exit برای خروج از حلقه ی تکرار بکار می ره. Return برای خروج کامل از Sub

#### :PerYToCurrent و PerXToCurrent

```
درصدی از اندازه ی واقعی اسکرین رو برای ما حساب می کنه و برگشت میده. مثال :
Button1.Width = PerXToCurrent(50) 'Button1.Width = 50% * Activity.Width
```
معادل :

```
Button1.Width = 50\x
```
### PerYToCurrent هم برای ارتفاع اسکرین به کار میره:

```
Button1.Height = PerYToCurrent(50) 'Button1.Height = 50\% * Activity.Height
                                                                          معادل:
```
Button1. Height =  $50\%y$ 

## اندازه ی دکمه رو روی تمام موبایل ها  $50$  درصد اسکرین قرار میده.

تغییر رنگ پس زمینه ی اکتیویتی با استفاده از نوار لغزان و تابع ARGB از کالس Colors:

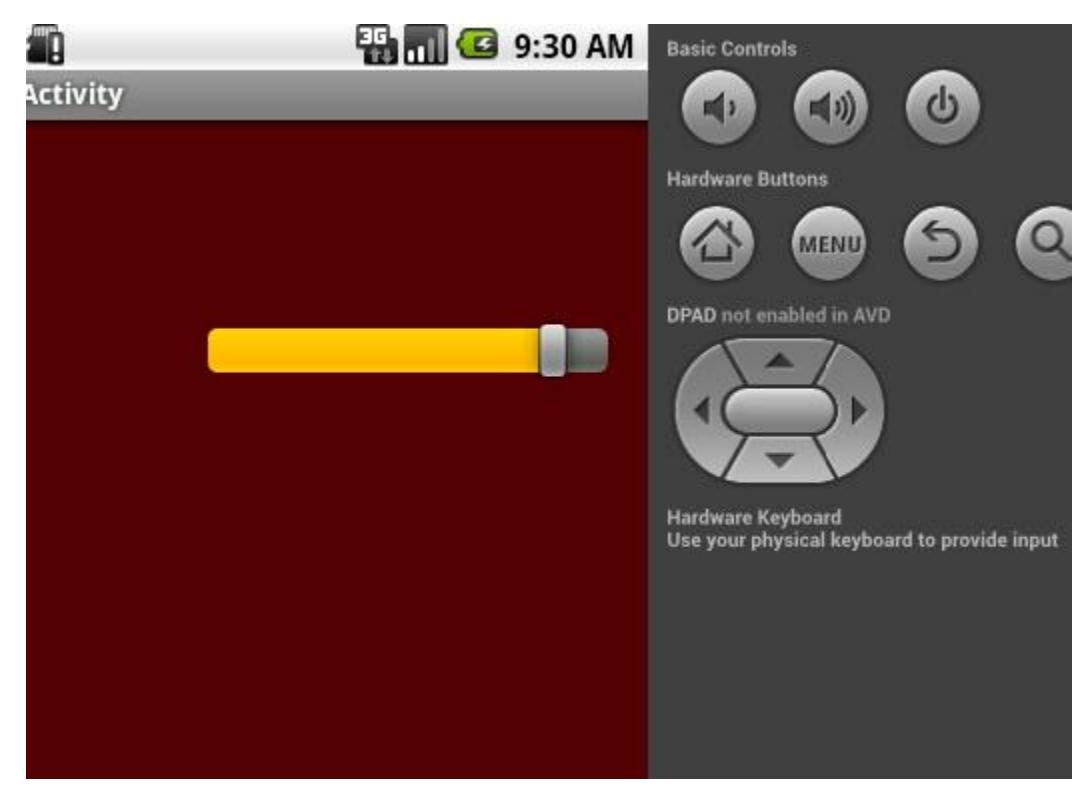

دانلود فیلم (حجم:1 مگ): <https://www.mediafire.com/?3d57zme7dknk9ke>

تغییر رنگ دکمه ها،تغییر تصویر دکمه ها قبل از فشردن،بعد از فشردن،وقتی دکمه غیرفعال است و ... : اگه روی Statelist drawable بذاریدش می تونید image بدید به بخش های مختلف یا Color رو دستکاری کنید و الی آخر.خصوصیت Drawable رو توی این کلیپ یاد میدم و باقیش به عهده ی خودتون.

این فیلم اموزشی ساخت خودم که فقط کلیات کار رو نشون میده. توی فیلم نشون می دم که نوع رو روی color یا image اگه بذارید می تونید رنگ یا عکس بذارید ولی عکس رو عوض نکردم پای خودتون چون جنبه ی پروژه نیست و مهم یاد دادن هست که یادتون دادم.

دقت کنید ایتم های دیگه که image دارن واسه فشردن و disable بودن دکمه هست که می تونید عکس بدید که اگه مثال فشرده یا press شد چه عکسی روش باشه و الی آخرwinking

دانلود با حجم فشرده 1 مگ)حجم اصلی بعد از unzip میشه 8مگ(. کیفیت : عالی [http://s5.picofile.com/file/8157368126/drawable\\_button\\_color\\_bitmap\\_b4a\\_sajjad311.zip.html](http://s5.picofile.com/file/8157368126/drawable_button_color_bitmap_b4a_sajjad311.zip.html)

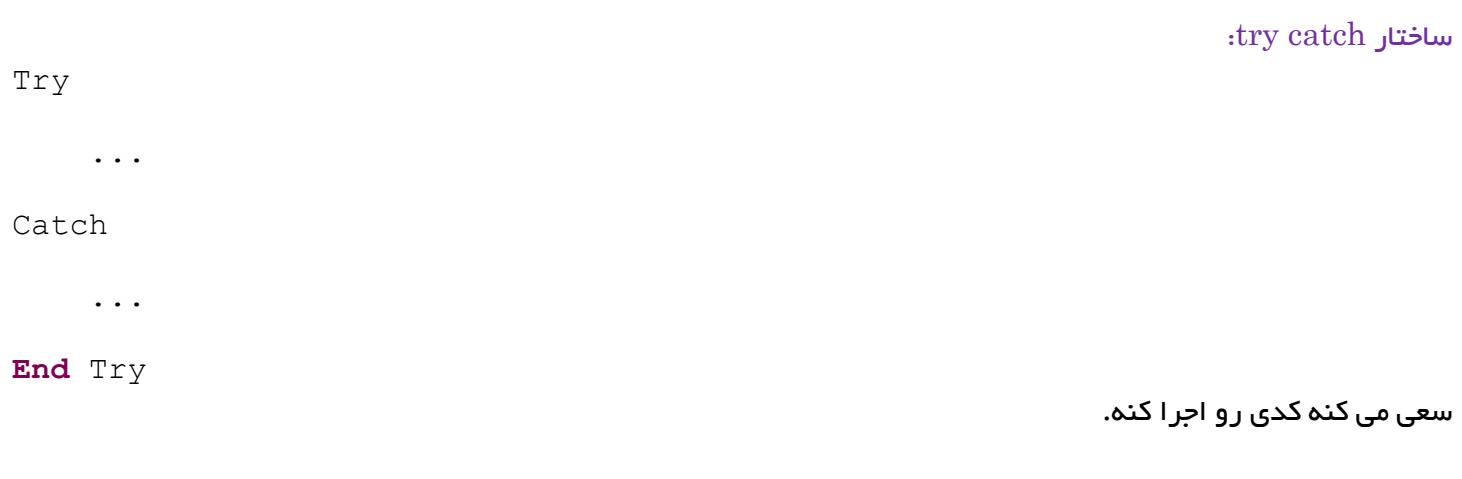

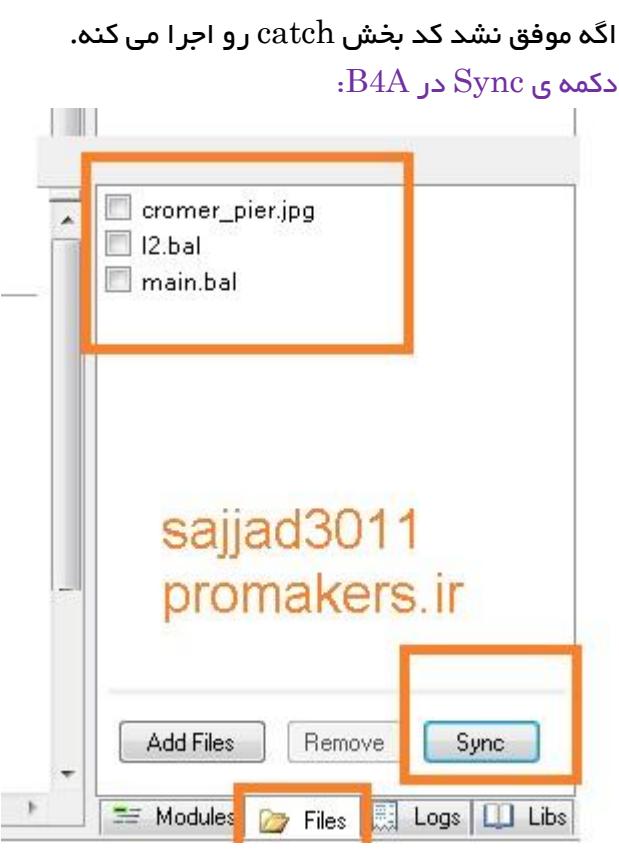

این دکمه که در سربرگ Files پایین و سمت چپ نرم افزار b4a هست برای این بکار می ره که فایل هایی رو که از بیرون نرم افزار کپی کردیم توی پوشه ی Files رو داخل پروژه لود کنه و دیگه خطا نده که مثال چه چیزایی حذف شده یا ....

## :b4a در hexa decimal و rgb رنگ تنظیم

این سایت رنگ های استاندارد فلت رو بهتون میده:

[http://flatuicolors.com](http://flatuicolors.com/)/

با مرورگر firefox به سایت فوق برید و player flash مرورگرتون سعی کنید فعال باشه. روی یکی از رنگ ها کلیک کنید تا کد هگزا دسیمال)مبنای 19( توی کلیپبورد کپی بشه. سپس توی  $b4a$  برید و paste کنید.

Activity.Color=0x1abc9c

دقت کنید به جای علامت  $\#$  از علامت  $0$ (صفر) و سپس x (ایکس) استفاده میشه.

#### نکته:

با تابع rgb هم میتونید از ترکیب رنگ red و green و blue بین 3 تا 255 مقدار بدید اینطوری: Activity.Color=Colors.**RGB**(26,188,156)'#1abc9c

معادل 1 $\,$  هست  $26$ 

188 معادل bc و

معادل 2 $\,$  هست.  $156$ 

از اشین حساب مهندسی ویندوز و برنامه colorcop هم می تونید واسه تبدیل رنگ از هگز به دسیمال و بلعکس استفاده کنید

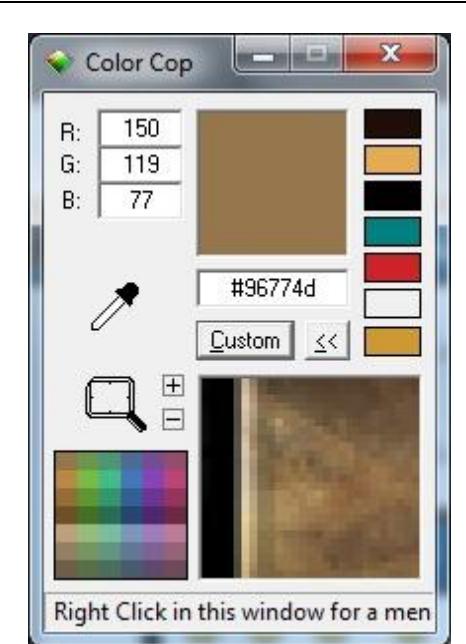

<http://s5.picofile.com/file/8125260100/ColorCop.exe.html>  $\mu_{\rm t}$ برای رنگ های فلت به این لینک برید : ht<u>tp://flatuicolors.com</u>/

imageView zoom با استفاده از SeekBar:

```
خوب چون دیدم سایت های مختلف زیاد اذیت می کنن و کدهای dirty زیادی مجبور شدم خودم یه چیز طراحی کنم که هم
                          عکس center باشه و هم با نوار لغزان بتونیم خیلی راحت تصویر رو بزرگ و کوچیک کنیم.
                                                                                                 مراحل :
```
پروژه ای ایجاد کنید. یک اکتیویتی به نام main بسازید و یک seekbar و یک imageView بذارید روش. ابتدا باید نوار لغزان رو لود کنید یا initialize و سپس min و max رو مقدار بدیم که به ترتیب توی خصوصیت value و max میذاریم. یادتون باشه اگه initialize نکنید ممکنه خطا بده.

```
در بخش globals sub متغیرهامونو تعریف می کنیم :
Sub Globals
     Private ImageView1 As ImageView 
     Private SeekBar1 As SeekBar
End Sub
                                                                   کد رویداد آغاز اجرا :
Sub Activity_Create(FirstTime As Boolean)
     'Do not forget to load the layout file created with the visual 
designer. For example:
     SeekBar1.Initialize("")
     SeekBar1.Value=50'current val
     SeekBar1.Max=800'max val
     Activity.LoadLayout("main")
ImageView1.setlayout(ImageView1.Left,ImageView1.top,SeekBar1.Value,SeekBar
1.Value)
     ImageView1.Left=Activity.Width/2-ImageView1.Width/2
     ImageView1.Top=Activity.Height/2-ImageView1.Height/2
```
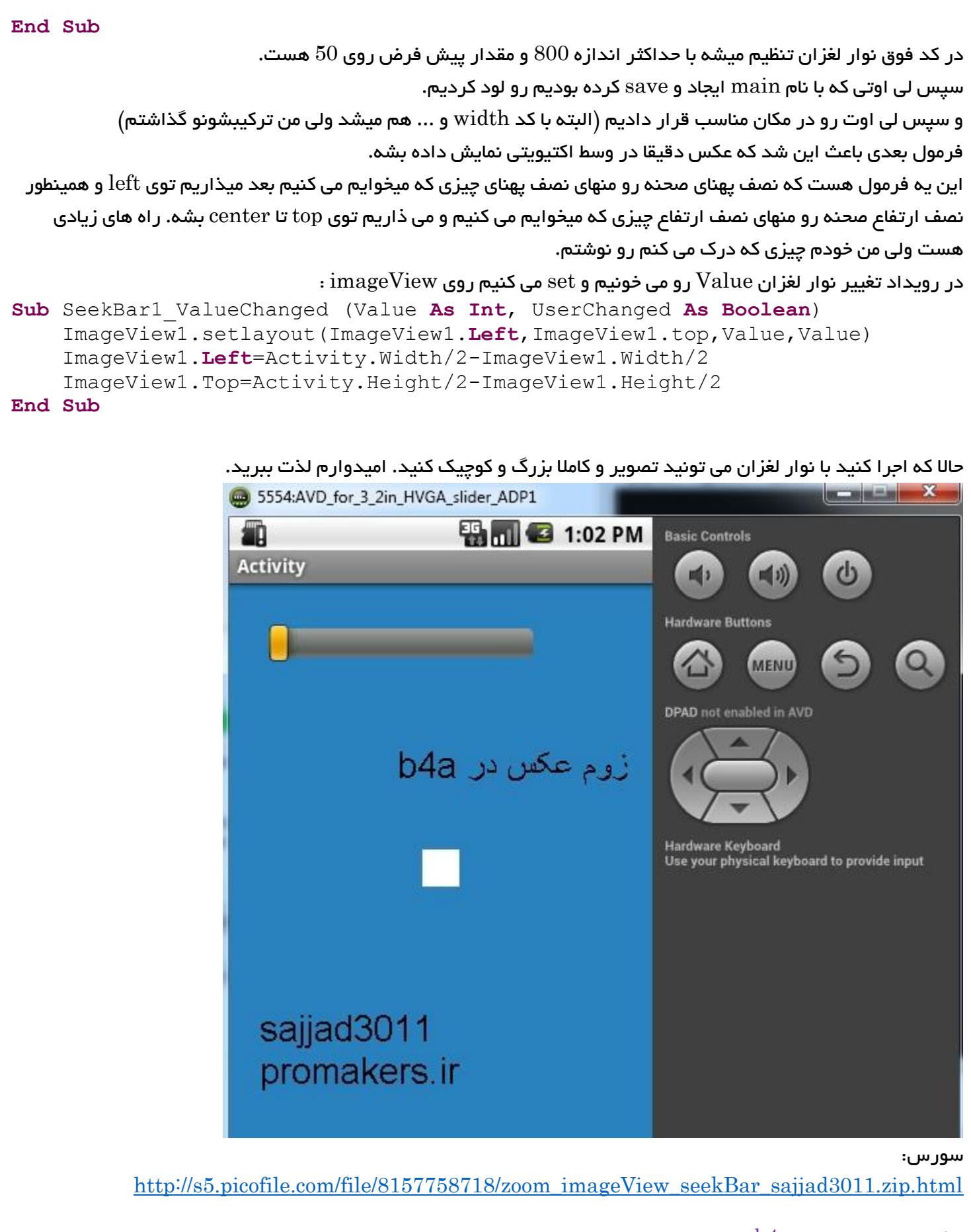

Panel1.SetLeftAndRight(0,100%x)

 $\cdot {\rm b4a}$  تنظیم موقعیت پنل در  ${\rm 4a}$ 

### متد SetLeftAndRight برای تنظیم موقعیت چپ و راست

#### و

متد SetTopAndBottom برای تنظیم موقعیت باال و پایین

## -

### نکته :

معموال این سری کدها رو در بخش scripts Designer می ذارن

نکته : %133x یعنی 133 درصد دستگاهی که داریم روش کار می کنیم یعنی اگه دستگاه مثال پهناش یا حداکثر x اش بود همون  $125$  رو لحاظ کن و اگه بود  $468$  همون  $468$  رو لحاظ کن یعنی دقیقا صد درصد و تمام اندازه لحاظ بشه.  $125\,$ اگه بگیم 60 درصد ، یعنی اگه اندازه ی موبایل در محور x یا y هر عددی بود اونو به 100 قسمت تقسیم کنیم 60 قسمت از اون رو لحاظ می کنه.یعنی کدی که نوشتیم روی همه ی موایل ها پاسخگو یا reponsive خواهد بود.

#### نکته:

برای کدنویسی الزم نیست گیج هزاران برنامه سایت های مختلف بشید. شما فقط کلیات رو درک کنید و مسئله رو به فکر خودتون حل کنید. هیشه سعی کنید چیزی که طراحی می کنید کامل باشه و تحت شرایط مختلف رزولوشن ، درست خودشو وفق بده. وقتی بلد نیستید الزم نیست پنهان کاری کنید . هیچ وقت به غرورتون بر نخوره که شما اگه حرفه ای هستید نباید بپرسید چون هرگز اینطوری پیشرفت نخواهید کرد.پس هر جا بلد نیستید بپرسید . موفق باشید بچه های ایران.

### $\cdot$ فهمیدن نوع یک $\,$  View در پروژه های دانلودی  $4$ a:

بعضی وقتا دوستان یه پروژه ای رو میان ویرایش کنن و میرن تو بخش Design و لی اوت رو open می کنن و می بینن مثال اسم یه بخش هست ActionBar و یه دکمه اون باالش هست واسه جستجو.

می بینیم این اکشن بار رو که حرکت می دیم دکمه هم باهاش حرکت می کنه.

یا view های دیگه ای مثل button یا Panel یا seekbar یا ... داریم که اسمشون رو عوض کردن و نمی دونیم چیه.

برای اینکه متوجه بشید این یک label هست یا button یا غیره، فقط کافیه روی اون دکمه یا پنل یا هرچیز دیگه کلیک کنید و سپس خصوصیت Type اونو نگه کنید.

اگه button بود یعنی دکمه هست. اگه panel بود یعنی پنل هست و همینطور الی آخر.

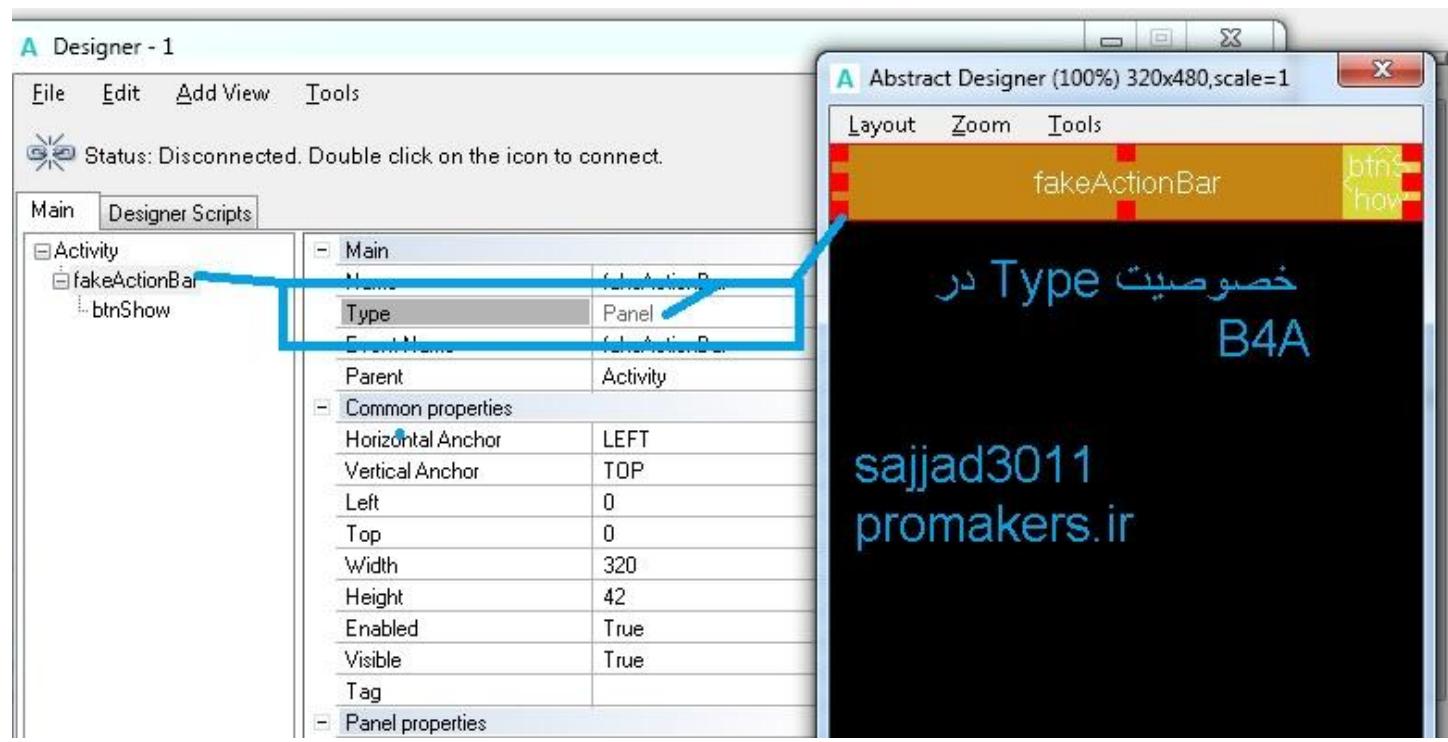

### $b4a$  ایجاد منو در نوار عنوان  $\rm{Activity}$  در

سه آیکن دلخواه به پوشه ی Files یا پروژه ی خود اضافه کنید به نام های png1.icon و png2.icon و png3.icon

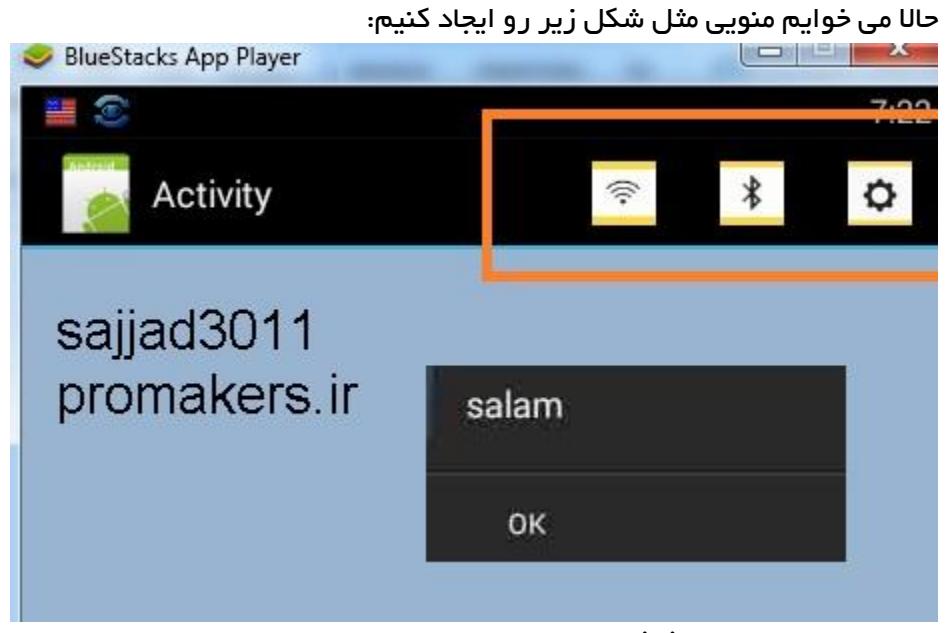

#### در رویداد create\_activity این کد رو می نویسیم :

Activity.AddMenuItem3("اول منوی"," OpenFile", LoadBitmap(File.DirAssets, "icon1.png"),**True**) Activity.AddMenuItem3("منوی دوم", "OpenFile", LoadBitmap(File.DirAssets, "icon2.png"),**True**) Activity.AddMenuItem3("سوم منوی"," OpenFile", LoadBitmap(File.DirAssets, "icon3.png"),**True**)

```
با کد فوق سه منو ایجاد میشه و آیکن ها روشون قرار می گیره . پارامتر آخر رو true کردیم که توی اندرویدد 3 هم قابل
نمایش باشه. پارامتر دوم که نوشتیم openFile اسم رویدای هست که بعدا ایجادش می کنیم و دقت کنید وقتی ما روی اون
   کلیک می کنیم باید بعد از اسم رویداد یک زیر خط ( _ ) و سپس Click رو بنویسیم. بنابراین اگه بخوایم با کلیک روی هر
                         کدوم از اونها پیام "salam "نمایان بشه باید رویداد click از OpenFile رو اینطوری بنویسیم:
```

```
Sub OpenFile Click
Msgbox("salam","")
End Sub
```
با اجرای برنامه فایل apk در پوشه ی objects از پوشه ی پروژه ایجاد میشه که اگه با bluestack اجرا و نصب کنید شکل اول رو خواهید داد. اینم یه سری آیکن که شاید نیازتون بشه: با فتوشاپ می تونید آیکن ها رو جدا و رنگ آمیزی کنید دیگه به سلیقه و عهده ی خودتونه : [http://s5.picofile.com/file/8158061950/full\\_1412016296634.jpg](http://s5.picofile.com/file/8158061950/full_1412016296634.jpg)

```
تابع AddMenuItem به شیوه های دیگه ای هم فراخوانی میشه:
                                                                                     مثال:
Activity.AddMenuItem("Open File", "OpenFile")
...
Sub OpenFile_Click
...
End Sub
```
اگه با کد فوق سه منو ایجاد کنید شبیه این میشه:

| 6:53     |
|----------|
| H        |
| منوی اول |
| منوی دوم |
| منوی سوم |
|          |
|          |

 $\cdot {\rm b}4$ نوشتن و خواندن فایل متنی در  $4$ 

```
WriteString.File نوشتن متن در فایل جدید
                                                                                                          -
                                        ReadString.File خواندن از فایل و برگشت محتوای آن به string یا رشته
                                                                                                          -
   WriteList.File ذخیره ی کل خطوط یک لیست در فایل)اگه الزم باشه تبدیل انواع رشته انجام میشه و هر مقدار در خط
                                                                                 مربوط به خودش ذخیره میشه.
                                                                                                          -
                                              خواندن فایل و ذخیره خطوط فایل در آیتم های لیست File.ReadList
                                                                                                          -
WriteMap.File یک مپ آبجکت را دریافت می کند که المان های دارای جفتی از اندیس و مقدار را نگه می دارد و آن را در
        یک فایل متنی ذخیره می کند. فرمت فایل به صورت فرمت فایل \rm{Java} قابل شناسایی است.(برای اطلاعات بیشتر به
                                                  ) کنید مراجعه http://en.wikipedia.org/wiki/.properties
                                                                                                          -
   خصوصیت فایل را می خواند و key/value (اندیس/مقدار) را به عنوان Map object بر می گرداند. \rm{Map}دقت کنید که ترتیب موجودیت های برگشت داده شده ممکنه با ترتیب اصلی فرق کنه.
                                                                           مثال :از این سورس ها الهام بگیرید .
```

```
Sub Process_Globals
End Sub
Sub Globals
End Sub
Sub Activity_Create(FirstTime As Boolean)
     If File.ExternalWritable = False Then
         Msgbox("Cannot write on storage card.", "")
         Return
     End If
     SaveStringExample
     ReadStringExample
     WriteListExample
     ReadListExample
     WriteMapExample
     ReadMapExample
     WriteTextWriter
     ReadTextReader
End Sub
Sub SaveStringExample
     File.WriteString(File.DirRootExternal, "String.txt", _
         "This is some string" & CRLF & "and this is another one.")
End Sub
Sub ReadStringExample
     Msgbox(File.ReadString(File.DirRootExternal, "String.txt"), "")
End Sub
Sub WriteListExample
     Dim List1 As List
     List1.Initialize
    For i = 1 To 100
         List1.Add(i)
     Next
     File.WriteList(File.DirRootExternal, "List.txt", List1)
End Sub
Sub ReadListExample
     Dim List1 As List
     'We are not initializing the list because it just holds the list that 
returns from File.ReadList
     List1 = File.ReadList(File.DirRootExternal, "List.txt")
     Msgbox("List1.Size = " & List1.Size & CRLF & "The third item is: " & 
List1.Get(2), "")
End Sub
```

```
Sub WriteMapExample
     Dim Map1 As Map
     Map1.Initialize
    For i = 1 To 10
         Map1.Put("Key" & i, "Value" & i)
     Next
     File.WriteMap(File.DirRootExternal, "Map.txt", Map1)
End Sub
Sub ReadMapExample
     Dim Map1 As Map
     'Again we are not initializing the map.
    Map1 = File.ReadMap(File.DirRootExternal, "Map.txt")
     'Append all entries to a string builder
     Dim sb As StringBuilder
     sb.Initialize
     sb.Append("The map entries are:").Append(CRLF)
    For i = 0 To Map1.Size - 1
         sb.Append("Key = ").Append(Map1.GetKeyAt(i)).Append(", Value = ")
          sb.Append(Map1.GetValueAt(i)).Append(CRLF)
     Next
     Msgbox(sb.ToString,"")
End Sub
Sub WriteTextWriter
     Dim TextWriter1 As TextWriter
     TextWriter1.Initialize(File.OpenOutput(File.DirRootExternal, 
"Text.txt", False))
    For i = 1 To 10
          TextWriter1.WriteLine("Line" & i)
     Next
     TextWriter1.Close
End Sub
Sub ReadTextReader
     Dim TextReader1 As TextReader
     TextReader1.Initialize(File.OpenInput(File.DirRootExternal, 
"Text.txt"))
     Dim line As String
     line = TextReader1.ReadLine 
     Do While line <> Null
          Log(line) 'write the line to LogCat
          line = TextReader1.ReadLine
     Loop
     TextReader1.Close
End Sub
                            /http://www.b4x.com/android/forum/threads/text-files.6690 : منبع
                                                  بررسی کلید فشرده شده یا keypress در a4b:
            گاهی اوقات نیاز داریم تا کلید دلخواه رو کاربر بزنه و مثال پاس بدیم به فالن پنل یا حاال کارهای دیگه کنیم.
```

```
تمام کلید های A تا Z تا فشردن دکمه ی BACK یا غیره رو میشه با کالس KeyCodes بدست آورد و در رویداد
                                                                       KeyPress_Activity بررسی کرد.
                                                               یه مثال برای خروج کامل از اپلیکیشن می زنم :
Sub Activity_KeyPress(KeyCode As Int) As Boolean
      If KeyCode=KeyCodes.KEYCODE_BACK Then ExitApplication
End Sub
  از A_KEYCODE.KeyCodes .......... تا Z_KEYCODE.KeyCodes هم داریم که خودتون می تونید امتحان کنید.
                                                                     \cdotتغییر فونت و اندازه ی label در b4a:
برای تغییر فونت از خصوصیت TypeFace استفاده میشه که البته واسه listView باید بگید textSize.panel و ... که به
                                                                                       وقتش بپرسید.
                                                                                      اما واسه label :
                                                                                               مثال :
Dim l As Label
l.TextSize=10
l.Typeface=Typeface.LoadFromAssets(File.DirAssets & "Myfont.ttf")
  \rm{File. DirAs sets} به جای My\rm{Font. ttf} باید اسم فونت دلخواه رو که به پوشه ی \rm{Files} پروژتون اضافه کردید بنویسید و
                                                                   هم مسیر همون پوشه ی Files رو میده.
                                               LoadFromAssets.Typeface هم واسه لود فونت بکار می ره.
                                                                                             والسالم.
اگه یه seekBar(نوار لغزان( بذارید می تونید توی رویداد change از seekbar مقدار Value از seekbar رو بریزید توی
     اون و با نوار لغزان اندازه رو زیاد و کم کنید. البته روی listView یکم گیر دارهwinking ضمنا اگه نمونه سورس های
    دیتابیس رو ببینید می تونید اندازه ی value از seekbar رو توی رویداد change از seekbar بخونید و توی دتابیس
insert( درج( کنید و موقع ایجاد اکتیویتی از دیتابیس اندازه رو مثال از ستون size بخونید و بریزی توی textSize از label
                                                                                                    .
   اگه بخواید توی دیتابیس ذخیره کنید باید متغیری از نوع \rm SQL تعریف کنید و دیتابیس مثل \rm db1.db رو قبلا توی پوشه ی
                           Files بریزید و کانکت بشید و جدول مثال 1table با ستون size برای اندازه داشته باشید.
                                                                                       اینم قسمت کد:
Sub Process_Globals
      Dim SQL1 As SQL
      Dim cursor1 As Cursor
End Sub
                               \rm GCLدر کد بالا یه اشاره گر\rm (aset همون \rm 1recor\rm dset یا \rm SQL .
If File.Exists(File.DirInternal,"db1.db") = False Then
           File.Copy(File.DirAssets,"db1.db",File.DirInternal,"db1.db")
      End If
      If SQL1.IsInitialized = False Then
           SQL1.Initialize(File.DirInternal, "db1.db", False)
      End If
```

```
توی کد باال دیتابیس db1.db رو نیگا می کنه اگه قبال کپی کرده بود دیگه کپی نمی کنه ویال کپیش می کنه )البته من می گم
                               شرط رو بردارید و همیشه کپی کنید چون وقتی پروژه تازه میسازید نیاز به آپدیت داره(
                                                                    بعدش توی تغییرات seekBar اینو بدید:
SQL1.ExecNonQuery("UPDATE table1 Set textSize= '" & value & "'")
l1.textSize=value
                       موقع لود و ایجاد اکتیویتی هم می تونید دوباره از دیتابیس بخونید و همونو set کنید روی label :
cursor1 = SQL1.ExecQuery("SELECT textSize FROM table1")
For i = 0 To cursor1. RowCount - 1
cursor1.Position = i
      l1.textSize=cursor1.getString("textSize")
seekBar1.value=cursor1.getString("textSize")
Next
             دقت کنید که جدول شما فقط یک سطر و یک ستون textSize داشته باشه و null نباشه و int یا real باشه.
                                                                                                 نکته :
                                        فیلد یا ستون textSize از جدول خودتون رو از نوع int ایجاد کنید و به جای
cursor1.getString("textSize")
                                                                                    از یه چیز تو مایه های:
cursor1.getInt("textSize")
                                                                                           استفاده کنید.
                                                       :B4A در Sub Process_Globals و Sub Global فرق
                متغیرهایی که در \operatorname{Sub~Globals} می نویسیم فقط از داخل همون ماژول یا اکتیویتی قابل دسترسی هستن.
      متغیر هایی که داخل \rm Process\_Globals تعریف میشن از داخل ماژول ها و اکتیویتی های دیگه قابل دسترس هستند.
                                                                                                     -
                                                                                                 مثال :
               یک ماژول اکتیویتی به نام Ali ایجاد کنید ) منوی module Activity>-module new Add>-Project)
                                                                                                     -
                                                    متغیری رو در بخش Sub Globals به نام var1 تعریف کنید.
                                            متغیری رو در بخش Sub Process_Globals به نام 2var2 ایجاد کنید.
                                                                                                     -
                                  در اکتیویتی main می تونید به متغیر 2var به این صورت دسترسی داشته باشید :
Ali.var2
   اما به متغیر var2 نمی تونیم دسترسی داشته باشیم چون فقط توی همون ماژول Ali شناخته شده هست. اما \text{var} در کل
                                                                              ماژول ها شناخته شده هست.
                                                                                                     -
                                              راستی ما انواع ماژول داریم که بعدا اگه عمری بود درس خواهم داد :
                                                                                         ماژول اکتیویتی
                                                                                               ماژول کد
```
ماژول کالس

--

:

ماژول سرویس

راهنمایی اکتیویتی و لی اوت و نحوه مدیریت آنها در a4b:

بیشتر ما معموال به فکر طراحی یه اپلیکیشن می افتیم اما نمی دونیم باید با پنل ها لی اوت دیگه رو لود کنیم یا کل اشیا رو توی یه صفحه بذاریم روی پنل های مختلف و visible همه و false و یکی رو true کنیم)همه رو مخفی و یکی رو نمایش بدیم) یا ... .

روش های فوق و راه های دیگه ای هست که خیلی هاشون سر هم بندی هست و یه جور کثیف کاری.

روشی رو که خودم یادگرفتم رو می خوام یادتون بدم :

ما سه لی اوت داریم : main و  $\mathrm{form2}$  و  $\mathrm{form2}$  (نکته: لی اوت رو در بخش  $\mathrm{designer}$  می سازن.)

روی لی اوت main چیزی نیست.

روی لی اوت 1form و 2form دو تا کنترل داریم : یک EditText و یک ImageView( البته مهم نیست و شما می تونید اشیای دلخواه خودتون رو بذارید (

در رویداد create از اکتیویتی Main باید لی اوت main رو لود کنیم )نگفتم لی اوت main . یادتون باشه اکتیویتی یک نوع ماژول هست که بخش کدنویسی منظور ماست و اکتیویتی اصلی و اولین اکتیویتی که به طور خودکار ایجاد میشه Main هست(

```
Sub Activity_Create(FirstTime As Boolean)
     Activity.LoadLayout("main")
     Activity.Color=Colors.RGB(57,174,119)
```
**End Sub**

در کد فوق من رنگ رو هم خودم به سبز روشن تغییر دادم (که با کد 7 $\rm{red}{=}57$  و  $\rm{green}{=}174$  و 1 $\rm{blue}{=}119$  توسط تابع اون رنگ رو تولید کردم. شما برای تولید کد دلخواه از رنگ دلخواه می تونید از برنامه ی colorcop استفاده کنید که RGB

```
لینک دانلودشو با سرچ در کادر جستجوی باالی انجمن می تونید پیدا کنید(
Sub Activity_KeyPress(KeyCode As Int) As Boolean
     Select Case KeyCode
     Case KeyCodes.KEYCODE_1 :
          StartActivity("loadForm1")'Load activity "loadForm1"
     Case KeyCodes.KEYCODE_2 :
          StartActivity("loadForm2")'Load activity "loadForm2"
     End Select
End Sub
```
در کد فوق ،رویداد keyPress از Activity که معموال خودکار شناسایی می شه رو ساختیم و گفتیم اگه عدد 1 رو زدیم اکتیویتی 1loadForm رو بار گذاری کن و اگه 2 رو زدیم اکتیویتی 2loadForm رو بار کن.

دقت کنید که ما سه اکتیویتی به نام Main و 1loadForm و 2loadForm داریم .

 $\mathrm{loadForm1}$  کد های اصلی اکتیویتی

```
 #FullScreen: False
     #IncludeTitle: False
#End Region
Sub Activity_Create(FirstTime As Boolean)
     Activity.LoadLayout("form1")
     Activity.Color=Colors.RGB(57,174,119)
End Sub
Sub Activity_KeyPress(KeyCode As Int) As Boolean
     Select Case KeyCode
     Case KeyCodes.KEYCODE_BACK :
          Activity.Finish'close activity
     End Select
End Sub
                                                                  \rm{loadForm2}کد های اکتیویتی 2
#Region Activity Attributes
     #FullScreen: False
     #IncludeTitle: False
#End Region
Sub Activity_Create(FirstTime As Boolean)
     Activity.LoadLayout("form2")
     Activity.Color=Colors.RGB(57,174,119)
End Sub
Sub Activity_KeyPress(KeyCode As Int) As Boolean
     Select Case KeyCode
     Case KeyCodes.KEYCODE_BACK :
          Activity.Finish'close activity
     End Select
End Sub
    همونطوری که به کدهای خیره شدید می بینید که زیاد با هم فرقی ندارن و بعضی جاها مشترک هست. مثال : در رویداد
    keyPress از اکتیویتی 1loadForm و 2loadForm گفتم اگه کلید Back از گوشی )یا Escape از سیستم( زده شد
 Finish.Activity کن یا اکتیویتی فعلی رو پایان بده و پنجره ی باز شده رو ببند.همچنین گفتم در اکتیوتی 1loadForm در
رویداد create ، لی اوت 1form رو load کن و همینکار رو برای لود لی اوت 2form توسط اکتیویتی 2loadForm کدنویسی
```
کردم.

-

تصویری از کدها و لی اوت ها و اکتیویتی ها ی پروژه نمونه ی من : <http://s5.picofile.com/file/8159797092/activity.jpg>

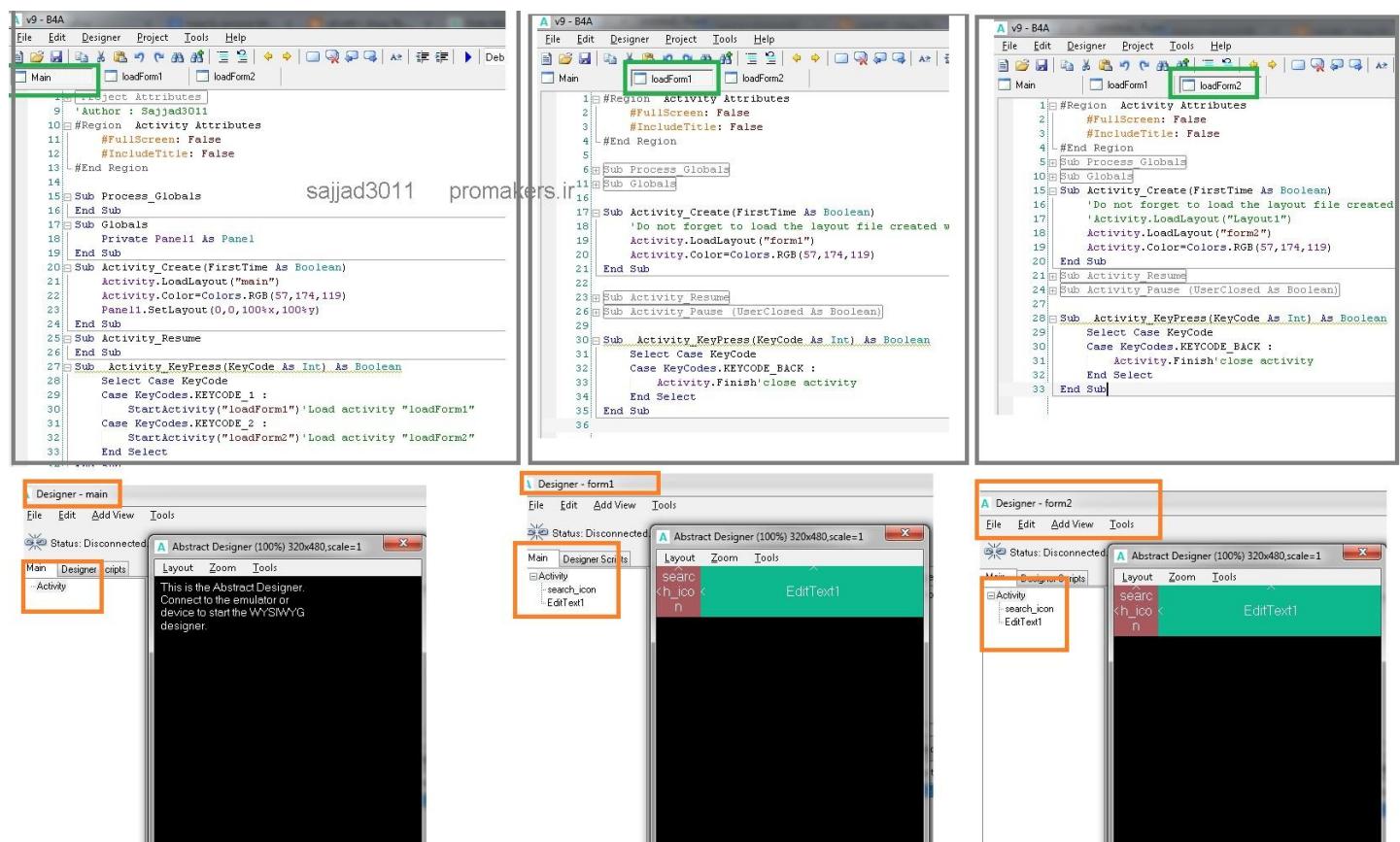

بعد از اجرا با فشردن کلید 1 لی ات 1form باز میشه و با فشردن 2 لی اوت 2form .

و در هر لی اوت اگه Escape رو بزنید پنجره بسته خواهد شد و اکتیویتی ای که انا رو لود کرده بود finish میشه. نکته: برای ساخت layOut به منوی designer می ریم اما برای ساخت ماژولی از نوع Activity به منوی Project و سپس .ریم می Activity Module سپس و Add new module

 $\cdot b4$ تنظیم یک کنترل در مرکز صفحه هنگام شروع لی اوت در

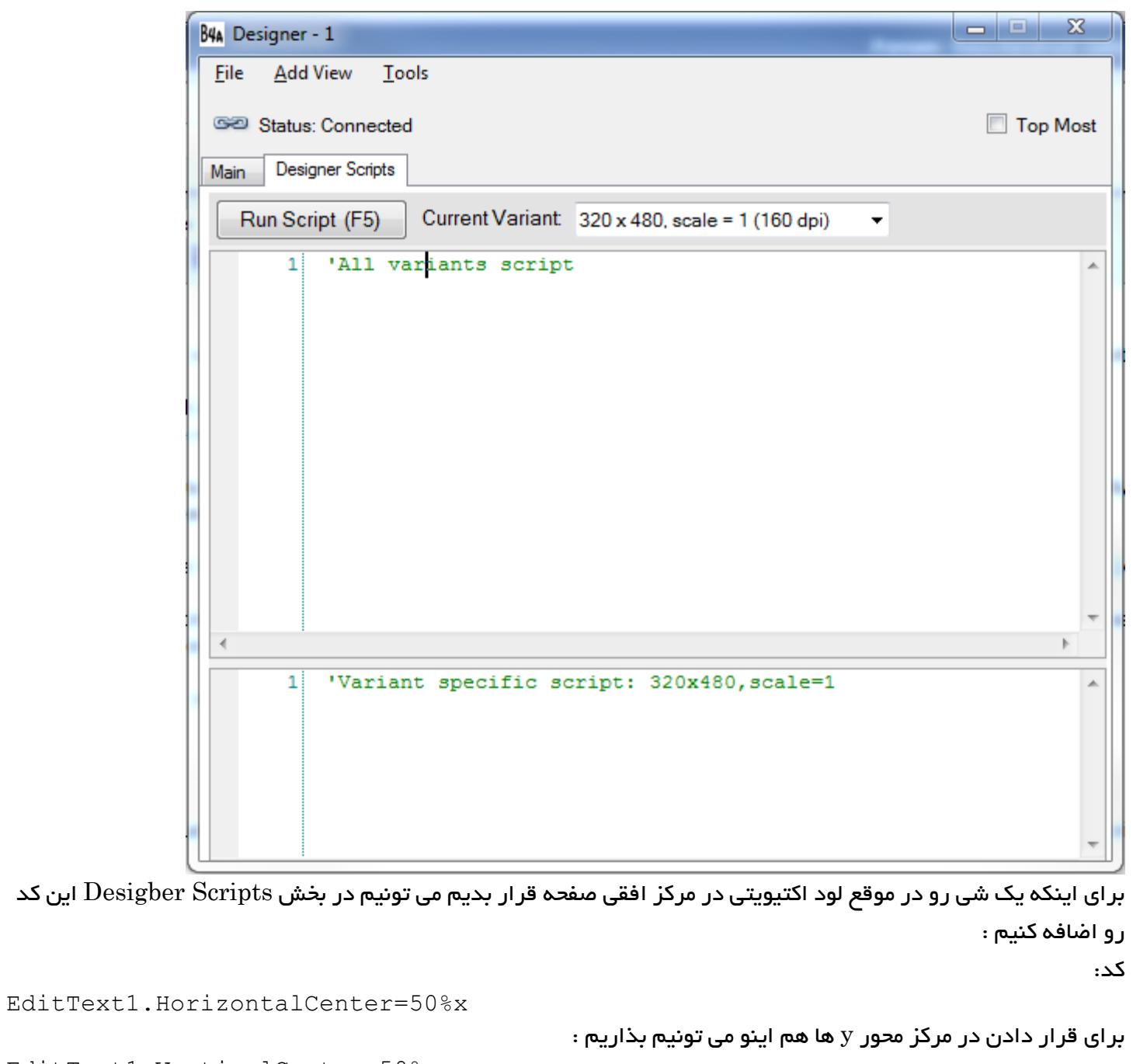

EditText1.VerticalCenter=50%x

خود متن داخل textBox رو اگه بخوایم وسط چین بشه باید این کد رو بدیم :

edittext1.Gravity=Gravity.CENTER

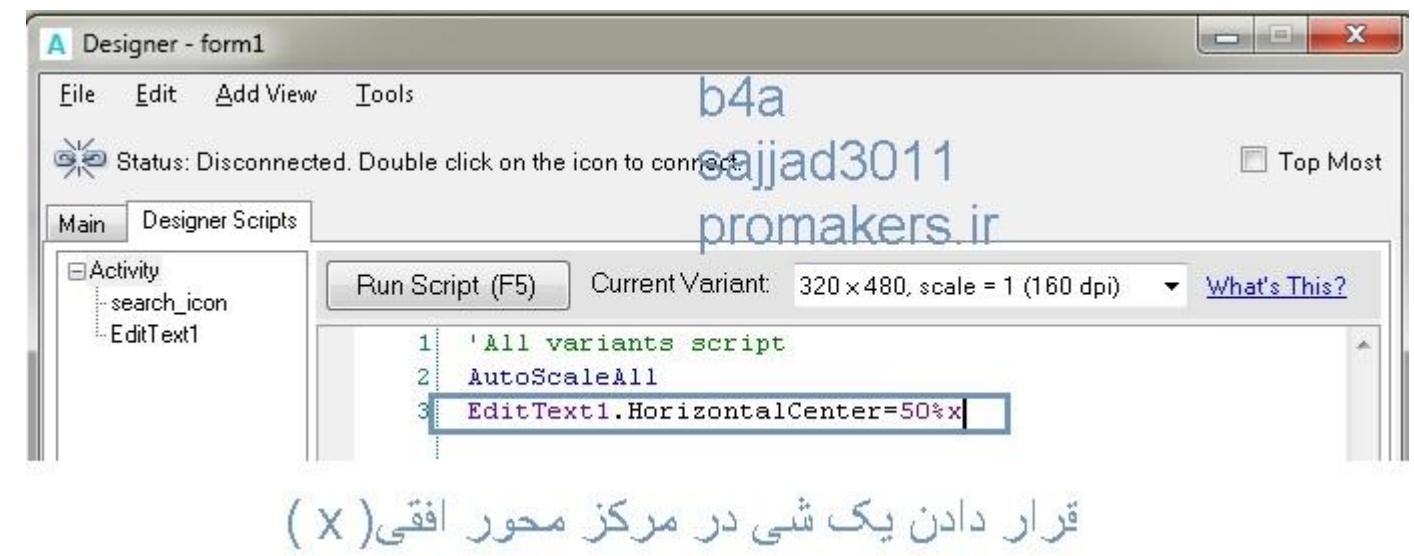

# تنظیم زبان فارسی برای blueStack:

به بخش Settings(علامت چرخ دنده) و سپس languages and input و سپس language برید و از لیست مربوط معمولا در قسمت های آخر گزینه ی "فارسی" رو انتخاب کنید:

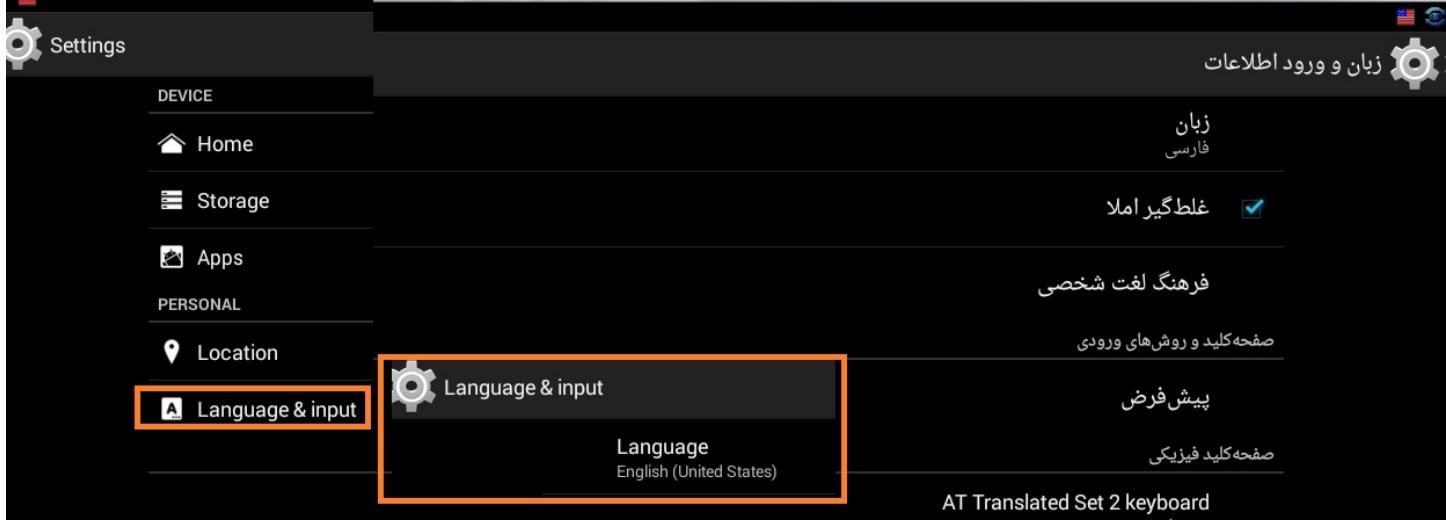

## $b4a$ رویداد Activity\_Resume. یا فعال شدن اکتیویتی در  $\pm$

\* رویداد Create وقتی انجام میشه که برای اکتیویتی Start بشه.

\* اما رویداد Resume هر زمانی که تمرکز از یک اکتیویتی به اکتیویتی دیگه تغییر می کنه،اجرا میشه.

- مثال:

ما یک ماژول Activity برای بارگذاری لی اوت تنظیمات اندازه ی فونت رو StartActivity کردیم.

سپس اندازه فونت رو تغییر می دیم و در دیتابیس ذخیره می کنیم و Finish.Activity می کنیم.

پس پنجره ی تنظیمات بسته میشه و پنجره ی قبلی باز شده و باید فونت تغییر کنه.

اما این کار انجام نمیشه چون ما کد خوندن اندازه ی فونت از دیتابیس رو در رویداد Create از اکتیویتی نمایش متن ، می خونیم.

بنابراین باید کدی خواندن اندازه ی فونت تنظیم شده از دیتابیس رو باید در رویداد Resume هم بگذاریم و همچنین سایر کدهای الزم برای اعمال فونت روی Label یا تنظیم ارتفاعش با utils string یا هر چی که الزم باشه. بذارید از 6VB یه مثال بزنم دستتون بیاد:

من قبال توی دوره ی دبیرستان با classic BASIC Visual( اسم دیگش هست 6VB )کار می کردم.

یکی از پروژه ها مثال این بود :

دو تا فرم می ساختم روی هر کدوم یک دکمه ی فرمان (command button) بود.

بعدش توی رویداد Load فرم می نوشتم :

msgbox("salam")

توی رویداد کلیک از دکمه ی فرم 1 کد نمایش فرم 2 رو اینطوری می نوشتم :

Private Sub Command1\_Click() Form2.Show End Sub

توی رویداد کلیک از دکمه ی فرم2 هم کد نمایش فرم 1 رو اینطوری می نوشتم :

Private Sub Command1\_Click() Form1.Show End Sub

بعدش اجرا می کردم.

اولین بار فرم 1 لود می شد و پیام salam رو می دیدم.

حاال روی دکمه کلیک می کردم و فرم 2 نمایان و فعال میشد و پیام salam رو که توی لود فرم 2 بود بعد از اجرا در اولین بار می دیدم.

--

--

در همین حالت اجرا از این زمان به بعد روی دکمه ها ی موجود روی فرم ها که کلیک می کردم اون یکی فرم ظاهر میشد ولی دیگه اون پیام ظاهر نمیشد.

علتش این بود که اون  $\operatorname{msgbox}$  رو من توی رویداد  $\operatorname{load}$  (اجرای فرم در اولین بار) هر دو فرمم گذاشته بودم.

برای اینکه همیشه به محض اکتیو شدن هر فرم پیامی نمایش بدم باید msgbox و کد دلخواه رو به جای رویداد Load ، در رویداد Activate می نوشتم.

توی android4basic هم همون قضیه وجود داره :

Create\_Activity همون رویداد Load از 6VB هست و

Resume\_Activity هم همون رویداد Activate از 6VB

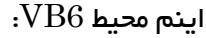

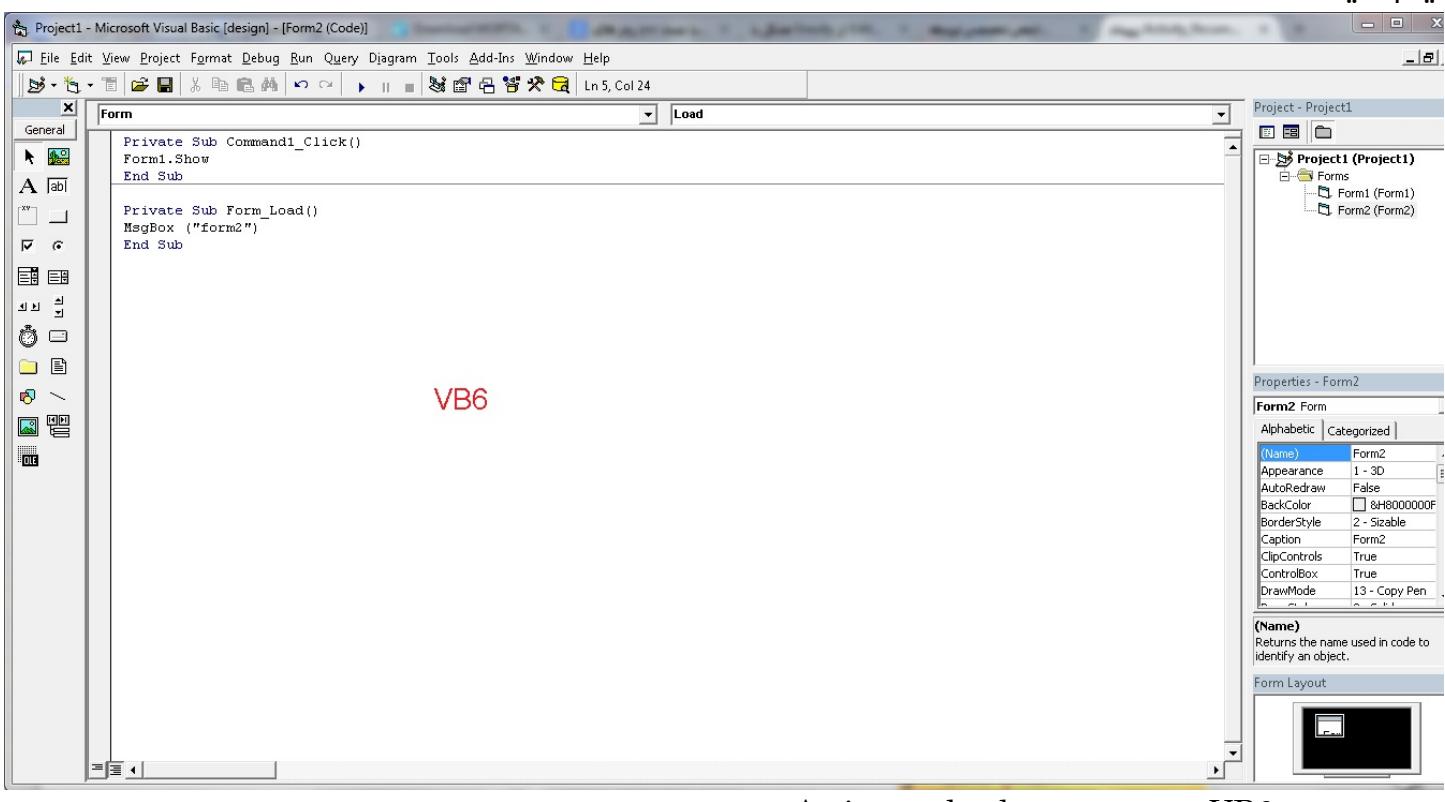

اینم یک کلیپ 6VB که واسه رویداد load و Activate یاد میدم : [http://s5.picofile.com/file/8160115326/vb6\\_load\\_Activate\\_events\\_sajjad3011.zip.html](http://s5.picofile.com/file/8160115326/vb6_load_Activate_events_sajjad3011.zip.html)  $A$ حجمش  $1$  مگ هست و  $\,$ 

اینم یه پرژه ی EXE که می تونی اجرا کنی و منظورمو بهتر متوجه بشی که توی اولین بار فقط پیام ظاهر میشه. زیرا من در رویداد Load(همون create )کد نمایش پیام رو دادم نه رویداد Activate( همون Resume )سورس هم همون باال آوردم توی عکس.

[http://s5.picofile.com/file/8160115534/loadActivate\\_Form.exe.html](http://s5.picofile.com/file/8160115534/loadActivate_Form.exe.html)

آموزش کاربردی ایجاد سربرگ یا tabHostدر a4b: این بار Host tab که در ساخت اپلیکیشن های اندرویدی خیلی کاربرد داره رو بهتون یاد می دم.

برای ایجاد سربرگ ها از کنترل tabhost استفاده میشه.

به بخش Designer برید.

یک اکتیویتی به اسم main بسازید .

یک tabHost بذارید روی اکتیویتی main به نام 1tabhost:

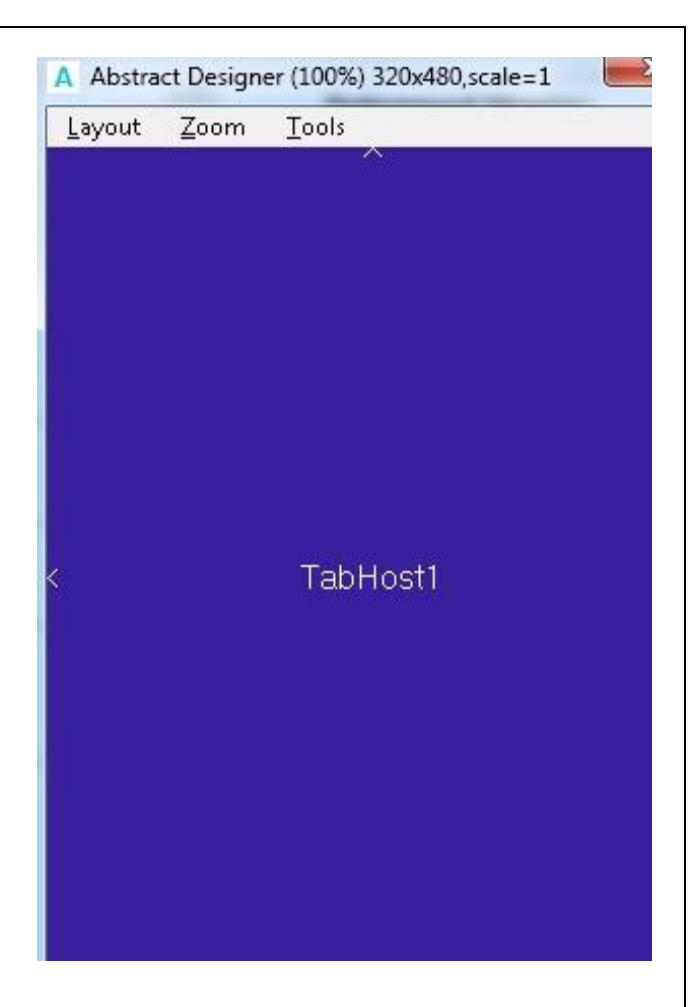

فرض کنید  $4$  سربرگ می خوایم اضافه کنیم.

برای این سربرگ (تب) ها احتیاج به 4 عکس داریم برای حالت عادی.

و 4 عکس دیگه برای حالتی که روشون کلیک می کنیم و در حالت فشرده هستن یا حاال روشون هستیم و این جور چیزا.

پس در کل 8 متغیر از نوع bitmap باید ترعیف کنیم:

**Dim** bmp1, bmp2, bmp3, bmp4, bmp5, bmp6, bmp7, bmp8 **As** Bitmap سپس باید عکس ها رو لود کنیم)فرض میشه این عکس ها رو پوشه ی Files هستن و دستور DitAssets.File مسیر درست رو به ما میده) :

```
 bmp1 = LoadBitmap(File.DirAssets, "all.png")
bmp2 = LoadBitmap(File.DirAssets, "ic selected.png")
    bmp3 = LoadBitmap(File.DirAssets, "champ.png")
    bmp4 = LoadBitmap(File.DirAssets, "champ.png")
    bmp5 = LoadBitmap(File.DirAssets, "fav.png")
    bmp6 = LoadBitmap(File.DirAssets, "fav.png")
 bmp7 = LoadBitmap(File.DirAssets, "settings.png")
 bmp8 = LoadBitmap(File.DirAssets, "settings.png")
```
البته ما 8 تا عکس نداریم و با همون 9 تا عکس بازی می کنیم که توی کد فوق می بینید بعضی از بیت مپ ها تکراری وردیم که

می تونید بنا به نیاز تغییرشون بدید.

فایلهای پروژمون اینان:

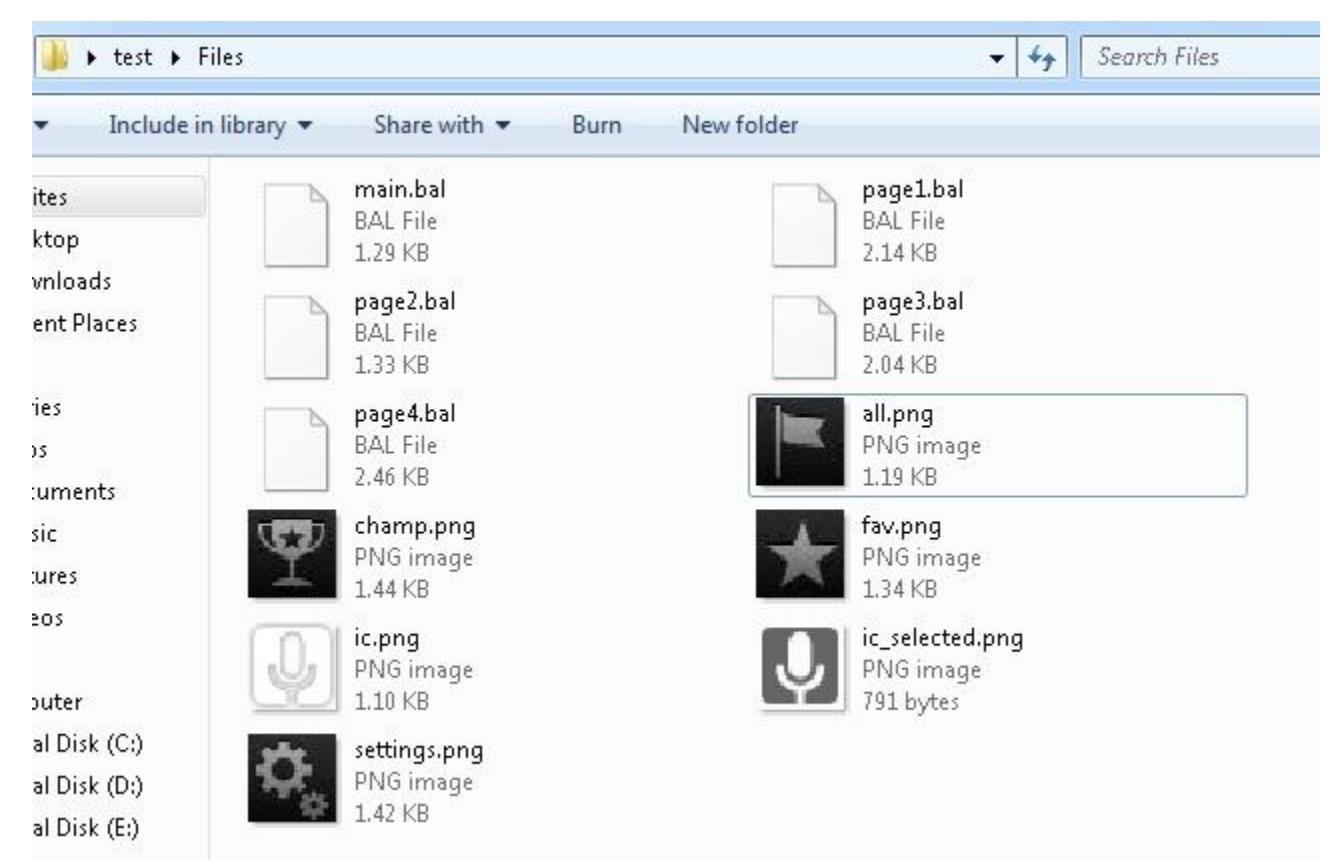

```
کد ایجاد 4 سربرگ در ادامه ی همون رویداد Activity_create :
```

```
 TabHost1.AddTabWithIcon ("All", bmp1, bmp2, "page1") 'load the layout file of each page
 TabHost1.AddTabWithIcon("Series", bmp3, bmp4, "page2")
 TabHost1.AddTabWithIcon("Favourites", bmp5, bmp6, "page3")
 TabHost1.AddTabWithIcon("Options", bmp7, bmp8, "page4")
```
در کد فوق اولین پارامتر عنوان تب رو مشخص می کنه که واسه اولی All و واسه دومی Series هست و واسه سومی و چهارمی به ترتیب Favorites و Options سپس دو عکس آوردیم واسه ایکن وقتی روش کلیک می کنیم یا در حالت عادی.

آخرین پارامتر هم اسم لی اوتی رو مشخص می کنه که وقتی روی اون تب کلیک می کنیم باید اون لی اوت داخل 1tabHost لود و نمایش داده بشه(فرض شد 4 تا لی اوت داریم به اسم  $\rm{page2}$  و  $\rm{page2}$ و  $\rm{page3}$  و  $\rm{page4}$  و  $\rm{page4}$  که خودتون می تونید به دلخواه طراحی کنید در بخش desiger . بازم سوالی بود بپرسید نذارید واسه بعدا که مجبور بشید یه عالمه مقاله بخونید و )...

نتیجه خروجی:

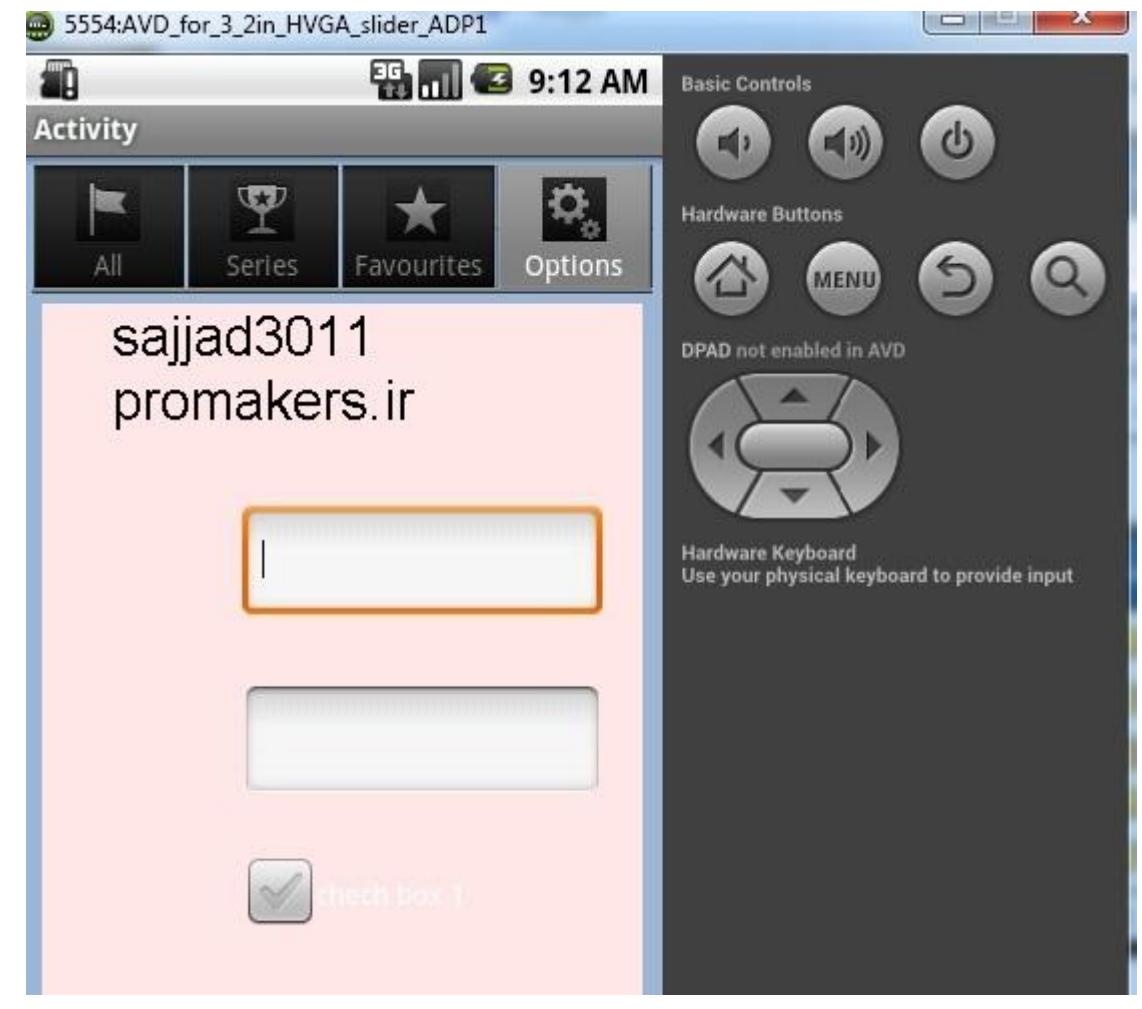

#### نکته:

اگه بخواید با استفاده از کدنویسی سربرگ دلخواه رو باز کنید(مثلا رفتن به سربرگ 1) از مثال زیر استفاده کنید :

### TabHost1.CurrentTab = 1

اینم سورسی که خودم ساختم تقدیم به اونایی که شاید بهش نیاز پیدا کنن: [http://s5.picofile.com/file/8157937892/tabHost\\_b4a\\_sajjad3011.zip.html](http://s5.picofile.com/file/8157937892/tabHost_b4a_sajjad3011.zip.html)

### :basic4android در Audio/Vide Recorder توابع نشناختن حل

بعضی توابع رو ممکنه توی android4basic نشناسه و قرمز کنه .

مثل کد زیر برای ضبط صدا و ویدئو :

برای رفع مشکل، در سمت راست در بخش libraries more Download کافیه آیتم های دلخواه رو فعال کنید تا ورژن

مربوط و سالم سریع دانلود و نصب بشه.

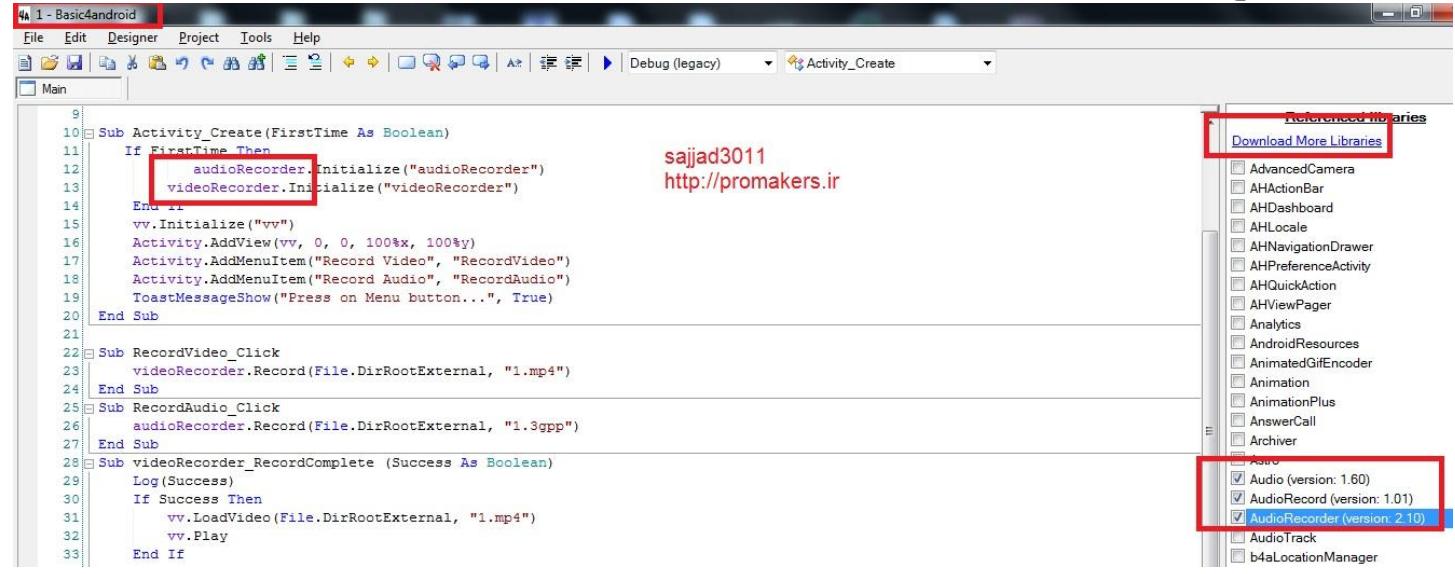

فقط شک دارم کد رو باید فقط روی موبایل تست کرد فکر کنم. هنوزم من روی لپ تاپ و شبیه ساز مجازی manager avd نتونستم run بگیرم و نمی دونم چرا روی خط

کد PHP:

AudioRecorder.Record(File.DirRootExternal, "1.3gp")

نکته : روی بعضی از نسخه های اندروید قدیمی ممکنه ج نده.

### $\cdot$ خواندن از فایل+نمایش روی  $\lambda$ label+ اسکرول+تنظیم اندازه در  $\lambda$ a:

این آموزش اونقدر انعطاف داره که توی ساخت اکثر کتب اندرویدی به جرات می گم کاربرد داره و اکثر جاها پولی بود یا ناقص بود. من همشو با سختی یاد گرفتم و میخوام یاد همه ی اونایی بدم که به هر دلیلی مثل خودم رنج زیادی کشیدن و قادر به خرید آموزش های دیگران نبودن.

```
ادامه میدم :
           -
```

```
یک لی اوت با نام main بسازید.
```
-

-

یه scrollView و یه seekbar بذارید روی لی اوت main :

اندازشو طوری کنید که صفحه رو پر کنه و باالش هم نوار لغزان )seekbar )باشه.

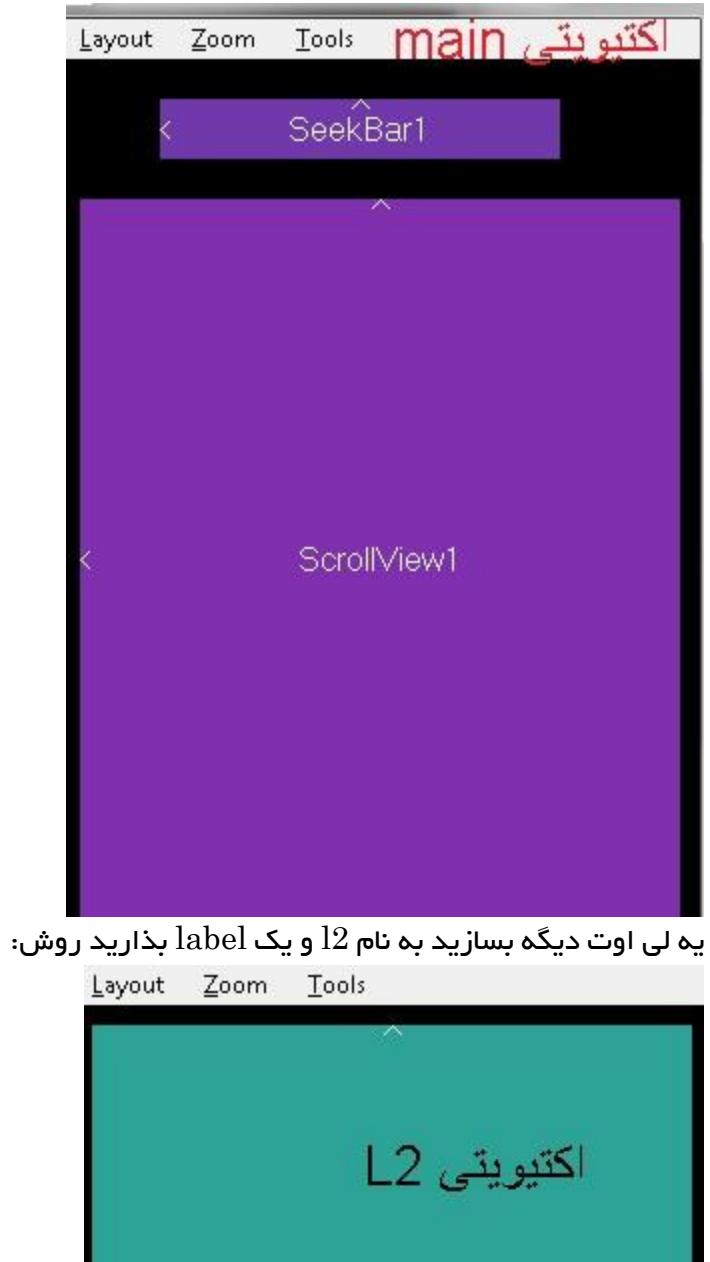

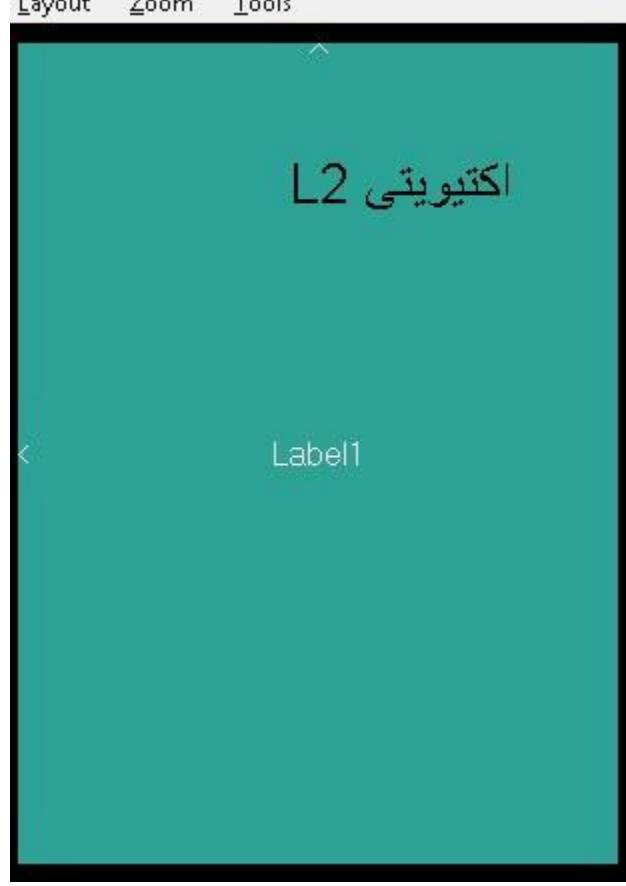

از بخش Files یک فایل متنی دلخواه به نام txt.1 با محتوای چند خطی دلخواه به پروژه اضافه کنید.(فایل متنی رو خودتو باید بسازید)

کتابخانه stringsUtils رو به محل نصب a4b و داخل پوشه ی libraries کپی کنید و سپس از بخش libs داخل پروژه در اونو جستجو و تیک بزنید.

در رویداد Create\_Activity این کد رو بذارید :

-

-

```
Sub Activity_Create(FirstTime As Boolean)
     Activity.LoadLayout("main")
     ScrollView1.Panel.LoadLayout("l2")
     'ScrollView1.Panel.Color=Colors.RGB(255,255,255)
     str=ReadTextReader("1.txt")
     Label1.Text =str
     Label1.Color=Colors.RGB(255,255,255)
     Label1.TextColor=Colors.Black
    Label1.Height= su.MeasureMultilineTextHeight(Label1,Label1.Text)
     SeekBar1.Value=20
     Label1.TextSize=SeekBar1.Value
End Sub
  یک تابع به نام ReadTextReader برای خوندن از فایل متنی و برگشت محتوای اون به صورت رشته ای بسازید اینطوری:
Sub ReadTextReader(fileName As String)
     Dim txt As String=""
     Dim TextReader1 As TextReader
     TextReader1.Initialize(File.OpenInput(File.DirAssets, fileName))
     Dim line As String
     line = TextReader1.ReadLine 
     Do While line <> Null
         txt=txt & line & CRLF
         line = TextReader1.ReadLine 
     Loop
     TextReader1.Close
     Return(txt)
End Sub
             سپس در رویداد تغییرات نوار لغزان اندازه ی متن label رو باید با خصوصیت value تغییریافته set کنیم :
Sub SeekBar1_ValueChanged (Value As Int, UserChanged As Boolean)
     Label1.TextSize=Value
    Label1.Height= su.MeasureMultilineTextHeight(Label1,Label1.Text)
     ScrollView1.Panel.Height=Label1.Height 'tanzim internalHeight az scrollView1
End Sub
```
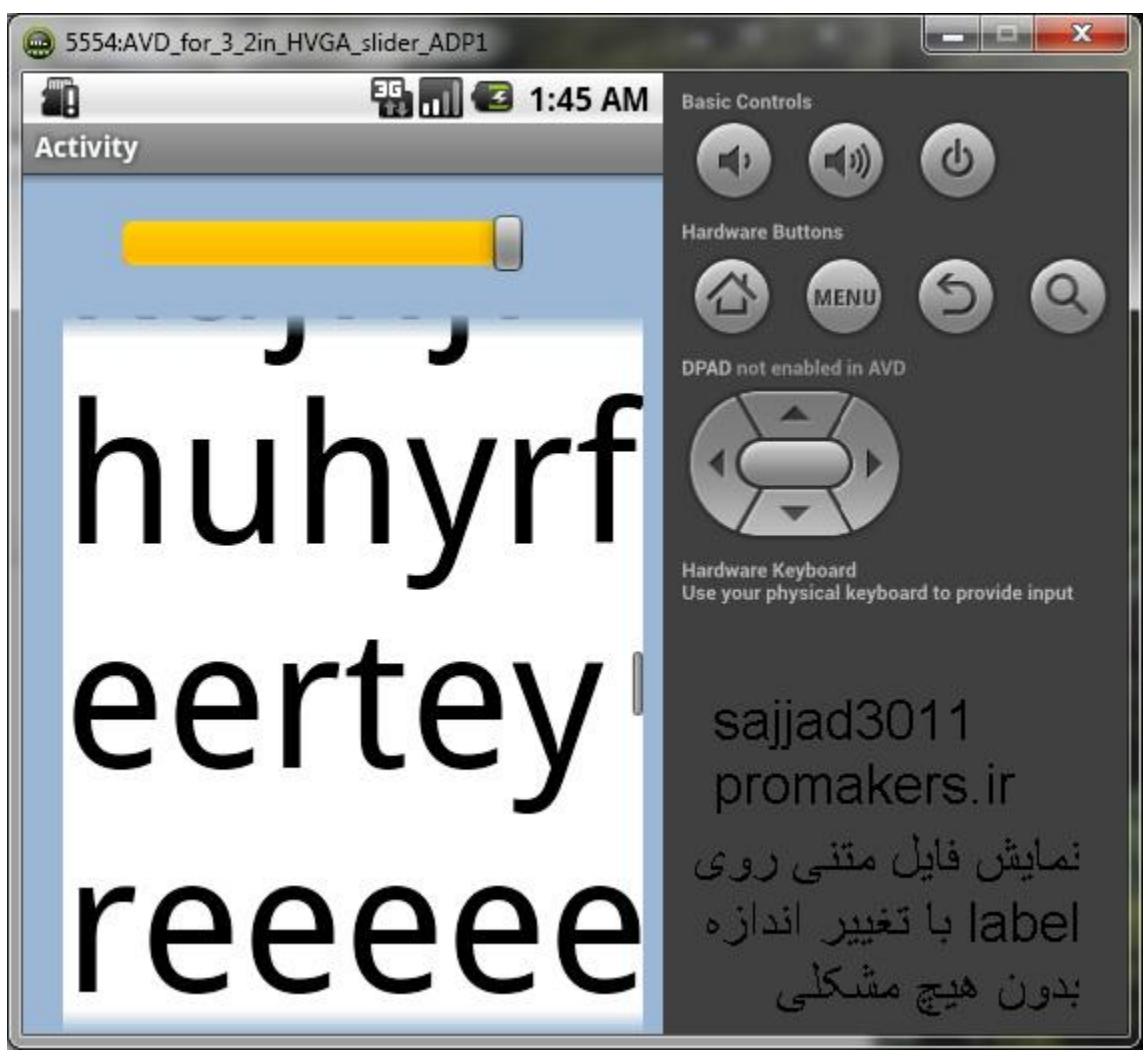

اینم فایل xml و jar که باید بریزید توی پوشه ی libraries از مسیر نصب a4b : [http://s5.picofile.com/file/8159404584/lib\\_stringUtils.zip.html](http://s5.picofile.com/file/8159404584/lib_stringUtils.zip.html)

و توی پروژه StringUtils رو تیک بزنید :

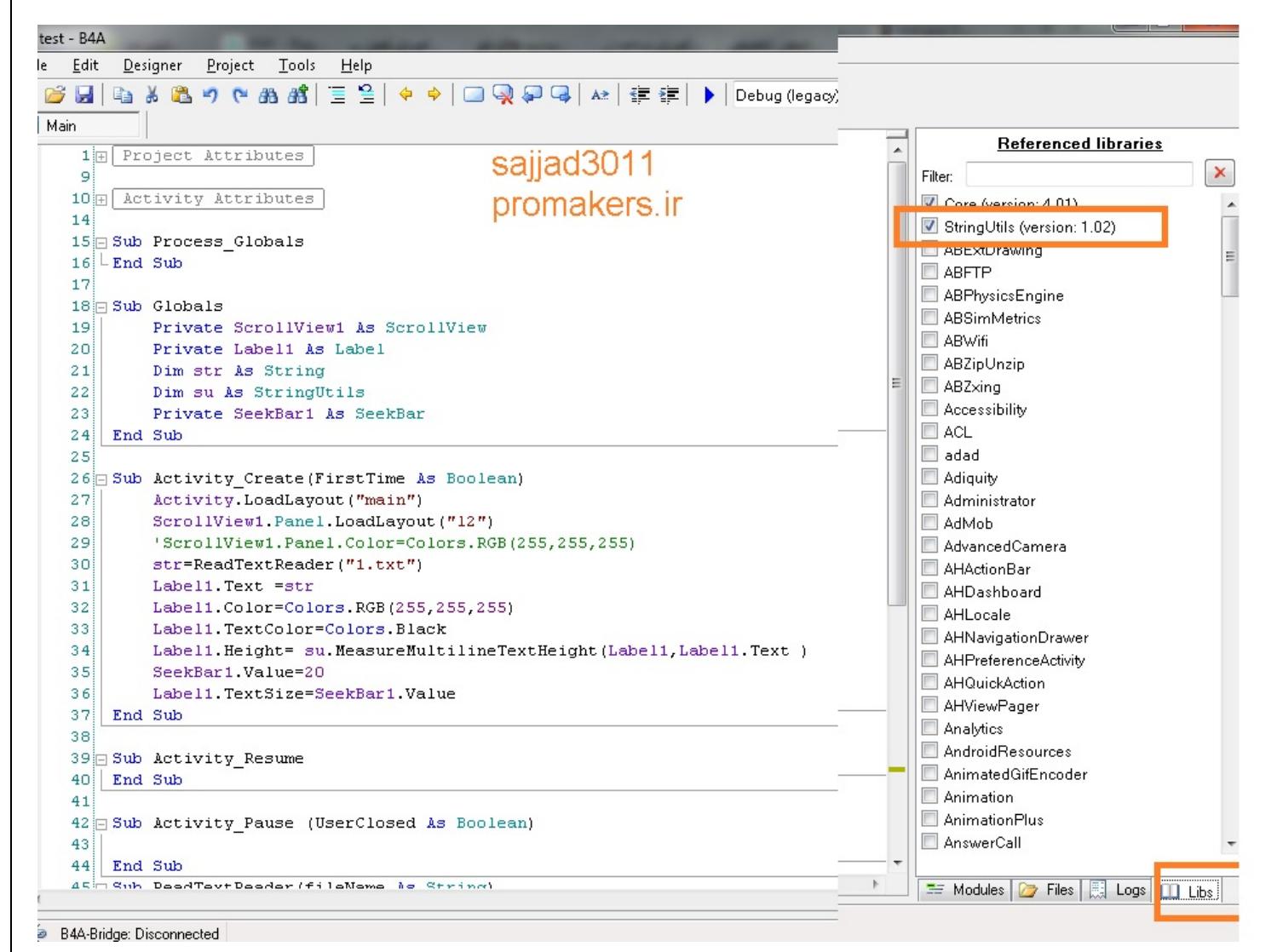

```
اینم در بخش سراسری بذارید:
```

```
Sub Globals
     Private ScrollView1 As ScrollView 
     Private Label1 As Label
     Dim str As String
     Dim su As StringUtils
     Private SeekBar1 As SeekBar
End Sub
```
نکته ی مهم:

سعی کنید ابتدا و انتهای فایل های متنی ای که می خونید چند خط فاصله بذارید. چون موقع نمایش روی label روی گوشی ممکنه انتها یا ابتداشون مخفی بشه.

نکته ی دیگه :

اینکه به ابتدا و انتهای فایل های متنی ،چند خط خالی اضافه کنیم کار منطقی ای نیست.

به نظر میاد بهتر باشه قبل و بعد از حلقه ی while که داریم از فایل متنی می خونیم و خط های خونده شده رو پیوند می زنیم، چند کار اکتر رفتن به خط بعدی یعنی  $\operatorname{CRLF}$  وصل کنیم. یعنی اینطوری:

 $txt = txt & CRLF & CRLF & CRLF & CRLF$
```
کد کامل:
Sub ReadTextReader(fileName As String)
     Dim txt As String=""
     Dim TextReader1 As TextReader
     TextReader1.Initialize(File.OpenInput(File.DirAssets, fileName))
     Dim line As String
     line = TextReader1.ReadLine
     txt = txt & CRLF& CRLF& CRLF& CRLF
     Do While line <> Null
          txt=txt & line & CRLF
          line = TextReader1.ReadLine 
     Loop
     TextReader1.Close
     txt = txt & CRLF& CRLF& CRLF& CRLF
     Return(txt)
End Sub
                                    تمام این نکته ها رو ذخیره کنید چون خود بازار و سایت iranapps هم گیر می ده.
 چون اگه ابتدا و انتهای محتوا چند فاصله نباشه ممکنه چسبیده به دیواره ها باشه و خوب اون ابتدا و ته متنی که روی Label
                                                                                         میریزیم دیده نشه
                                              ساخت کادر جستجو یا search بار در ActionBar یا نوار عنوان a4b:
                                                                          برای اینکار تکنیک های زیادی داریم.
               ما نمی خوایم با استفاده از کالس Intent از خود اندروید )امکانات native یا درونی و بومی( استفاده کنیم.
                                                بلکه می خوایم با کادر متن و imageView و ... مسئله رو حل کنیم.
                                                                                                       --
                                           برای اینکار یک کادر متن EditText در قسمت باالی لی اوت خود بذارید .
```

```
کنارش هم یک imageView با عکس دکمه ی جستجو)یه فایل png یا jpg با عکس دلخواه( بهش اضافه کنید.
                                                                                         --
```

```
سپس در قسمت #Region باید نوار عنوان یا titleBar رو مخفی یا hide کنیم. برای این منظور قسمت مربوط رو False می
                     کنیم. روش های زیادی هست. اما بهترین و ساده ترین راه(بدون مانیفست و توابع و ...) این هست :
#Region Activity Attributes
     #FullScreen: False
     #IncludeTitle: False
#End Region
                                      اون FullScreen هم اگه true کنیم باعث "تمام صفحه" شدن کل کادر میشه.
```

```
--
یک نمونه خروجی:
```
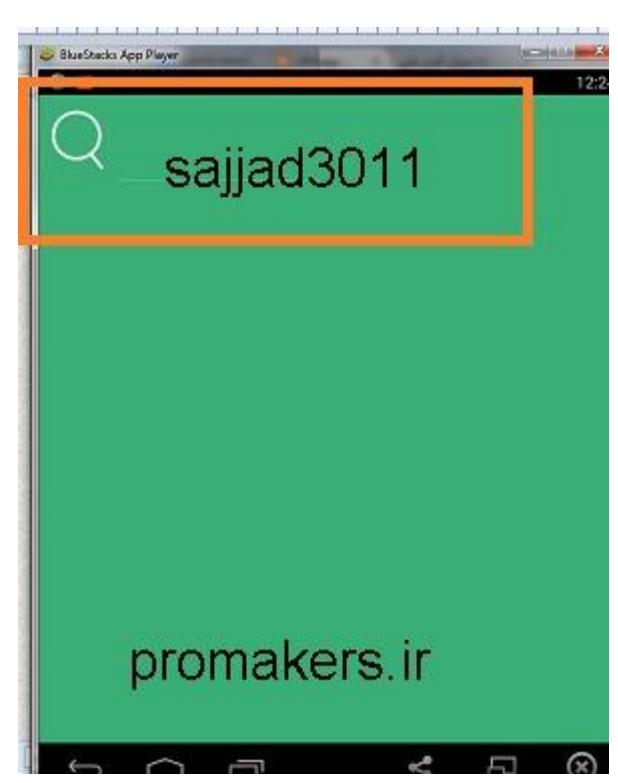

سپس می تونیم متن موجود در textBox رو با Text1.Edittext در رویداد کلیک از 1imageView( که نقش یک دکمه رو بازی می کنه) بخونیم.

آموزش فوق کامل هست و سایت های زیادی هستن که سرراست رو نمی کنند این تکنیک ها رو . به هر حال چون بسیار کاربردی و مهم بود خودم بهترین آموزش رو ساختم که در باال آوردم.

برای اینکه imageView که نقش آیکن جستجو رو بازی می کنه دقیقا سمت چپ textbox باشه باید پهنای از کد مثل این استفاده کنیم :

search\_icon.left=EditText1.Left-search\_icon.Width

در کد من، icon\_search اسم imageView هست.

برای اینکه در مرکز هم قرار بگیره textBox اینجا رو بخونید:

<http://promakers.ir/showthread.php?tid=10417>

 $\rm X$  اگه بخوایم searchIcon(یک imageView که نام آن را تغییر داده ایم) و EditText به ترتیب و دقیقا در مرکز محور  $\rm X$ ها باشه از این فرمول استفاده می کنیم که خودم ساختمش :

```
EditText1.Width=100%x-search_icon.Width
search_icon.left=50%x-(EditText1.Width+search_icon.Width)/2
EditText1.Left=search_icon.Left+search_icon.Width
```
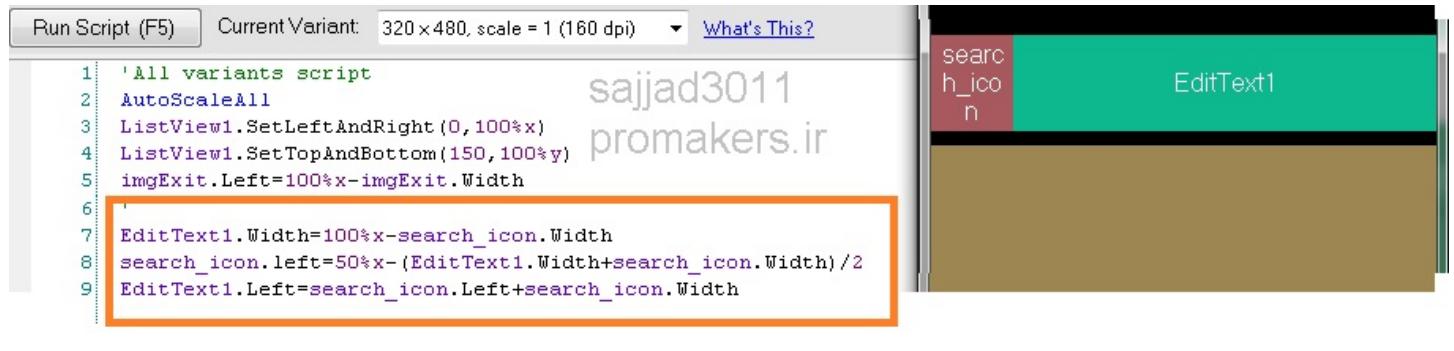

 $\cdot$ جستجو در دیتابیس در  $\mathrm{b4a}$  با سورس

برای اینکه دیتا بیس بسازید نیاز به نرم افزار navicat دارید که ورژن premium رو از اینترنت دانلود کنید . اموزشم نمی خواد ور برید حله .

> یه کانکشن و سپس یه دیتا بیس و سپس یک جدول به نام 1table بسازید. اسم دیتا بیس من db1.db هست که از نوع 3 Lite sql ایجادش کردم.

-

اسم جدول من 1table هست که دارای دو ستون esm و nomre هست و یه سری اسم و مقدار که داخلش ریختم :

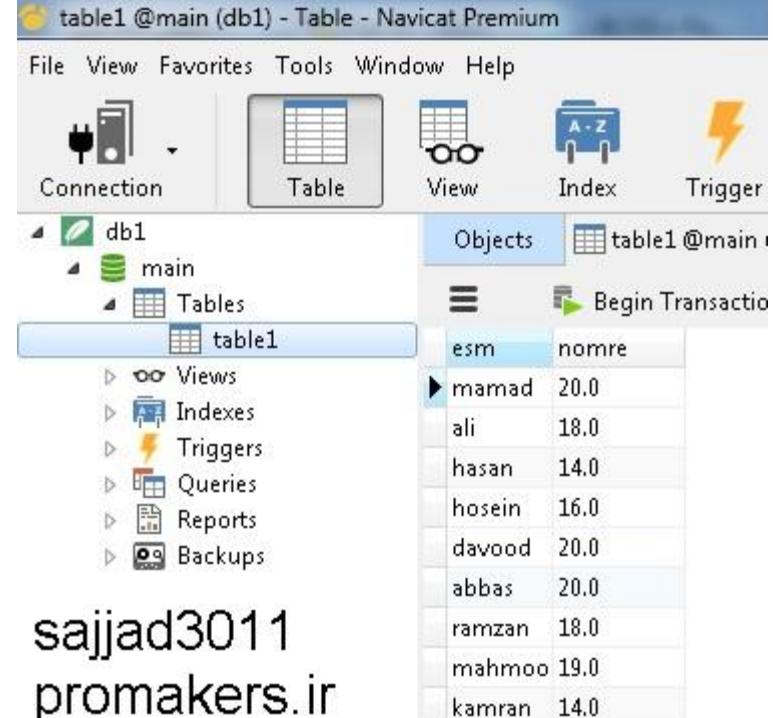

کدهای ایجاد اکتیویتی هم اینان :

دیتابیس ایجاد شده رو با نام db1.db در پوشه ی Files داخل پوشه ی پروژه ی خودتون بریزید.

سپس وارد b4a بشید و در بخش Files (پایین سمت راست) رفته و Sync رو بزنید تا فایل های اضافه شده به پوشه ی Files رو داخل پروژه شناسایی و بار کنه.

به منوی Designers برید و یک اکتیویتی با نام main ایجاد کنید و یک listView و یک کادر متن)EditText ) بسازید و همونجا از منوی members Generate>-Tools کدهای تعریف کادر متن و بقیه که الزم دونستید generate کنید)متوجه نمی شید تیک بزنید و توی کدها نگاه کنید ببینید رویدادها و متغیرهای الزم تعریف میشه( کدهای Globals( بخش sub نه process )ما اینان:

**Sub** Globals **Private** EditText1 **As** EditText **Private** ListView1 **As** ListView **Dim** SQL1 **As** SQL **Dim** cursor1 **As** Cursor **End Sub**

**Sub** Activity\_Create(FirstTime **As Boolean**) 'Do not forget to load the layout file created with the visual designer. For example: Activity.LoadLayout("main")

```
 Activity.Color=Colors.RGB(26,188,156)'#1abc9c
     Activity.Title="sajjad3011"
     Activity.LoadLayout("main")
     If File.Exists(File.DirInternal,"db1.db") = False Then
         File.Copy(File.DirAssets,"db1.db",File.DirInternal,"db1.db")
     End If
     If SQL1.IsInitialized = False Then
         SQL1.Initialize(File.DirInternal, "db1.db", False)
     End If
     DBload("")
End Sub
    حاال باید کد رویداد TextChanged_1EditText رو بسازیم که وقتی توی کادر متنی ویرایش یا تغییراتی اعمال کردیم 
                                                                 جستجو و نتیجه اون در لیست نمایان بشه:
Sub EditText1_TextChanged (Old As String, New As String)
     DBload(New)
End Sub
در کد فوق تابعی به نام DBload رو با مقدار تولید شده در متغیر New که خودش میشناسه فراخوانی کرده و ورودی دادیم.
                                                               اینم کد تابع یا ساب روتین یا روال DBload:
Sub DBload(q As String)
Private condition As String
q=q.Trim'remove spaces
condition="WHERE esm LIKE '%" & q & "%'"
ListView1.Clear'need to clear the list
cursor1 = SQL1.ExecQuery("SELECT * FROM table1 " & condition)
For i = 0 To cursor1. RowCount - 1
cursor1.Position = i
ListView1.AddSingleLine(cursor1.GetString("esm")& "|" &cursor1.GetString("nomre"))
ListView1.SingleLineLayout.ItemHeight = 40
ListView1.SingleLineLayout.Label.TextSize = 20
ListView1.SingleLineLayout.Label.TextColor = Colors.Black
ListView1.SingleLineLayout.Label.Color = Colors.White
Next
End Sub
                                                                                      توضیح کد فوق:
                          با تابع Trim فضای خالی راست و چپ رشته ی ورودی که به جای q نشسته رو پاک می کنیم.
      condition شرط رشته ای هست که پیوند میزنیم به متن SQL که قراره برای عمل پرس و جو یا query تولید بشه.
                                                        با دستور زیر q رو در like برای جستجو جاساز کردیم:
condition="WHERE esm LIKE '%" & q & "%'"
                                          دستور ات \rm SQL هم بلد نیستید توی اینترنت ریخته اموزش های زیادی.
                                      علامت \& برای چسبودندن یا پیوند زدن دو عبارت رشته ای به هم بکار می ره.
                                                                       سپس ابتدا لیست رو خالی کردیم :
ListView1.Clear
                                                    سپس کرسر ایجاد شده رو اجرا و نتیجه رو دریافت کردیم :
cursor1 = SQL1.ExecQuery("SELECT * FROM table1 " & condition)
```
اولین رکورد(سطر) شمارش  $0$  هست . دونه. $\arcsin 1. \text{RowCount}$ تعداد کل سطرهای یافت شده طبق جستجو رو بر می گردونه. پس آخرین سطر اندیسش یکی کمتر از تعداد هست. واسه همین توی حلقه ی For از 3 تا 1 - RowCount1.cursor تکرار رو انجام می دیم و سطر به سطر میایم ستون ها رو می خونیم)ستون های esm و nomre )و ب عالمت "|" از هم جدا کردیم برای زیبایی نمایش در listView : **For**  $i = 0$  **To** cursor1. RowCount  $-1$ cursor1.Position = i ListView1.AddSingleLine(cursor1.GetString("esm")& "|" &cursor1.GetString("nomre")) ListView1.SingleLineLayout.ItemHeight = 40 ListView1.SingleLineLayout.Label.TextSize = 20 ListView1.SingleLineLayout.Label.TextColor = Colors.Black

ListView1.SingleLineLayout.Label.Color = Colors.White

**Next**

با TextSize اندازه متن رو با 23 تنظیم کردیم)واسه تغییرش می تونید یه نوار لغزان بذارید و ذخیره کنید توی فایل یا دیتابیس یا هر ترفند دیگه ای که شگرد خودتونه(

> Main **ERAMIC 3 5:49 AM** n  $DBload("")$ 48 **Activity** 49 50 End Sub 51 Sub Activity Resume 52 53 ma 54 End Sub 55 56 Sub Activity Pause (Us  $m$ amad | 20 57 58 End Sub mahmood | 19 59 60  $61$ Sub EditText1 TextChan 62 63 DBload(new) 64 End Sub 65 q W O 66 67 Sub DBload (q As String 68 Private condition As S g k а s O n 69 q=q.Trim'remove spaces 70 | condition="WHERE esm I DEL

بعد از اجرا می تونید تایپ کنید و مثل dictionary pmd کار می کنه. بقیشو بدو.

اینم سورس که خودم ساختم:

[http://s5.picofile.com/file/8157708068/search\\_db.zip.html](http://s5.picofile.com/file/8157708068/search_db.zip.html)

اگه بخواید مرتب سازی هم انجام بده مثال بر حسب ستون esm باید esm by order رو به آخر query(بازجست( اضافه کنید:

یعنی اینطوری:

-

## cursor1 = SQL1.ExecQuery("SELECT \* FROM table1 " & condition & "ORDER BY esm")

نتیجه رو ببینید اسمی که تایپ کردم وسه جستجو مرتب لیست میشه بر حسب حروف الفبا :

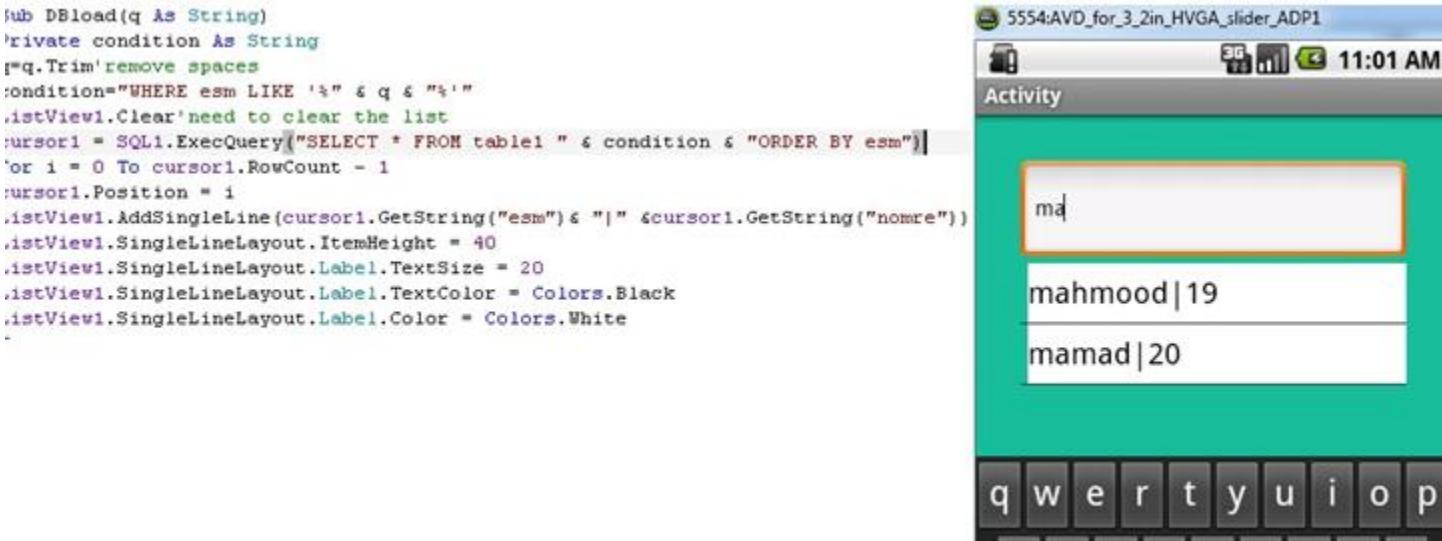

## کمی توضیح :

--

تابع file.copy میاد یه فایل (در اینجا  $\rm db1. d\rmb$  که اسم بانک اطلاعاتی ما هست و جدول  $\rm table1$  در اون هست) رو کپی می کنه از مکان اول به مکان مقصد.

ازدرس پوشه ی files داخل خود پروژه رو میده که توی  $\mathrm{p}\mathrm{k}$  پک و بسته بندی میشه و توی اندروید بعد از file.dir $\mathrm{Assets}$ نصب unPack خواهد شد. و در حقیقت دیتابیس db1.db رو به صورت 3 lite SQL در نرم افزار navicat premium ساختیم و جدول  $t$ able رو هم براش ایجاد کردیم و دیتابیس رو با نام  $\text{db1.db}$  ذخیره کردیم در پوشه ی  $\text{Files}$  پروژمون DirInternal.File هم پوشه ی داخلی اندروید رو چک می کنه که آیا قبال دیتابیس رو ما کپی کرده بودیم یا خیر؟

## اگه کپی کرده بودیم دیگه کپی نکن.

asdfgh

البته می تونیم شرط اول رو برداریم و همیشه بگیم هر وقت یه چیز جدید نصب کردیم تو بیا دیتابیس آپدیت شده ی جدید رو کپی کن.

> دلیل اینکه کپی می کنه هم اینه که توی پوشه ی داخلی باشه سرعت کار کمی باال می ره یا دالیل امنیتی دیگه. تمام خط های فوق واسه اتصال به بانک  $\mathrm{db1.mdb}$  بود.

اما بعدش اید جدول رو بخونیم و دستورات  $\rm SQL$  برای انتخاب سطرها و ویرایش و آپدیت و درج و مرتب سازی و ... که اینا همشو نمی شد یه جا نوشت چون کثیف کاری میشد.

برای همن منظور یه ساب روتین(sub یا روال یا تابع یا procedure هم می گن) نوشتیم به اسم  $\operatorname{DBload}$ ("") که بیاد اطالعات جدول رو لود کنه و کدهای الزم رو داخلش نوشتیم و فقط اسمشو صدا زدیم که خودش اونو اجرا کنه به همین سادگی.

در مورد چپ و راست چین کردن باید خصوصیات EditText یا ListView یا Label یا حاال غیره رو تغییر بدی که اونو بعدا در بخش دیگه ای بپرس چون االن ذهنم درگیره.

اما این که از word بخونه کار منطقی نیست باید بریزی توی یه ساختار جدولی یال فایل های متنی یا دیتابیس و بهترین کار اینه که با نرم افزارهای مختلف یا ببری به XML (زبان انتقال و حمل داده ها) و بعدش ببری که اکسل یا اکسس یا  $\rm SQL$  و ... که اونم االن نمی دونم و بحثش نیست.

شما کارهایی که میخوای بکنی اینه که لغات زبانی PDF یا word ای که توی نت پیدا کردی(مثل من و ...)

رو میخوای ببری به access و اونا همه چیزو آماده نذاشتن تا ما سریع به پول برسیم. پس باید زحمت بکشید خودتون دستی یکی دو ماه وقت بذارید بکوب یه چیز خوب بسازید یا اینکه یه سری دیتابیس های حاوی لغات رو از تولید کننده ها بخرید ولی ارزشش رو داره. - البته ایده های بسیاری هست که باید تمرکز کرد روی برنامه نویسی و طراحی. - امیدوارم انشاء ا... با تالش و مشورت راه براتون باز بشه.  $\cdot {\rm b}4$ برخی توابع  $\cdot {\rm b}4$ به توان رساندن : مثال : سه رو به توان 2 برسونید: Power (3,2) تولید عدد تصادفی بین دو مقدار : **Rnd** (Min **As Int**, Max **As Int**) **As Int** بزرگترین عدد نزدیک تر به عدد ورودی: Round (Number **As Double**) **As Long** مثال : **Dim** x **As Double**  $x =$  Round2 ("654.321", 1) ' x will be "654.3"  $x = "Round2("654", 1)$ ' x will be 654.0 when you look at it in Debug, ' but this is NOT a string. If you have the code: **Dim** y **As String**  $y = x$ Then y will be "654", not "654.0". ' To convert the number to a string, ' use NumberFormat or NumberFormat2. ' See those Keywords above. سینوس ورودی (بر حسب رادیان): **Sin** (Radians **As Double**) **As Double** سینوس ورودی (بر حسب درجه): SinD (Degrees **As Double**) **As Double** محاسبه جذر یک عدد: Sqrt (Value **As Double**) **As Double** قرار دادن اکتیویتی یا باالآوردن آن در صورت وجود: StartActivity (Activity **As Object**) آغاز سرویس: StartService (Service **As Object**)

مثال :

StartService(SQLService)

اجرای سرویس در زمان تعیین شده :

StartServiceAt (Service **As Object**, **Time As Long**, DuringSleep **As Boolean**)

مثال: اجرای سرویس بعد از سی ثانیه:

StartServiceAt(SQLService, DateTime.**Now** + 30 \* 1000, **false**)

## توضیحات:

Service - The service **module** or service **name**. Pass an **empty string** when calling from a service **module** that schedules itself.

**Time** - The **time to** start the service. **If** this **time** has already past the service will be started **now**.

DuringSleep - Whether **to** start the service when the device is sleeping. **If set to false** and the device is sleeping at the specified **time**, the service will be started when the device wakes up.

StartServiceAt can be used **to** schedule a repeating task. You should **call** it under Service\_Start **to** schedule the **next** task. This **call** cancels previous scheduled tasks (**for** the same service).

توقف سرویس:

StopService(SQLService)

با کد باال رویداد Destroy\_Service فراخوانی میشه. ایجاد یک messagebox چند ثانیه ای:

ToastMessageShow (Message **As String**, LongDuration **As Boolean**)

مثال: اگه LongDuration رو بذی true زمان طوالنی میشه تبدیل ASCII به کاراکتر معادل:

**Chr** (UnicodeValue **As Int**) **As** Char

مثال عدد 95 رو بدید A تولید میشه و بقیه رو بدو. تابع continue:

برای رفتن به ابتدای حلقه ی for به کار میرد و گام حلقه را افزایش می دهد

cPI **As Double**

ایجاد line new و کاراکتر های carriageReturn و LineFeed :

CRLF **As String**

مثال:

**MsgBox**("first line" & CRLF & "second line")

دسترسی به مقیاس موبایل با Density :

```
Dim dens As Float
dens = Density
Dim lv As LayoutValues
lv = GetDeviceLayoutValues
If lv.Width > 599 Then
    LayoutWidth = 800If dens = 1.5 Then
         Activity.LoadLayout("800x480x240") Else
         Activity.LoadLayout("800x480x160") End If
Else
    LayoutWidth = 480 Activity.LoadLayout("480x320x160")
End If
                                                                                 به دست آوردن کف:
Floor (Number As Double) As Double
                                    دسترسی به اطالعات لی اوت موبایل با دستور GetDeviceLayoutValues :
Msgbox( GetDeviceLayoutValues ,"")
                                                           کد فوق مقیاس موبایل و اسکرین رو نشون میده
                                                                  برگشت نوع یک متعیرهای مجموعه جاوا :
GetType (object As Object) As String
                                                                         خروجی به صورت رشته هست.
                                                                 بررسی مقدار عددی یا غیر عددی ورودی:
IsNumber (Text As String) As Boolean
                                                                         لود بیت مپ یا بارگذاری عکس:
LoadBitmap (Dir As String, FileName As String) As Bitmap
                                                                                            مثال :
Activity.SetBackgroundImage(LoadBitmap(File.DirAssets, "SomeFile.jpg"))
                                                                         تابع LoadBitmapSample :
LoadBitmapSample (Dir As String, FileName As String, MaxWidth As Int, MaxHeight As Int) 
As Bitmap
    لود یک عکس. اگر MaxWidth یا MaxHeight کوچکتر از ابعاد عکس بود دیکودر یک نمونه از اونو میسازه و این تابع 
          زمانی مفیدی که سایز یا اندازه ی تصویر خیلی بزرگ باشه و باعث صرفه جویی زیادی از لحاظ ذخیره حافظه میشه:
                                                                                            مثال :
Activity.SetBackgroundImage(LoadBitmapSample(File.DirAssets, "SomeFile.jpg", 
Activity.Width, Activity.Height))
```
لگاریتم: Logarithm (Number **As Double**, Base **As Double**) **As Double** عدد بزرگتر و کوچکتر: Max (Number1 **As Double**, Number2 **As Double**) **As Double** :A mod B باقیمانده ی تقسیم صحیح  $\rm A$  به  $\rm B$  را بر می گرداند **Not** (Value **As Boolean**) **As Boolean** فراخوانی روال ها با ارسال یک یا دو پارامتر ورودی: ارسال یک پارامتر: CallSub2(Main, "SomeSub", x) یا n = CallSub2(Main, "SomeFunctionSub", x) ارسال دو پارامتر: CallSub3 (Component **As Object**, **Sub As String**, Argument1 **As Object**, Argument2 **As Object**) **As String** مثال: CallSub3(Main, "SomeSub", x, y) کنسل)cancel )کردن سرویس زمابندی شده جهت اجرا: CancelScheduledService (Service **As Object**) ساخت دایرکتوری(پوشه): File.MakeDir(File.DirRootExternal,"newFolderName") کپی فایل در پوشه جدید کارت حافظه : File.Copy(File.DirAssets,"oldFile.txt",File.DirRootExternal&"/folderName","FileCopy.txt") حدف فضای خالی رشته ها: ابتدا متغیر رو تعریف می کنیم از نوع string: **dim** q **as string** = " salam khubi " سپس برای حذف فواصل چپ و راست ابتدا اسم متغیر و سپس نقطه (.) و سپس Trim رو میاریم: فاصله های چپ و راست رشته ی مربوط حذف میشه. کاربردش توی دیتابیس و سرچ و جستجو هست. تبدیل کل حروف رشته به حروف کوچک یا بزرگ : q=q.ToLowerCase q=q.ToUpperCase

```
تابع خروج کامل از اپلیکیشن :
ExitApplication
                   برای تست با خود a4b می تونید تست کنید که اون دکمه ی stop سبز و باقیشون دیگه فعال نیستن. 
                                                          Finish.Activity برای خروج از اکتیویتی هست.
   اکتیویتی که از مسیر module activity>-module new add>-project ایجاد میشه و می تونیم با دستور
                                                                             زیر اکتیویتی دلخواه رو اجرا کنیم:
("اسم اکتیویتی دلخواه")StartActivity
                                       و توی اکتیویتی ای خودمون می تونیم لی اوت دلخواه رو با دستور زیر لود کنیم :
Activity.LoadLayout("اسم لی اوت")
    ولی بازم ممنون چون من یه سوال دیگه داشتم که چطوری میشه لی اوتی رو لود کرد و به جای لی اوت فعلی ظاهر بشه که
 مستقیم نمی شد و باید از طریق اکتیویتی جدید اینکار رو می کردیم که االن یاد گرفتم و تهش هم هر وقت Escape بزنم با
                             دستور Finish.Activity می رم به صفحه ی قبل یعنی عمل back رو انجام می دم.
                                                                                            متد CharAt :
                                                            کاراکتری با اندیس دلخواه از یک رشته را برمیگرداند.
                                                         نکته ی بسیار مهم : اندیس ابتدا، صفر)0( فرض می شود.
                                                                                                     مثال:
Dim s As String = "Helloworld"
Msgbox(s.CharAt(1),"")
                                                                                                خروجی : e
                      چون اندیس اولین خانه 0 بود،بنابراین1، اندیس خانه ی دوم است. پس "e "برگشت داده می شود.
                                                                                       حاال چرا اینو یاد دادم؟
                                                       چون خیلی مهم هست و خیلی جاها ازش میشه استفاده کرد.
                                                                                       تابع 2substring :
برای کپی یک قسمت از رشته بکار می ره و دو مقدار می گیره: اولی شماره اندیس شروع هست. دومی طول تا رسیدن به نقطه
                                                     ی پایان(که از ابتدای رشته به تعداد مشخص شده جلو می ره )
                                                                                                     مثال:
Dim s As String = "ABCDEF"
Msgbox(s.SubString2(2,4),"")
                                                                                                خروجی: CD
                                                                                                   توضیح :
  در مثال فوق ، اولین کاراکتر اندیسش 0 هست. پس اندیس 2 که در اولین پارامتر اومده یعنی سومین کاراکتر که میشه C
```

```
دومین پارامتر 4 هست که از اول شروع می کنه به شمردن و چهار خونه میره جلو و میرسه به D .
                          پس از کاراکتر C شروع می کنه به برگشت دادن تا کاراکتر D و خود D رو هم برگشت می ده.
                                                                     پس خروجی میشه CD که در باال گفتم.
                                                                                             -----
                                                                                         نکته ی مهم :
                                          متد 2substring کار باهاش کمی سخت هست و خیلیا رو گیج ی کنه.
 من می خوام خودم یک تابع substring دیگه بسازم که اندیس شروع و تعداد خونه های جلوتر رو بگیره و برگشت بده)با
                                                          در نظر گرفتن اینکه خونه ی اول اندیسش 0 هست(
                                                                        در درس بعدی این تابع رو میسازم
خوب پس از کلی فکر کردن یک تابع ساختم و تا جایی که تونستم باگ هاشو گرفتم. اسم این تابع هست strCopy که رشته
                                        ای رو می گیره و از اندیس Start یا Count+Start رو بر می گردونه.
                                                                تابع strCopy( سازنده 3011Sajjad):
Public Sub strCopy(strMain As String,Start As Int,Count As Int)
     'Author:Sajjad3011
     If Start>(strMain.Length-1) OR Count <1 Then Return("")
     If Start<0 Then Start=0 
       If (Start+Count)>(strMain.Length) Then Count=strMain.Length-Start
     Dim subStr As String=""
     Dim i As Int
     For i=Start To Start+Count-1
     subStr=subStr & strMain.CharAt(i)
       Next
     Return(subStr)
End Sub
                                                                                               مثال:
Dim s As String = "ABCDEF"
Msgbox(strCopy(s,4,2),"")'khorooji : "EF"
                                                                                          خروجی: EF
نکته : اندیس ابتدای هر رشته در b4a برابر 0 است. در مثال بالا از اندیس 4 (یعنی E )دو تا به جلو میشمارد و کپی می کند
                                                                                    یعنی E و سپس F .
                                                                              تغییر فونت listView :
ListView1.SingleLineLayout.Label.Typeface=Typeface.LoadFromAssets("BYEKAN.TTF")
                          نکته : فرض کردیم فایل فونت TTF.BYEKAN رو از بخش Files به پروژه اضافه کردیم.
         1394 موفق باشید\copyright گروه گیم آور فروردین ک
```